# **AZ-103.VCEplus.premium.exam.85q**

Number: AZ-103 Passing Score: 800 <u>Time Limit</u>: 120 min File Version: 1.0

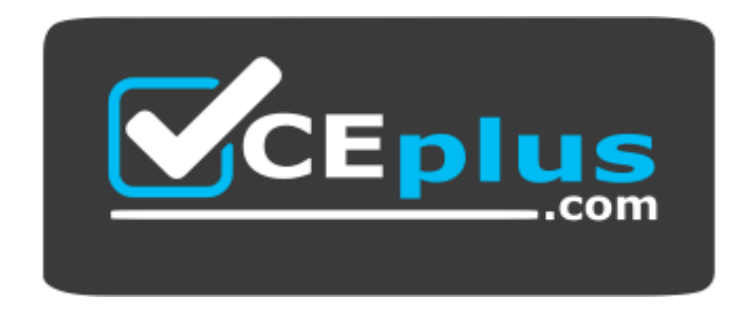

**Website:** [https://vceplus.com](https://vceplus.com/) **VCE to PDF Converter:** <https://vceplus.com/vce-to-pdf/> **Facebook:** <https://www.facebook.com/VCE.For.All.VN/> **Twitter :** [https://twitter.com/VCE\\_Plus](https://twitter.com/VCE_Plus)

**AZ-103**

**Microsoft Azure Administrator**

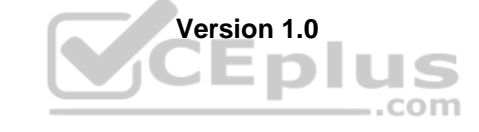

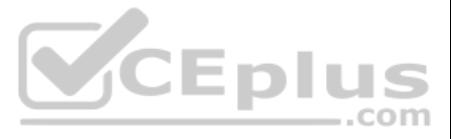

#### **Question Set 1**

#### **QUESTION 1**

Note: This question is part of a series of questions that present the same scenario. Each question in the series contains a unique solution that might meet the stated goals. Some question sets might have more than one **correct solution, while others might not have a correct solution.**

#### **After you answer a question in this section, you will NOT be able to return to it. As a result, these questions will not appear in the review screen.**

You have an Azure Active Directory (Azure AD) tenant named Adatum and an Azure Subscription named Subscription1. Adatum contains a group named Developers. Subscription1 contains a resource group named Dev.

You need to provide the Developers group with the ability to create Azure logic apps in the Dev resource group.

Solution: On Dev, you assign the Contributor role to the Developers group.

Does this meet the goal?

A. Yes B. No

**Correct Answer:** A **Section: [none] Explanation**

#### **Explanation/Reference:**

Explanation: The Contributor role can manage all resources (and add resources) in a Resource Group.

#### **QUESTION 2**

Note: This question is part of a series of questions that present the same scenario. Each question in the series contains a unique solution that might meet the stated goals. Some question sets might have more than one

**CEplus** 

**correct solution, while others might not have a correct solution.**

Note: This question is part of a series of questions that present the same scenario. Each question in the series contains a unique solution that might meet the stated goals. Some question sets might have more than one **correct solution, while others might not have a correct solution.**

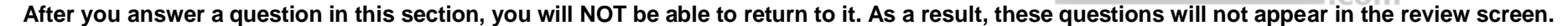

You have an Azure Active Directory (Azure AD) tenant named Adatum and an Azure Subscription named Subscription1. Adatum contains a group named Developers. Subscription1 contains a resource group named Dev.

You need to provide the Developers group with the ability to create Azure logic apps in the Dev resource group.

Solution: On Subscription1, you assign the Logic App Operator role to the Developers group.

Does this meet the goal?

A. Yes

B. No

**Correct Answer:** B **Section: [none] Explanation**

#### **Explanation/Reference:**

Explanation:

DevTest Labs User role only lets you connect, start, restart, and shutdown virtual machines in your Azure DevTest Labs. You would need the Logic App Contributor role.

References: https://docs.microsoft.com/en-us/azure/role-based-access-control/built-in-

roles https://docs.microsoft.com/en-us/azure/logic-apps/logic-apps-securing-a-logic-app

#### **QUESTION 3**

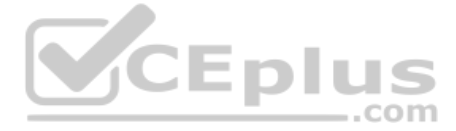

#### **After you answer a question in this section, you will NOT be able to return to it. As a result, these questions will not appear in the review screen.**

You have an Azure Active Directory (Azure AD) tenant named Adatum and an Azure Subscription named Subscription1. Adatum contains a group named Developers. Subscription1 contains a resource group named Dev.

You need to provide the Developers group with the ability to create Azure logic apps in the Dev resource group.

Solution: On Dev, you assign the Logic App Contributor role to the Developers group.

Does this meet the goal?

A. Yes B. No

**Correct Answer:** A **Section: [none] Explanation**

#### **Explanation/Reference:**

A. Get-Event Event | where (\$. EventType -eq "error") B. Get-Event Event | where  $(5 \cdot$  EventType == "error") C. search in (Event)  $*$  | where EventType -eq "error" D. search in (Event) "error" E. select \*from Event where EventType == "error"

Explanation: The Logic App Contributor role lets you manage logic app, but not access to them. It provides access to view, edit, and update a logic app.

References: https://docs.microsoft.com/en-us/azure/role-based-access-control/built-inroles https://docs.microsoft.com/en-us/azure/logic-apps/logic-apps-securing-a-logic-app

#### **QUESTION 4**

You have an Azure subscription named Subscription1 that contains an Azure Log Analytics workspace named Workspace1.

You need to view the error events from a table named Event.

Which query should you run in Workspace1?

#### **Correct Answer:** D **Section: [none] Explanation**

#### **Explanation/Reference:**

Explanation:

To search a term in a specific table, add in (table-name) just after the search operator

References: https://docs.microsoft.com/en-us/azure/azure-monitor/log-query/search-

queries https://docs.microsoft.com/en-us/azure/azure-monitor/log-query/get-started-portal

#### **QUESTION 5**

You have an Azure subscription named Subscription1. Subscription1 contains the resource groups in the following table.

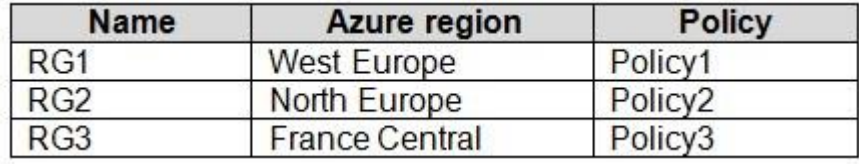

RG1 has a web app named WebApp1. WebApp1 is located in West Europe.

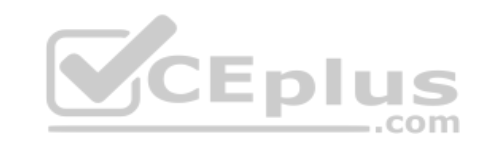

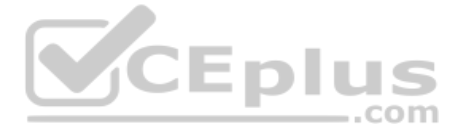

You move WebApp1 to RG2.

What is the effect of the move?

- A. The App Service plan for WebApp1 moves to North Europe. Policy2 applies to WebApp1.
- B. The App Service plan for WebApp1 remains in West Europe. Policy2 applies to WebApp1.
- C. The App Service plan for WebApp1 moves to North Europe. Policy1 applies to WebApp1.
- D. The App Service plan for WebApp1 remains in West Europe. Policy1 applies to WebApp1.

You can move an app to another App Service plan, as long as the source plan and the target plan are in the same resource group and geographical region. The region in which your app runs is the region of the App Service plan it's in. However, you cannot change an App Service plan's region.

#### **Correct Answer:** B **Section: [none] Explanation**

#### **Explanation/Reference:**

Explanation:

References: https://docs.microsoft.com/en-us/azure/app-service/app-service-plan-manage

#### **QUESTION 6**

You have an Azure subscription that contains a resource group named RG1. RG1 contains 100 virtual machines.

Note: This question is part of a series of questions that present the same scenario. Each question in the series contains a unique solution that might meet the stated goals. Some question sets might have more than one **correct solution, while others might not have a correct solution.**

Your company has three cost centers named Manufacturing, Sales, and Finance.

You need to associated each virtual machine to a specific cost center.

What should you do?

- A. Configure locks for the virtual machine.
- B. Add an extension to the virtual machines.
- C. Assign tags to the virtual machines.
- D. Modify the inventory settings of the virtual machine.

**Correct Answer:** C **Section: [none] Explanation**

**Explanation/Reference:** References: https://docs.microsoft.com/en-us/azure/billing/billing-getting-started

https://docs.microsoft.com/en-us/azure/azure-resource-manager/resource-group-using-tags

#### **QUESTION 7**

**After you answer a question in this section, you will NOT be able to return to it. As a result, these questions will not appear in the review screen.**

You have an Azure subscription named Subscription1. Subscription1 contains a resource group named RG1. RG1 contains resources that were deployed by using templates.

You need to view the date and time when the resources were created in RG1.

Solution: From the Subscriptions blade, you select the subscription, and then click **Programmatic deployment**.

Does this meet the goal?

A. Yes

B. No

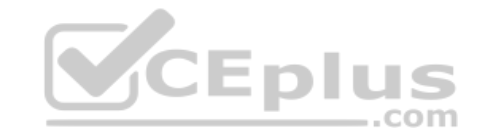

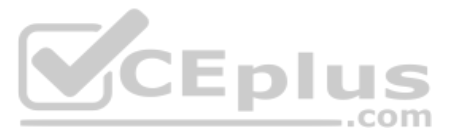

**Correct Answer:** B **Section: [none] Explanation**

**Explanation/Reference:**

#### **QUESTION 8**

Note: This question is part of a series of questions that present the same scenario. Each question in the series contains a unique solution that might meet the stated goals. Some question sets might have more than one **correct solution, while others might not have a correct solution.**

**After you answer a question in this section, you will NOT be able to return to it. As a result, these questions will not appear in the review screen.**

You have an Azure subscription named Subscription1. Subscription1 contains a resource group named RG1. RG1 contains resources that were deployed by using templates.

Note: This question is part of a series of questions that present the same scenario. Each question in the series contains a unique solution that might meet the stated goals. Some question sets might have more than one **correct solution, while others might not have a correct solution.**

You need to view the date and time when the resources were created in RG1.

Solution: From the Subscriptions blade, you select the subscription, and then click **Resource providers**.

Does this meet the goal?

A. Yes

B. No

**Correct Answer:** B **Section: [none] Explanation**

**Explanation/Reference:**

#### **QUESTION 9**

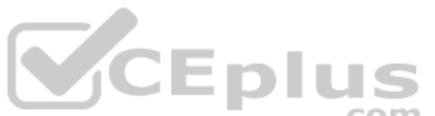

**After you answer a question in this section, you will NOT be able to return to it. As a result, these questions will not appear in the review screen.**

You have an Azure subscription named Subscription1. Subscription1 contains a resource group named RG1. RG1 contains resources that were deployed by using templates.

You need to view the date and time when the resources were created in RG1.

Solution: From the RG1 blade, you click **Automation script**.

Does this meet the goal?

A. Yes

B. No

**Correct Answer:** B **Section: [none] Explanation Explanation/Reference:**

**QUESTION 10**  HOTSPOT

You have an Azure subscription.

You plan to use Azure Resource Manager templates to deploy 50 Azure virtual machines that will be part of the same availability set.

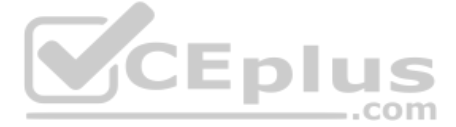

You need to ensure that as many virtual machines as possible are available if the fabric fails or during servicing.

How should you configure the template? To answer, select the appropriate options in the answer area.

**NOTE:** Each correct selection is worth one point.

**Hot Area:**

**Correct Answer:**

**Section: [none] Explanation**

**Explanation/Reference:** Explanation: Use two fault domains.

Increasing the update domain (platformUpdateDomainCount) helps with capacity and availability planning when the platform reboots nodes. A higher number for the pool (20 is max) means that fewer of their nodes in any given would be rebooted at once.

2 or 3 is max value, depending on which region you are in.

#### Use 20 for platformUpdateDomainCount

#### References:

https://www.itprotoday.com/microsoft-azure/check-if-azure-region-supports-2-or-3-fault-domains-managed-disks https://github.com/Azure/acs-

#### engine/issues/1030

**QUESTION 11**  HOTSPOT

You have an Azure subscription named Subscription1 that has a subscription ID of c276fc76-9cd4-44c9-99a7-4fd71546436e.

You need to create a custom RBAC role named CR1 that meets the following requirements:

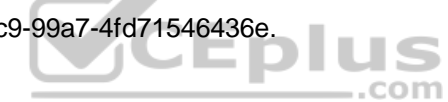

Can be assigned only to the resource groups in Subscription1

- Prevents the management of the access permissions for the resource groups
- Allows the viewing, creating, modifying, and deleting of resource within the resource groups

What should you specify in the assignable scopes and the permission elements of the definition of CR1? To answer, select the appropriate options in the answer area.

**NOTE:** Each correct selection is worth one point.

**Hot Area:**

**Correct Answer:**

**Section: [none] Explanation**

**Explanation/Reference:** References: https://docs.microsoft.com/en-us/azure/role-based-access-control/customroles https://docs.microsoft.com/en-us/azure/role-based-access-control/resource-provideroperations#microsoftresources

**QUESTION 12**  HOTSPOT

You have an Azure Active Directory (Azure AD) tenant that contains three global administrators named Admin1, Admin2, and Admin3.

The tenant is associated to an Azure subscription. Access control for the subscription is configured as shown in the **Access control** exhibit. (Click the **Exhibit** tab.)

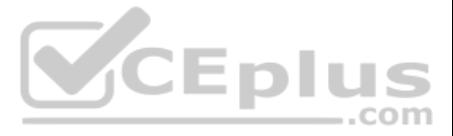

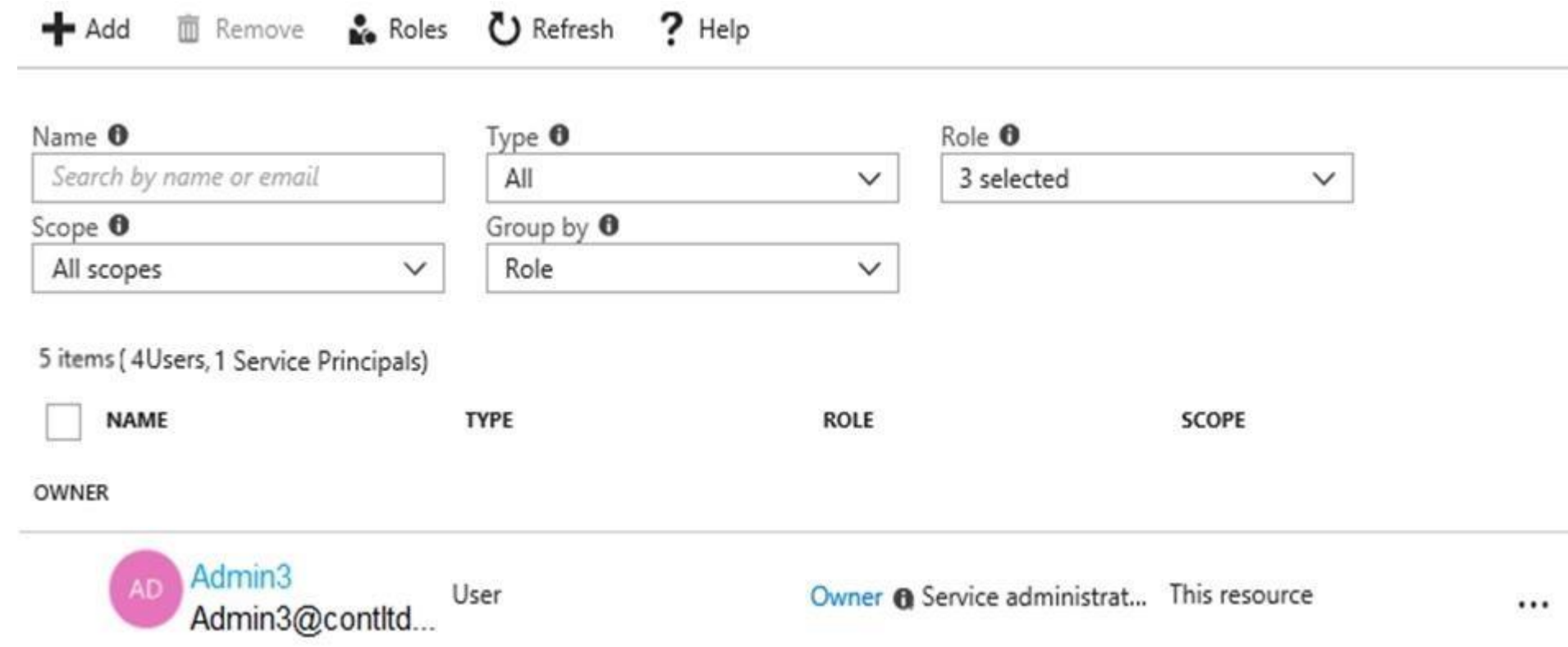

You sign in to the Azure portal as Admin1 and configure the tenant as shown in the **Tenant** exhibit. (Click the **Exhibit** tab.)

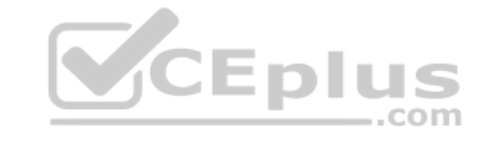

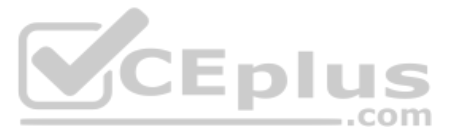

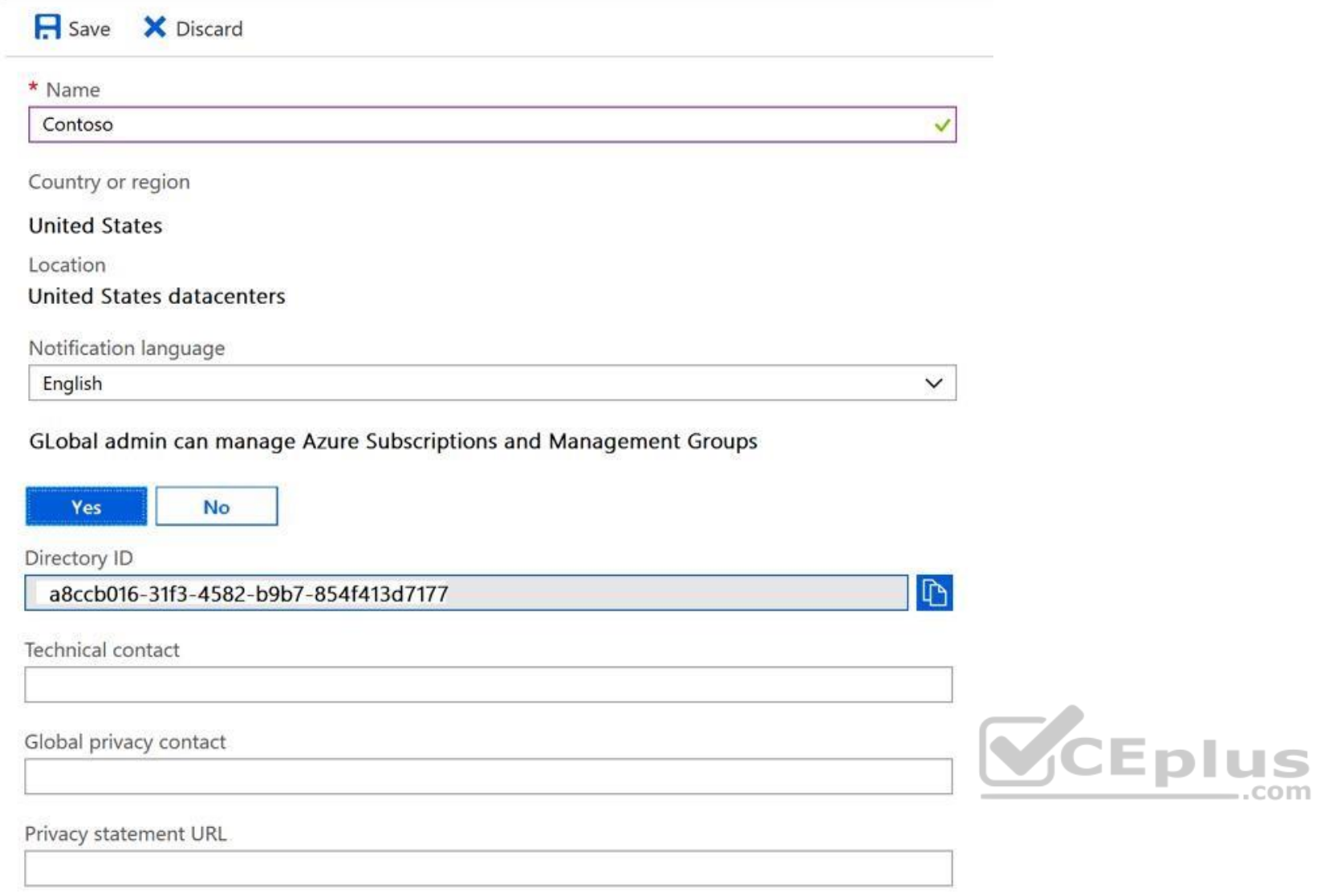

For each of the following statements, select Yes if the statement is true. Otherwise, select No.

**NOTE:** Each correct selection is worth one point.

**Hot Area:**

# **Answer Area**

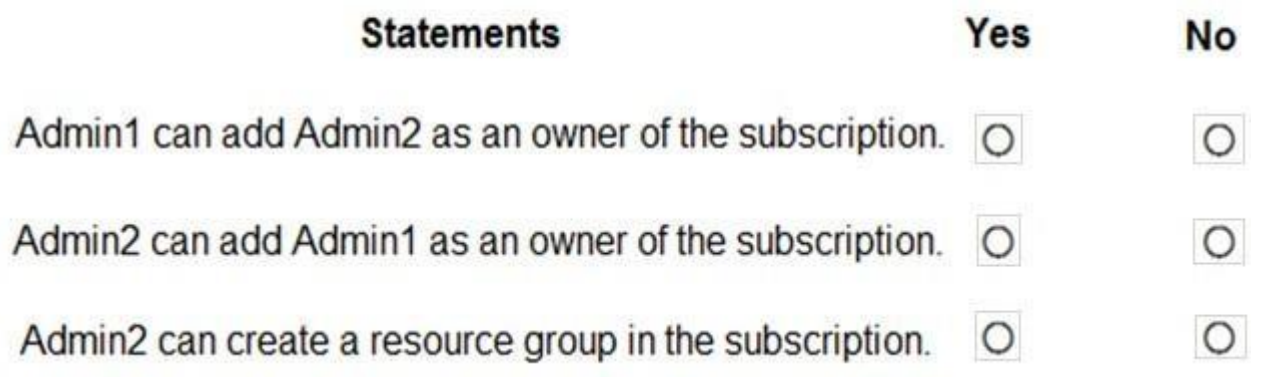

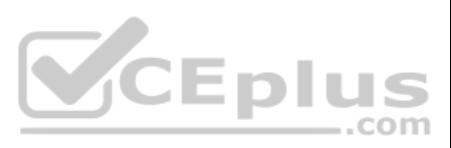

# **Answer Area**

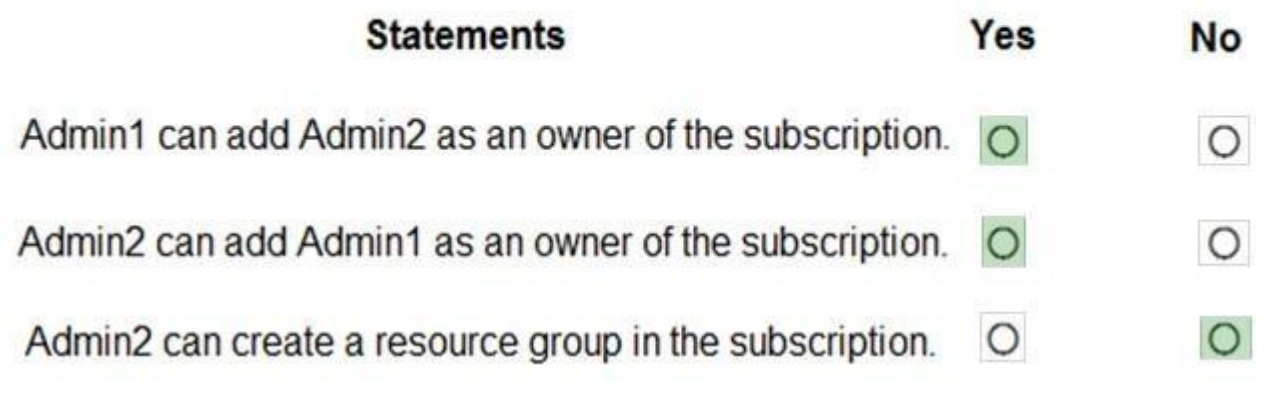

**Section: [none] Explanation**

**Explanation/Reference:**

**QUESTION 13** You have an Azure policy as shown in the following exhibit.

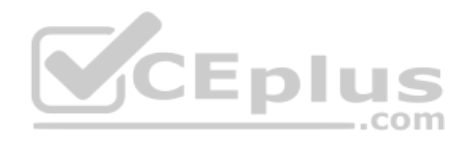

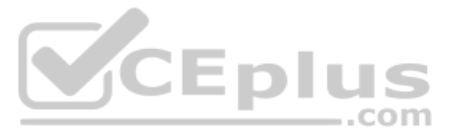

#### SCOPE

## \* Scope (Learn more about setting the scope)

Subscription1

Exclusions

Subscription1/ContosoRG1

## BASICS

\* Policy definition

# Not allowed resource types

\* Assignment name @

# Not allowed resource types

Assignment ID

# /subscription/5eb8d0b6-ce3b-4ce0-a631-9f5321bedabb/providers/Microsoft.Authorization/policy/Assignments/0e6fb866bf854f54accae2a9

Description

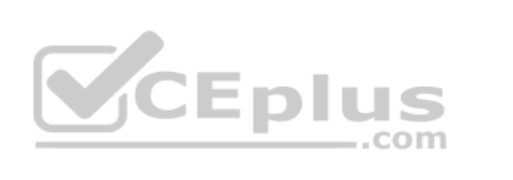

 $\checkmark$ 

### Assigned by

# admin1@contoso.com

PARAMETERS

\* Not allowed resource types @

What is the effect of the policy?

Microsoft.Sql/servers

A. You are prevented from creating Azure SQL Servers in ContosoRG1 only.

B. You can create Azure SQL servers in ContosoRG1 only.

C. You can create Azure SQL servers in any resource group within Subscription1.

D. You are prevented from creating Azure SQL servers anywhere in Subscription1.

**Correct Answer:** B **Section: [none] Explanation**

**Explanation/Reference:**  Explanation:

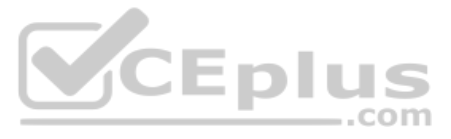

You are prevented from creating Azure SQL servers anywhere in Subscription 1 with the exception of ContosoRG1

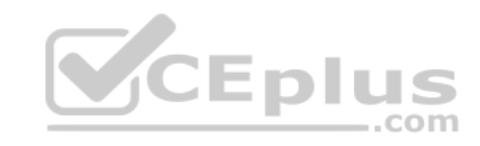

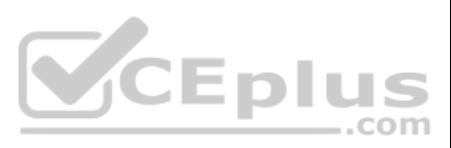

#### **Testlet 2**

Case study

This is a case study. Case studies are not timed separately. You can use as much exam time as you would like to complete each case. However, there may be additional case studies and sections on this exam. You must manage your time to ensure that you are able to complete all questions included on this exam in the time provided.

To answer the questions included in a case study, you will need to reference information that is provided in the case study. Case studies might contain exhibits and other resources that provide more information about the s described in the case study. Each question is independent of the other questions in this case study.

At the end of this case study, a review screen will appear. This screen allows you to review your answers and to make changes before you move to the next section of the exam. After you begin a new section, you cannot retur

To display the first question in this case study, click the Next button. Use the buttons in the left pane to explore the content of the case study before you answer the questions. Clicking these buttons displays informatio requirements, existing environment, and problem statements. If the case study has an All Information tab, note that the information displayed is identical to the information displayed on the subsequent tabs. When you are r question, click the **Question** button to return to the question. **Overview**

#### **To start the case study**

Planned Changes Humongous Insurance plans to open a new office in Paris. The Paris office will contain 1,000 users who will be hired during the next 12 months. All the resources used by the Paris office users will be hosted in Azure.

Humongous Insurance is an insurance company that has three offices in Miami, Tokyo and Bangkok. Each office has 5.000 users.

#### **Existing Environment**

#### **Active Directory Environment**

Humongous Insurance has a single-domain Active Directory forest named humongousinsurance.com. The functional level of the forest is Windows Server 2012.

You recently provisioned an Azure Active Directory (Azure AD) tenant.

#### **Network Infrastructure**

Each office has a local data center that contains all the servers for that office. Each office has a dedicated connection to the Internet.

Each office has several link load balancers that provide access to the servers.

#### **Active Directory Issue**

Several users in humongousinsurance.com have UPNs that contain special characters.

You suspect that some of the characters are unsupported in Azure AD.

#### **Licensing Issue**

You attempt to assign a license in Azure to several users and receive the following error message: "Licenses not assigned. License assignment failed for one user." You

verify that the Azure subscription has the available licenses.

#### **Requirements**

#### **Planned Azure AD Infrastructure**

The on-premises Active Directory domain will be synchronized to Azure AD.

All client computers in the Paris office will be joined to an Azure AD domain.

#### **Planned Azure Networking Infrastructure**

You plan to create the following networking resources in a resource group named All\_Resources:

- Default Azure system routes that will be the only routes used to route traffic
- A virtual network named Paris-VNet that will contain two subnets named Subnet1 and Subnet2
- A virtual network named ClientResources-VNet that will contain one subnet named ClientSubnet
- A virtual network named AllOffices-VNet that will contain two subnets named Subnet3 and Subnet4

You plan to enable peering between Paris-VNet and AllOffices-VNet. You will enable the **Use remote gateways** setting for the Paris-VNet peerings.

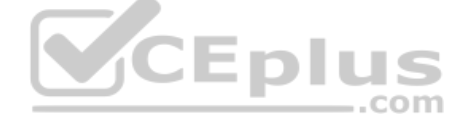

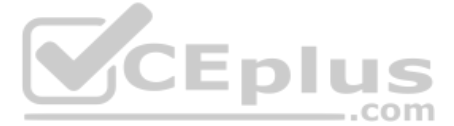

- 
- 
- 
- 

You plan to create a private DNS zone named humongousinsurance.local and set the registration network to the ClientResources-VNet virtual network.

#### **Planned Azure Computer Infrastructure**

Each subnet will contain several virtual machines that will run either Windows Server 2012 R2, Windows Server 2016, or Red Hat Linux.

#### **Department Requirements**

Humongous Insurance identifies the following requirements for the company's departments:

- . Web administrators will deploy Azure web apps for the marketing department. Each web app will be added to a separate resource group. The initial configuration of the web apps will be identical. The web administrators hav deploy web apps to resource groups.
- During the testing phase, auditors in the finance department must be able to review all Azure costs from the past week.

Scenario: Licensing Issue You attempt to assign a license in Azure to several users and receive the following error message: "Licenses not assigned. License agreement failed for one user." You

#### **Authentication Requirements**

Users in the Miami office must use Azure Active Directory Seamless Single Sign-on (Azure AD Seamless SSO) when accessing resources in Azure.

**QUESTION 1** You need to resolve the licensing issue before you attempt to assign the license again.

What should you do?

- A. From the Groups blade, invite the user accounts to a new group.
- B. From the Profile blade, modify the usage location.
- C. From the Directory role blade, modify the directory role.

IdFix is used to perform discovery and remediation of identity objects and their attributes in an on-premises Active Directory environment in preparation for migration to Azure Active Directory. IdFix is intended for the A administrators responsible for directory synchronization with Azure Active Directory.

#### **Correct Answer:** A **Section: [none] Explanation**

## **Explanation/Reference:**

Explanation: License cannot be assigned to a user without a usage location specified.

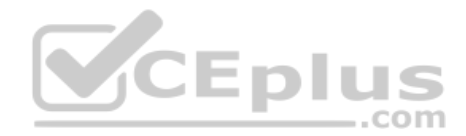

verify that the Azure subscription has the available licenses.

**QUESTION 2** You need to resolve the Active Directory issue.

What should you do?

- A. Run the IdFix tool then use the Update actions.
- B. From Active Directory Domains and Trusts, modify the list of UPN suffixes.
- C. From Azure AD Connect, modify the outbound synchronization rule.
- D. From Active Directory Users and Computers, select the user accounts and then modify the UPN suffix value.

**Correct Answer:** A **Section: [none] Explanation**

#### **Explanation/Reference:**

Explanation:

Scenario: Active Directory Issue

Several users in humongousinsurance.com have UPNs that contain special characters. You suspect that some of the characters are unsupported in Azure AD.

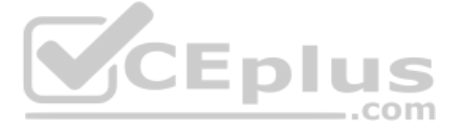

## References: https://www.microsoft.com/en-us/download/details.aspx?id=36832

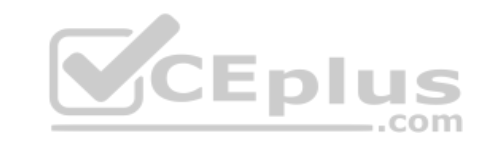

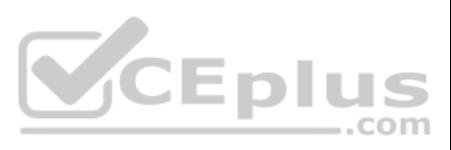

#### **Question Set 1**

#### **QUESTION 1**

You have an Azure subscription that contains the resources in the following table.

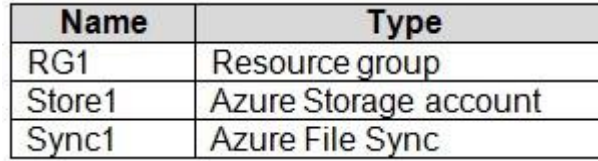

Store1 contains a file share named Data. Data contains 5,000 files.

You need to synchronize the files in Data to an on-premises server named Server1.

Which three actions should you perform? Each correct answer presents part of the solution.

**NOTE:** Each correct selection is worth one point.

A. Download an automation script.

- B. Register Server1.
- C. Create a sync group.
- D. Create a container instance.
- E. Install the Azure File Sync agent on Server1.

**Correct Answer:** BCE **Section: [none] Explanation**

#### **Explanation/Reference:**

**VCEplus** 

A sync group defines the sync topology for a set of files. Endpoints within a sync group are kept in sync with each other. A sync group must contain one cloud endpoint, which represents an Azure file share and one or more A server endpoint represents a path on registered server.

References: https://docs.microsoft.com/en-us/azure/storage/files/storage-sync-filesdeployment-quide

Explanation: Step 1 (E): Install the Azure File Sync agent on Server1 The Azure File Sync agent is a downloadable package that enables Windows Server to be synced with an Azure file share

Step 2 (B): Register Server1. Register Windows Server with Storage Sync Service Registering your Windows Server with a Storage Sync Service establishes a trust relationship between your server (or cluster) and the Storage Sync Service.

Which UNC path should you include in a script that references files from the data file share? To answer, drag the appropriate values to the correct targets. Each value may be used once, more than once, or not at all. You m the split bar between panes or scroll to view content.

#### Step 3 (C): Create a sync group and a cloud endpoint.

#### **QUESTION 2**  DRAG DROP

You have an Azure subscription named Subscription1.

You create an Azure Storage account named contosostorage, and then you create a file share named data.

**NOTE:** Each correct selection is worth one point.

**Select and Place:**

**Correct Answer:**

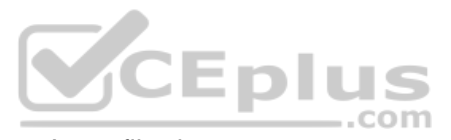

#### **Section: [none] Explanation**

#### **Explanation/Reference:**  Explanation:

Box 1: contosostorage The name of account

Box 2: file.core.windows.net

Box 3: data The name of the file share is data.

#### Example:

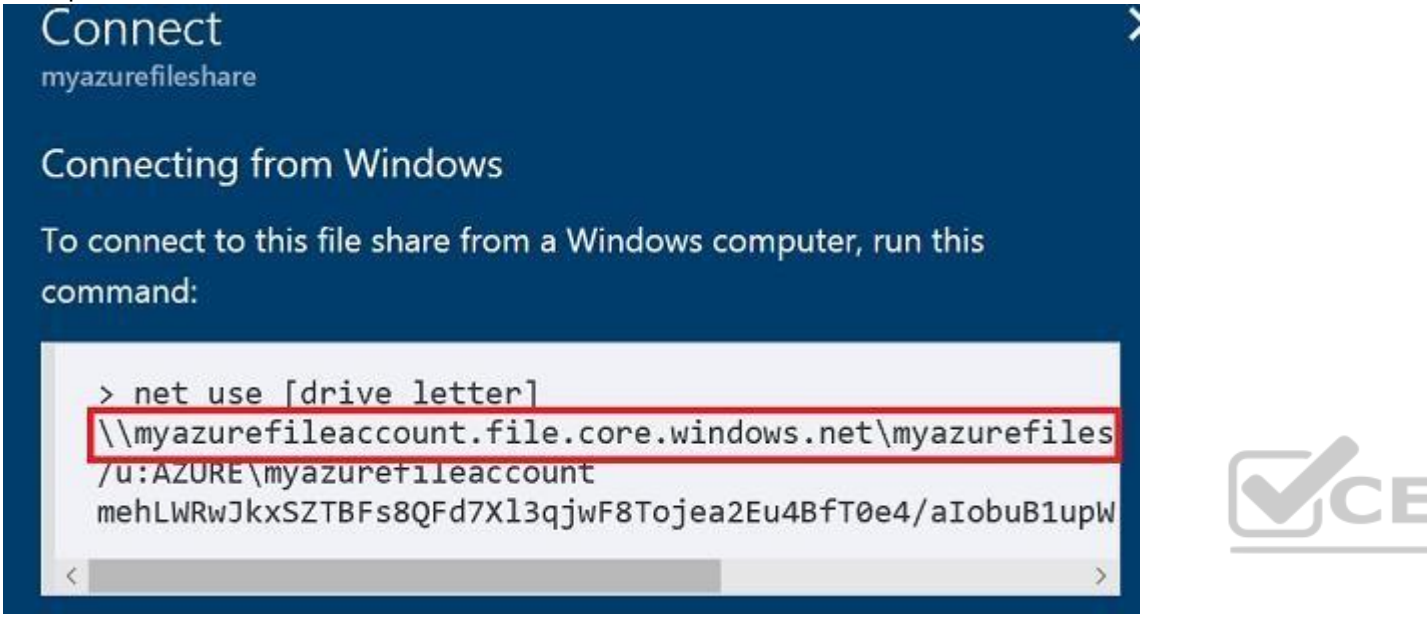

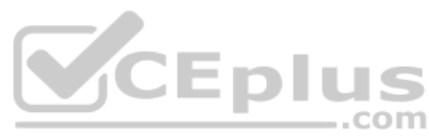

References: https://docs.microsoft.com/en-us/azure/storage/files/storage-how-to-use-fileswindows

#### **QUESTION 3** DRAG DROP

You have an Azure subscription that contains a storage account.

You have an on-premises server named Server1 that runs Windows Server 2016. Server1 has 2 TB of data.

You need to transfer the data to the storage account by using the Azure Import/Export service.

In which order should you perform the actions? To answer, move all actions from the list of actions to the answer area and arrange them in the correct order.

**NOTE:** More than one order of answer choices is correct. You will receive credit for any of the correct orders you select.

**Select and Place:**

**Correct Answer:**

**Section: [none] Explanation**

**Explanation/Reference:**  Explanation: At a high level, an import job involves the following steps:

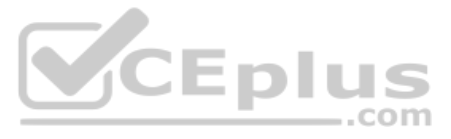

Step 1: Attach an external disk to Server1 and then run waimportexport.exe Determine data to be imported, number of drives you need, destination blob location for your data in Azure storage. Use the WAImportExport tool to copy data to disk drives. Encrypt the disk drives with BitLocker.

Step 2: From the Azure portal, create an import job.

Create an import job in your target storage account in Azure portal. Upload the drive journal files.

Step 3: Detach the external disks from Server1 and ship the disks to an Azure data center. Provide the return address and carrier account number for shipping the drives back to you. Ship the disk drives to the shipping address provided during job creation.

Step 4: From the Azure portal, update the import job

Update the delivery tracking number in the import job details and submit the import job.

The drives are received and processed at the Azure data center.

A Recovery Services vault is a storage entity in Azure that houses data. The data is typically copies of data, or configuration information for virtual machines (VMs), workloads, servers, or workstations. You can use Recov hold backup data for various Azure services

The drives are shipped using your carrier account to the return address provided in the import job.

References: https://docs.microsoft.com/en-us/azure/storage/common/storage-importexport-service

#### **QUESTION 4**

You have the Azure virtual machines shown in the following table.

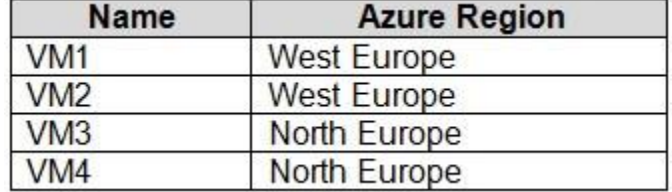

You have a Recovery Services vault that protects VM1 and VM2.

You need to protect VM3 and VM4 by using Recovery Services.

What should you do first?

- A. Create a new backup policy.
- B. Configure the extensions for VM3 and VM4.
- C. Create a storage account.
- D. Create a new Recovery Services vault.
- **Correct Answer:** D **Section: [none] Explanation**

#### **Explanation/Reference:**

Explanation:

References: https://docs.microsoft.com/en-us/azure/site-recovery/azure-to-azure-tutorial-enable-replication

#### **QUESTION 5**  HOTSPOT

You have an Azure subscription named Subscription1 that is associated to an Azure Active Directory (Azure AD) tenant named AAD1.

Subscription1 contains the objects in the following table.

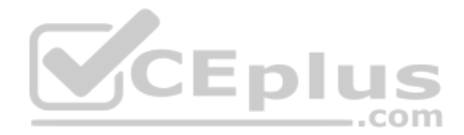

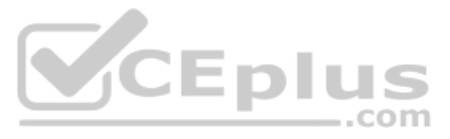

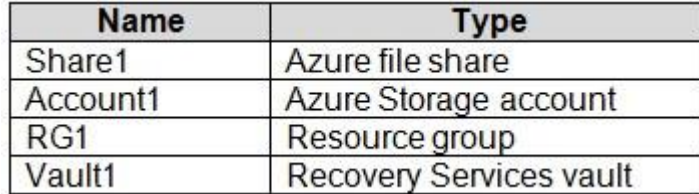

You plan to create a single backup policy for Vault1.

To answer, select the appropriate options in the answer area.

**NOTE:** Each correct selection is worth one point.

**Hot Area:**

**Correct Answer:**

**Section: [none] Explanation**

**Explanation/Reference:**  Explanation:

Box 1: Share1 only

Box 2: 99 years With the latest update to Azure Backup, customers can retain their data for up to 99 years in Azure. Note: A backup policy defines a matrix of when the data snapshots are taken, and how long those snapshots are retained.

The backup policy interface looks like this:

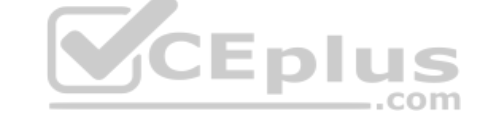

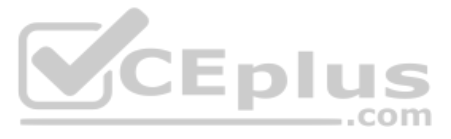

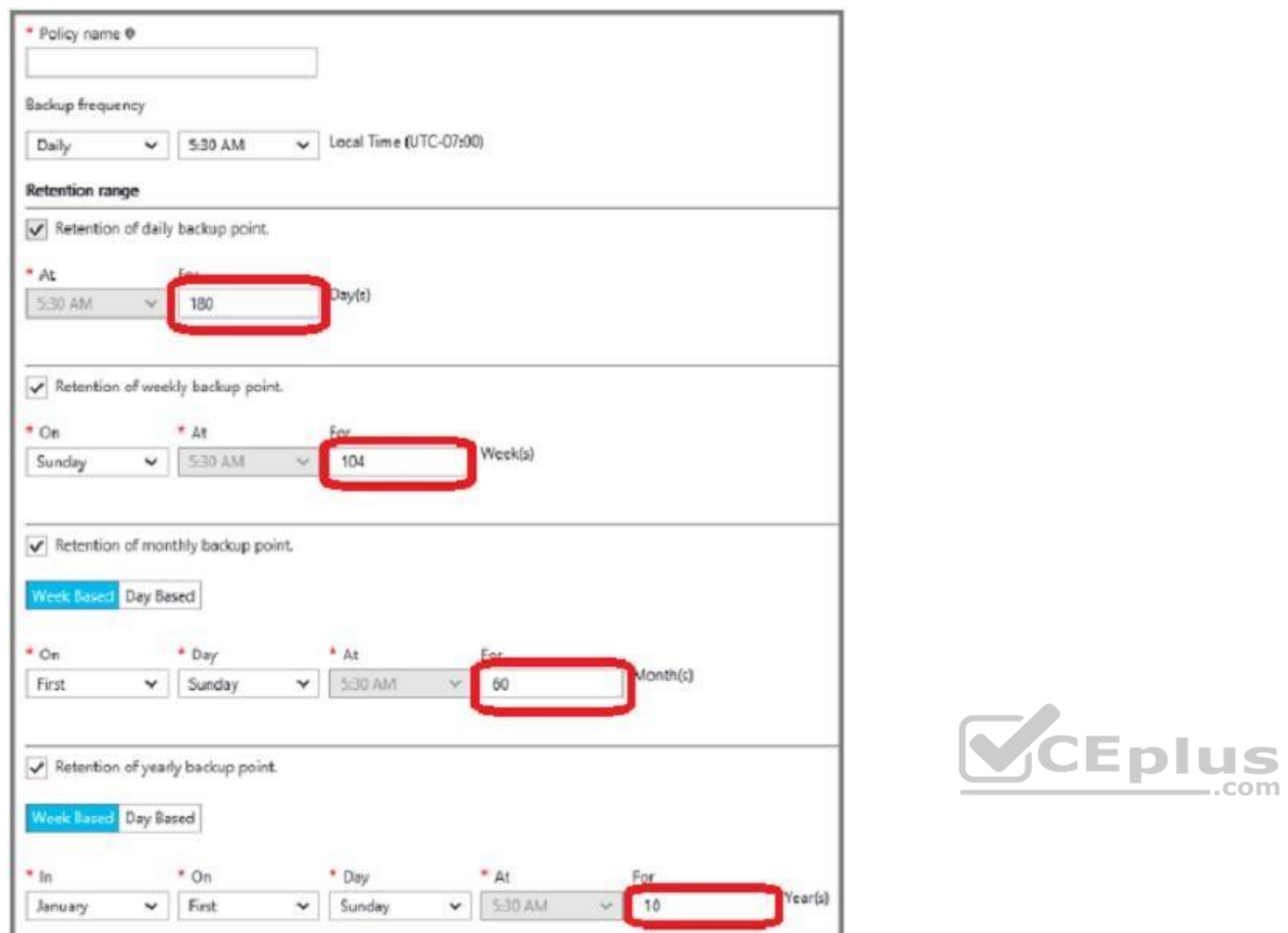

References: https://docs.microsoft.com/en-us/azure/backup/backup-azure-files https://docs.microsoft.com/en-us/azure/backup/backup-azure-vmsfirst-look-arm#defining-a-backup-policy https://blogs.microsoft.com/firehose/2015/02/16/february-update-to-azure-backup-includes-data-retentionup-to-99-years-offline-backup-and-more/

**QUESTION 6** You plan to use the Azure Import/Export service to copy files to a storage account.

Which two files should you create before you prepare the drives for the import job? Each correct answer presents part of the solution.

**NOTE:** Each correct selection is worth one point.

- A. a driveset CSV file
- B. a JSON configuration file
- C. a PowerShell PS1 file
- D. an XML manifest file
- E. a dataset CSV file

**Correct Answer:** AE

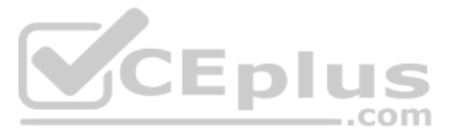

#### **Section: [none] Explanation**

#### **Explanation/Reference:**

Explanation:

A: Modify the driveset.csv file in the root folder where the tool resides.

E: Modify the dataset.csv file in the root folder where the tool resides. Depending on whether you want to import a file or folder or both, add entries in the dataset.csv file

References: https://docs.microsoft.com/en-us/azure/storage/common/storage-import-export-data-to-files

#### **QUESTION 7**  DRAG DROP

You have an on-premises file server named Server1 that runs Windows Server 2016.

You have an Azure subscription that contains an Azure file share.

You deploy an Azure File Sync Storage Sync Service, and you create a sync group.

You need to synchronize files from Server1 to Azure.

Which three actions should you perform in sequence? To answer, move the appropriate actions from the list of actions to the answer area and arrange them in the correct order.

A sync group defines the sync topology for a set of files. Endpoints within a sync group are kept in sync with each other. A sync group must contain one cloud endpoint, which represents an Azure file share and one or more A server endpoint represents a path on registered server.

**Select and Place:**

**Correct Answer:**

**Section: [none] Explanation**

#### **Explanation/Reference:**  Explanation:

Step 1: Install the Azure File Sync agent on Server1 The Azure File Sync agent is a downloadable package that enables Windows Server to be synced with an Azure file share

Step 2: Register Server1. Register Windows Server with Storage Sync Service Registering your Windows Server with a Storage Sync Service establishes a trust relationship between your server (or cluster) and the Storage Sync Service.

#### Step 3: Add a server endpoint

Create a sync group and a cloud endpoint.

References: https://docs.microsoft.com/en-us/azure/storage/files/storage-sync-filesdeployment-guide

**QUESTION 8** You create an Azure Storage account named contosostorage.

You plan to create a file share named data.

Users need to map a drive to the data file share from home computers that run Windows 10.

Which outbound port should you open between the home computers and the data file share?

A. 80

B. 443C. 445

D. 3389

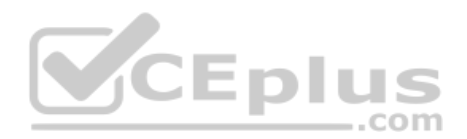

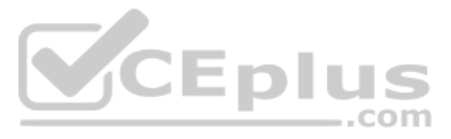

#### **Correct Answer:** C **Section: [none] Explanation**

#### **Explanation/Reference:**

Explanation: Ensure port 445 is open: The SMB protocol requires TCP port 445 to be open; connections will fail if port 445 is blocked.

References: https://docs.microsoft.com/en-us/azure/storage/files/storage-how-to-use-fileswindows

#### **QUESTION 9**  HOTSPOT

You have several Azure virtual machines on a virtual network named VNet1.

You configure an Azure Storage account as shown in the following exhibit.

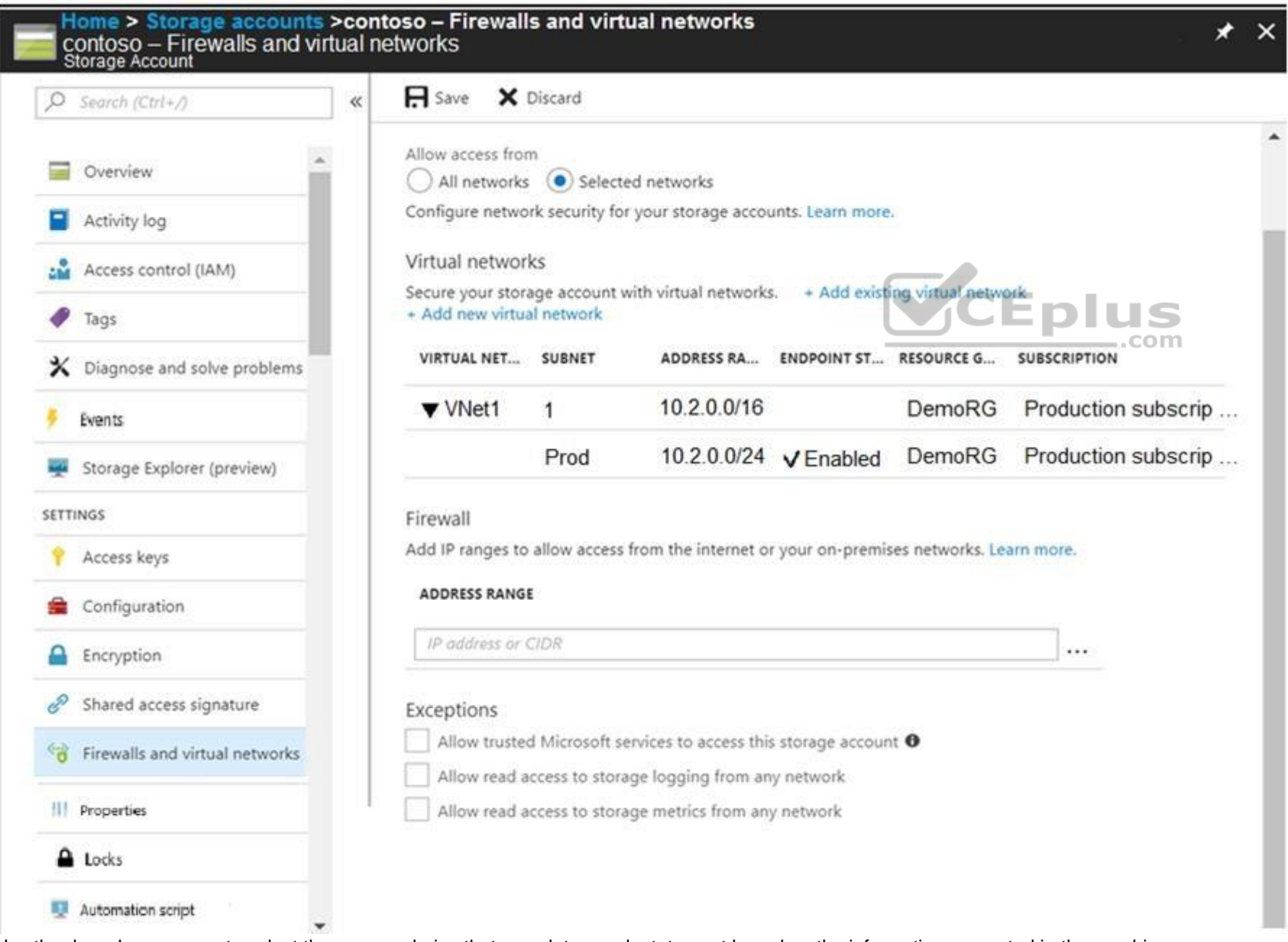

Use the drop-down menus to select the answer choice that completes each statement based on the information presented in the graphic.

**NOTE:** Each correct selection is worth one point.

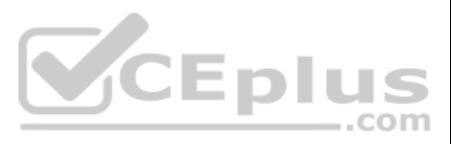

#### **Hot Area:**

**Correct Answer:**

**Section: [none] Explanation**

#### **Explanation/Reference:**

Explanation:

Box 1: always Endpoint status is enabled.

#### Box 2: Never

After you configure firewall and virtual network settings for your storage account, select Allow trusted Microsoft services to access this storage account as an exception to enable Azure Backup service to access the networ account.

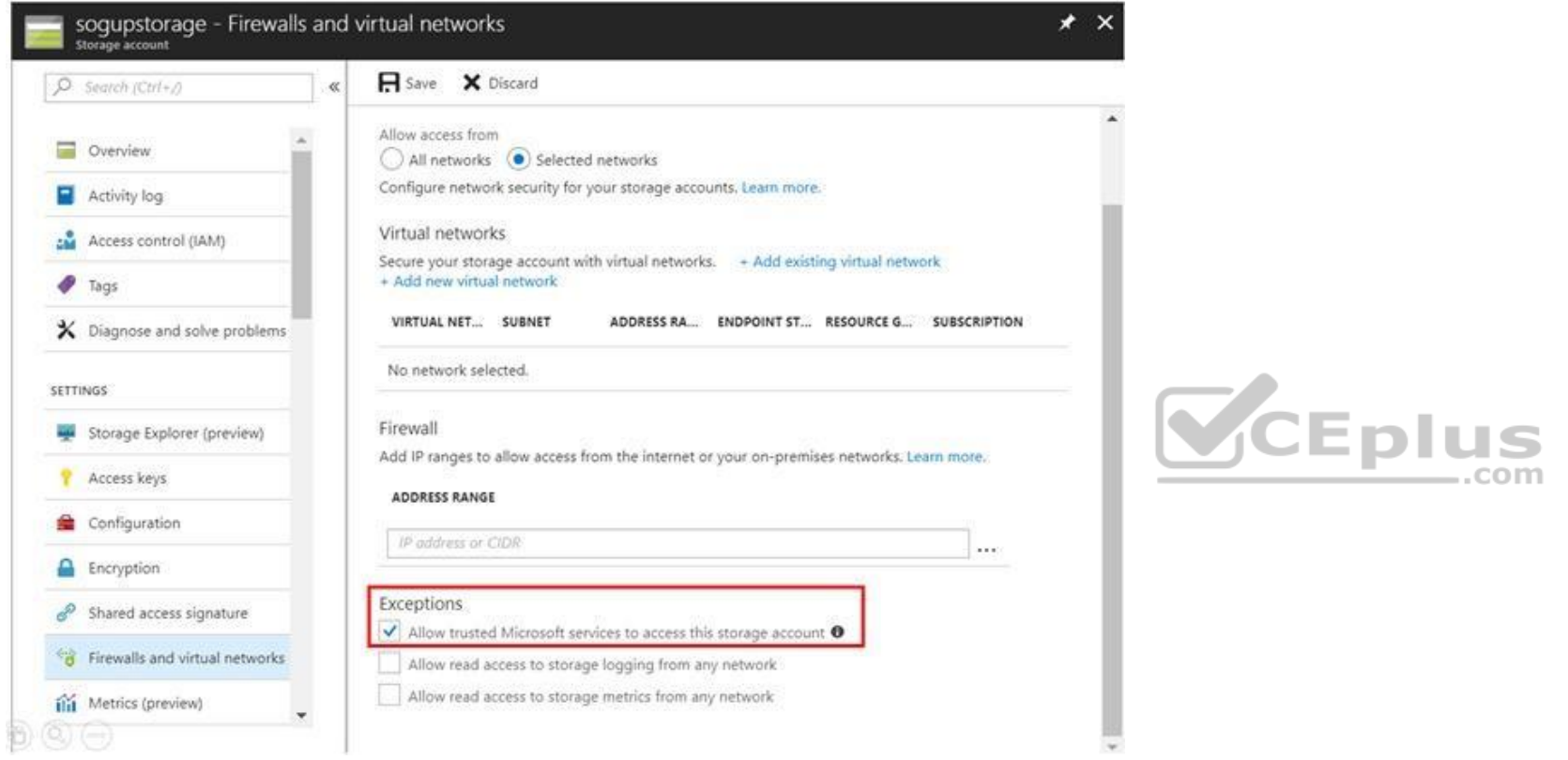

Reference: https://docs.microsoft.com/en-us/azure/storage/files/storage-how-to-use-files-windows https://azure.microsoft.com/en-us/blog/azure-

backup-now-supports-storage-accounts-secured-with-azure-storage-firewalls-and-virtual-networks/

#### **QUESTION 10**  HOTSPOT

You have an Azure subscription named Subscription1 that contains the resources shown in the following table.

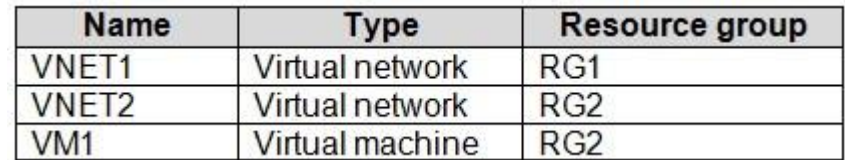

The status of VM1 is **Running**.

You assign an Azure policy as shown in the exhibit. (Click the **Exhibit** tab.)

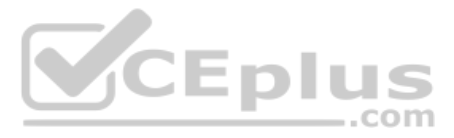

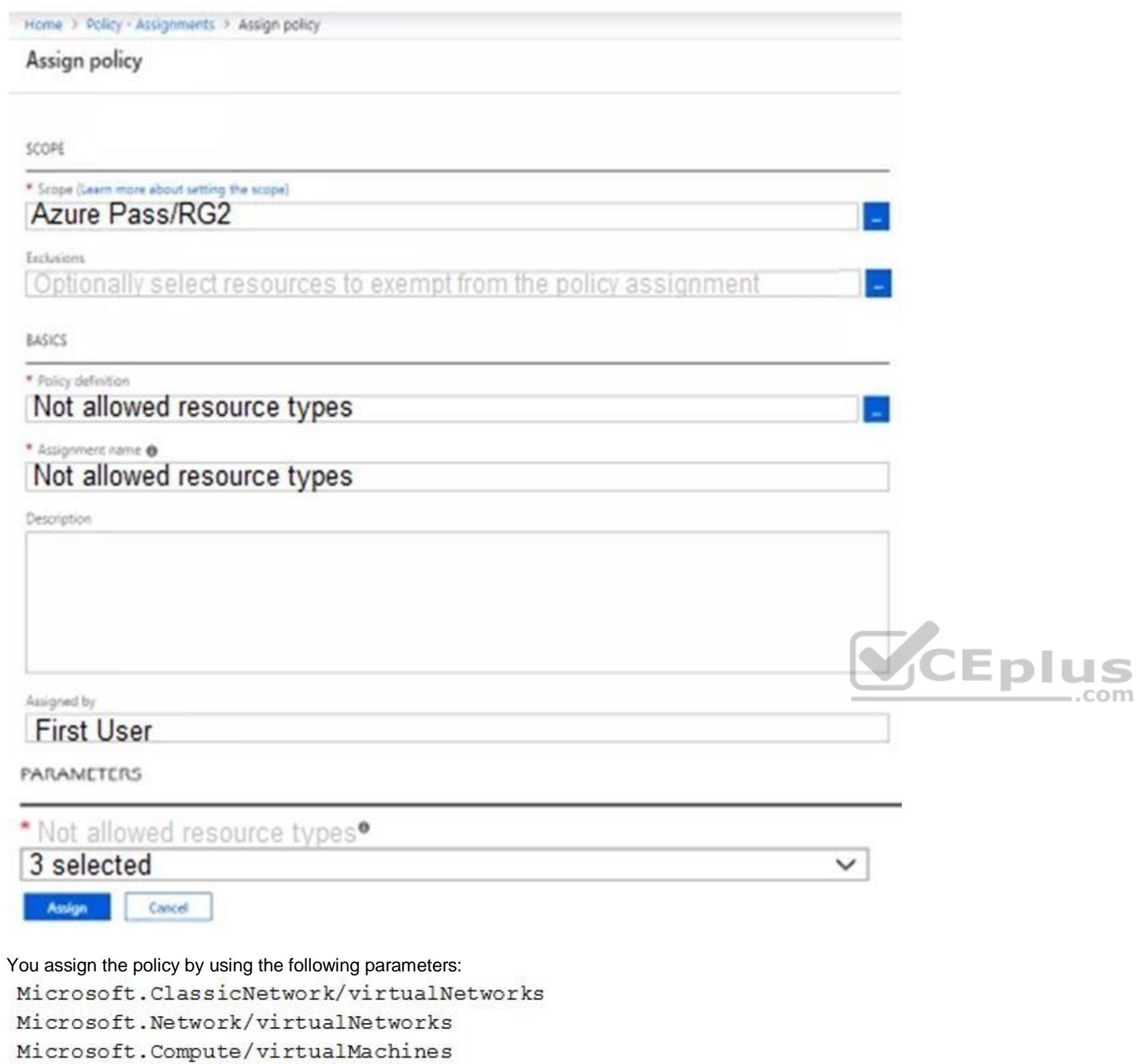

For each of the following statements, select Yes if the statement is true. Otherwise, select No.

**NOTE:** Each correct selection is worth one point.

**Hot Area:**

**Correct Answer:**

**Section: [none] Explanation**

**Explanation/Reference:**

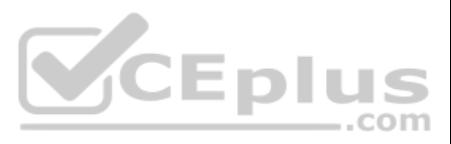

#### **QUESTION 11** SIMULATION

Please wait while the virtual machine loads. Once loaded, you may proceed to the lab section. This may take a few minutes, and the wait time will not be deducted from your overall test time.

When the Next button is available, click it to access the lab section. In this section, you will perform a set of tasks in a live environment. While most functionality will be available to you as it would be in a live envi (e.g, copy and paste, ability to navigate to external websites) will not be possible by design.

Scoring is based on the outcome of performing the tasks stated in the lab. In other words, it doesn't matter how you accomplish the task, if you successfully perform it, you will earn credit for that task.

Labs are not timed separately, and this exam may have more than one lab that you must complete. You can use as much time as you would like to complete each lab. But, you should manage your time appropriately to ensure that able to complete the lab(s) and all other sections of the exam in the time provided.

Please note that once you submit your work by clicking the Next button within a lab, you will NOT be able to return to the lab.

You may now click next to proceed to the lab.

Use the following login credentials as needed:

#### **Azure Username:**

XXXXXXX **Azure Password:** XXXXXXX The following information is for technical support purposes only: **Lab Instance:** 9172796

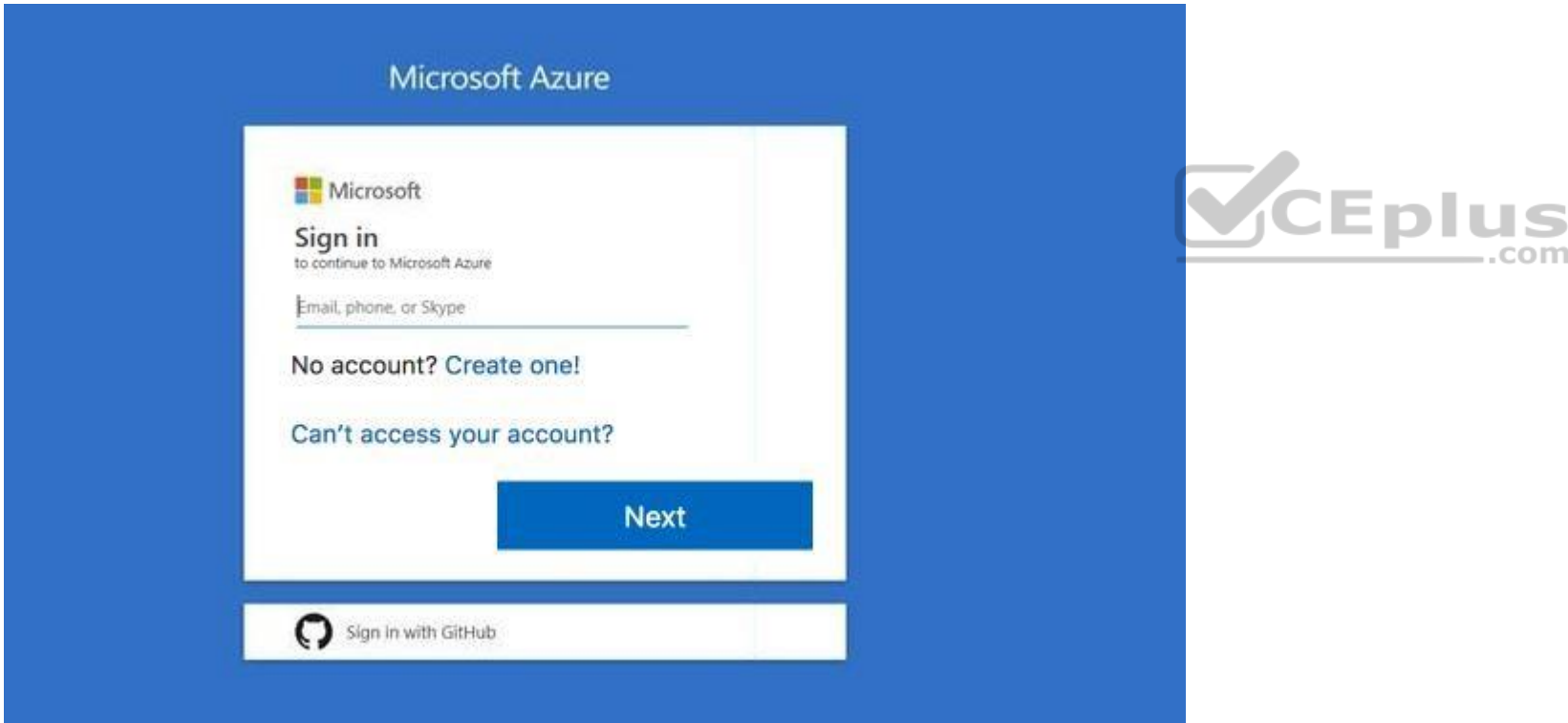

#### Task 2

You plan to store media files in the rg1lod9172796 storage account.

You need to configure the storage account to store the media files. The solution must ensure that only users who have access keys can download the media files and that the files are accessible only over HTTPS.

What should you do from the Azure portal?

**Correct Answer:** See solution below. **Section: [none] Explanation**

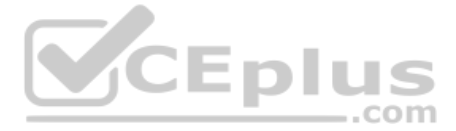

#### **Explanation/Reference:**

Explanation:

We should create an Azure file share.

Step 1: In the Azure portal, select All services. In the list of resources, type Storage Accounts. As you begin typing, the list filters based on your input. Select Storage Accounts. On the Storage Accounts window that appears.

Step 2: Locate the rg1lod9172796 storage account.

Step 3: On the storage account page, in the Services section, select Files.

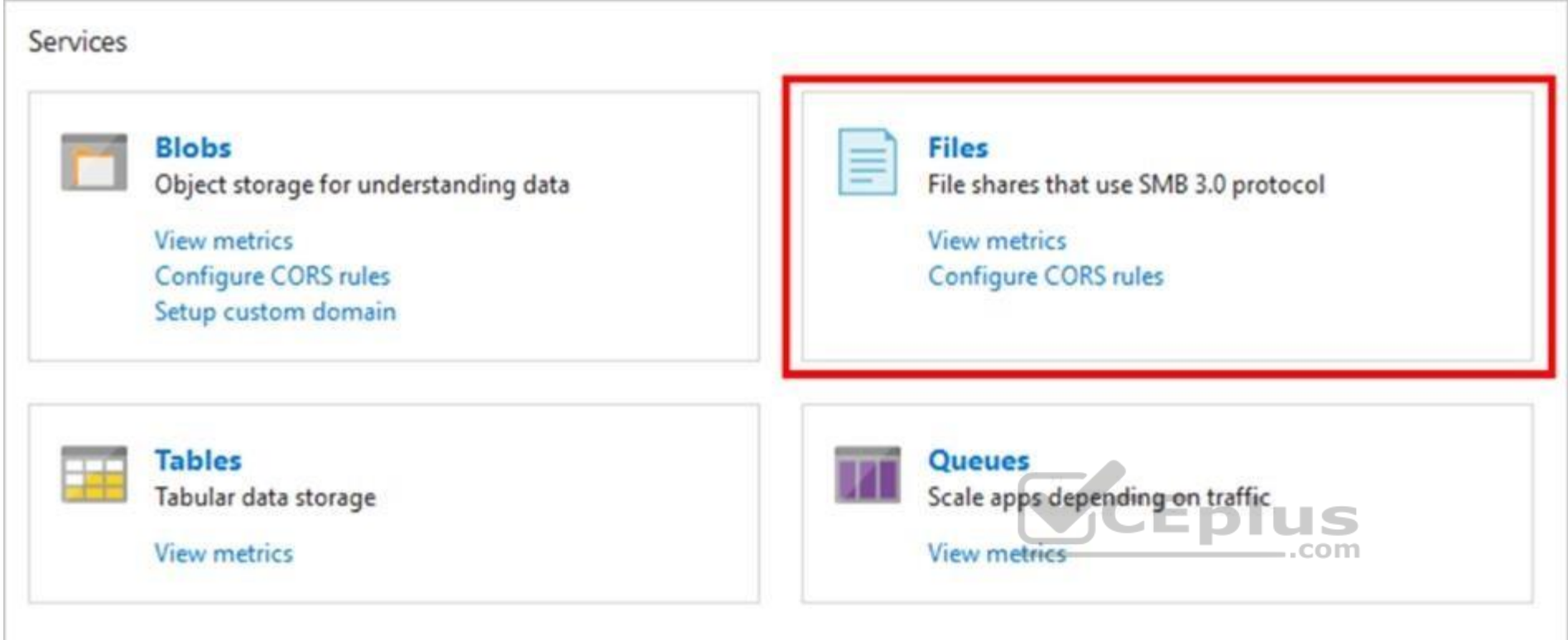

Step 4: On the menu at the top of the File service page, click + File share. The New file share page drops down.

Step 5: In Name type myshare. Click OK to create the Azure file share.

When the Next button is available, click it to access the lab section. In this section, you will perform a set of tasks in a live environment. While most functionality will be available to you as it would be in a live envi (e.g, copy and paste, ability to navigate to external websites) will not be possible by design.

Scoring is based on the outcome of performing the tasks stated in the lab. In other words, it doesn't matter how you accomplish the task, if you successfully perform it, you will earn credit for that task.

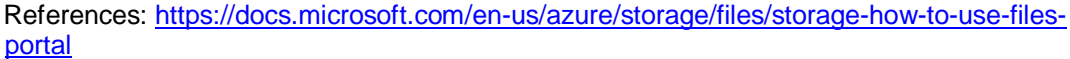

#### **QUESTION 12** SIMULATION

Please wait while the virtual machine loads. Once loaded, you may proceed to the lab section. This may take a few minutes, and the wait time will not be deducted from your overall test time.

Labs are not timed separately, and this exam may have more than one lab that you must complete. You can use as much time as you would like to complete each lab. But, you should manage your time appropriately to ensure that able to complete the lab(s) and all other sections of the exam in the time provided.

Please note that once you submit your work by clicking the Next button within a lab, you will NOT be able to return to the lab.

You may now click next to proceed to the lab.

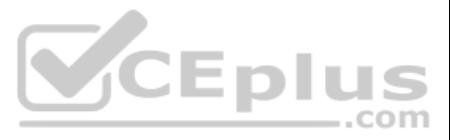

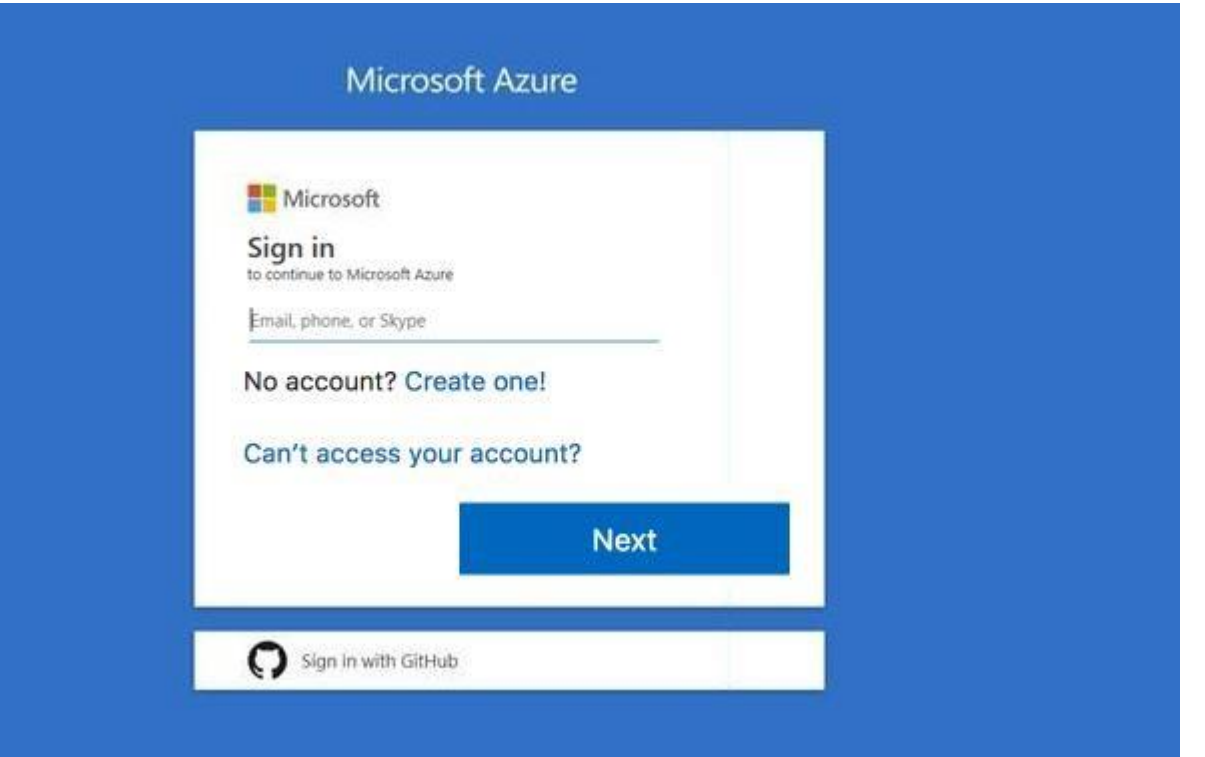

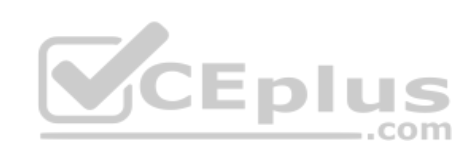

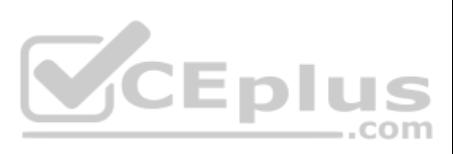

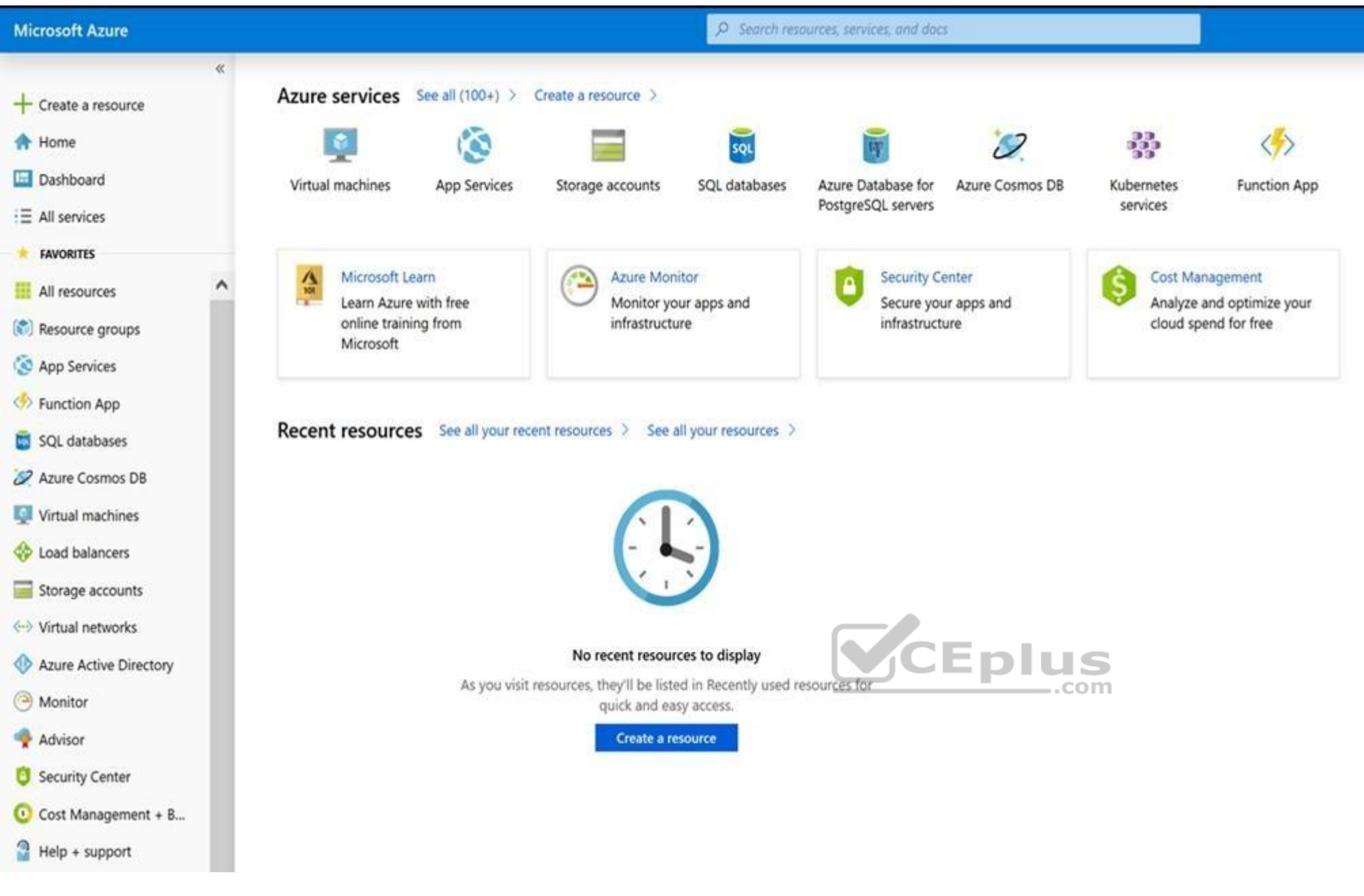

#### Task 1

You plan to migrate a large amount of corporate data to Azure Storage and to back up files stored on old hardware to Azure Storage.

You need to create a storage account named corpdata9172795n1 in the corpdatalod9172795 resource group. The solution must meet the following requirements:

Corpdata9172795n1 must be able to host the virtual disk files for Azure virtual machines.

The cost of accessing the files must be minimized.

Replication costs must be minimized.

What should you do from the Azure portal?

**Correct Answer:** See solution below. **Section: [none] Explanation**

#### **Explanation/Reference:**

Explanation:

Step 1: In the Azure portal, click All services. In the list of resources, type Storage Accounts. As you begin typing, the list filters based on your input. Select Storage Accounts.

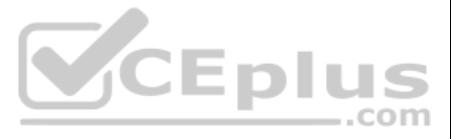

Step 2: On the Storage Accounts window that appears, choose Add.

Step 3: Select the subscription in which to create the storage account.

Step 4: Under the Resource group field, select corpdatalod9172795.

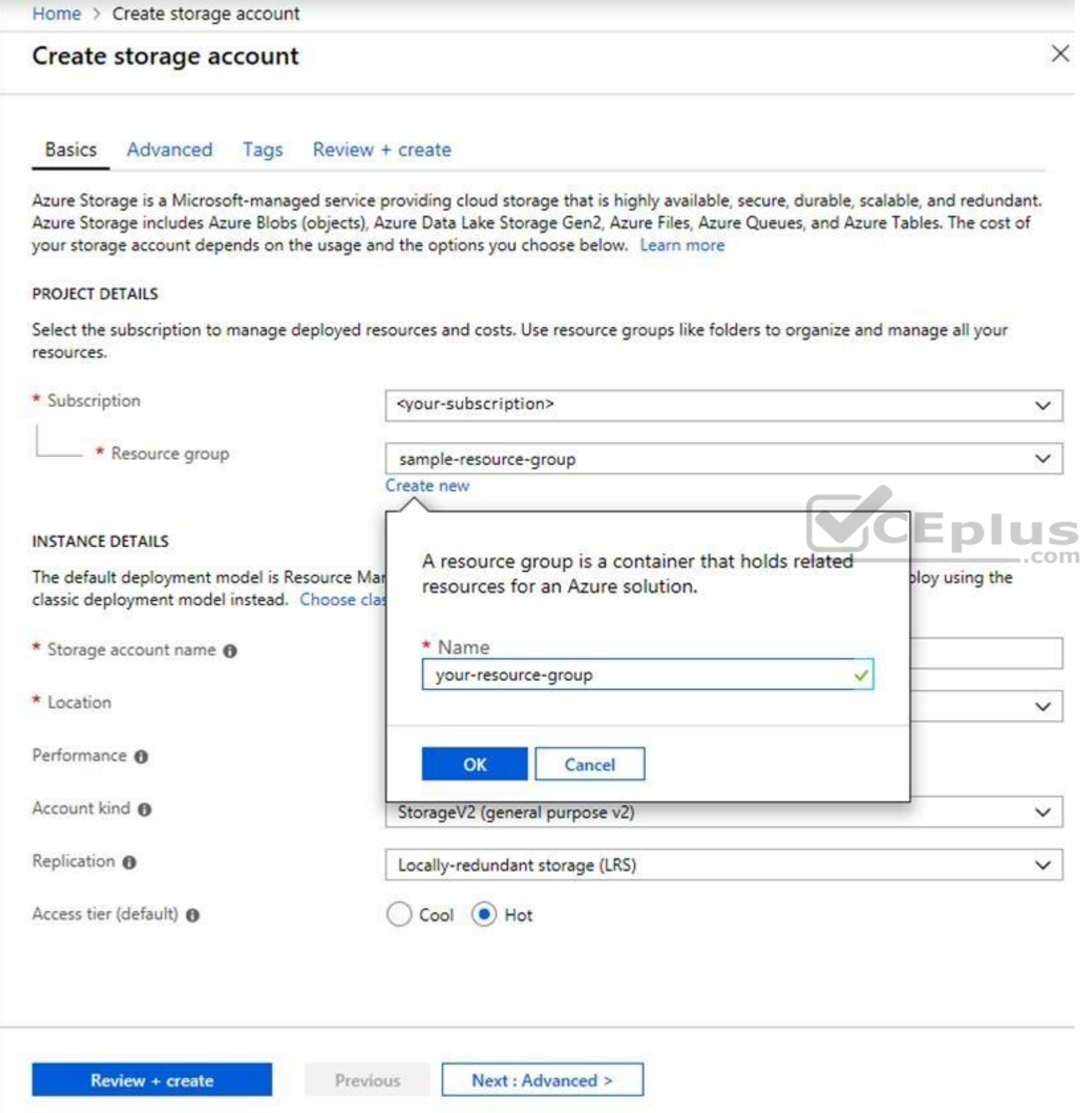

Step 5: Enter a name for your storage account: corpdata9172795n1

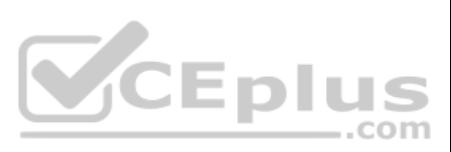

Step 6: For Account kind select: General-purpose v2 accounts (recommended for most scenarios)

General-purpose v2 accounts is recommended for most scenarios. . General-purpose v2 accounts deliver the lowest per-gigabyte capacity prices for Azure Storage, as well as industry-competitive transaction prices.

Step 7: For replication select: Read-access geo-redundant storage (RA-GRS)

Read-access geo-redundant storage (RA-GRS) maximizes availability for your storage account. RA-GRS provides read-only access to the data in the secondary location, in addition to geo-replication across two regions.

#### References:

https://docs.microsoft.com/en-us/azure/storage/common/storage-quickstart-create-account

When the Next button is available, click it to access the lab section. In this section, you will perform a set of tasks in a live environment. While most functionality will be available to you as it would be in a live envi (e.g, copy and paste, ability to navigate to external websites) will not be possible by design.

Scoring is based on the outcome of performing the tasks stated in the lab. In other words, it doesn't matter how you accomplish the task, if you successfully perform it, you will earn credit for that task.

https://docs.microsoft.com/en-us/azure/storage/common/storage-account-overview

#### **QUESTION 13** SIMULATION

Please wait while the virtual machine loads. Once loaded, you may proceed to the lab section. This may take a few minutes, and the wait time will not be deducted from your overall test time.

Labs are not timed separately, and this exam may have more than one lab that you must complete. You can use as much time as you would like to complete each lab. But, you should manage your time appropriately to ensure that able to complete the lab(s) and all other sections of the exam in the time provided.

Please note that once you submit your work by clicking the Next button within a lab, you will NOT be able to return to the lab.

#### You may now click next to proceed to the lab.

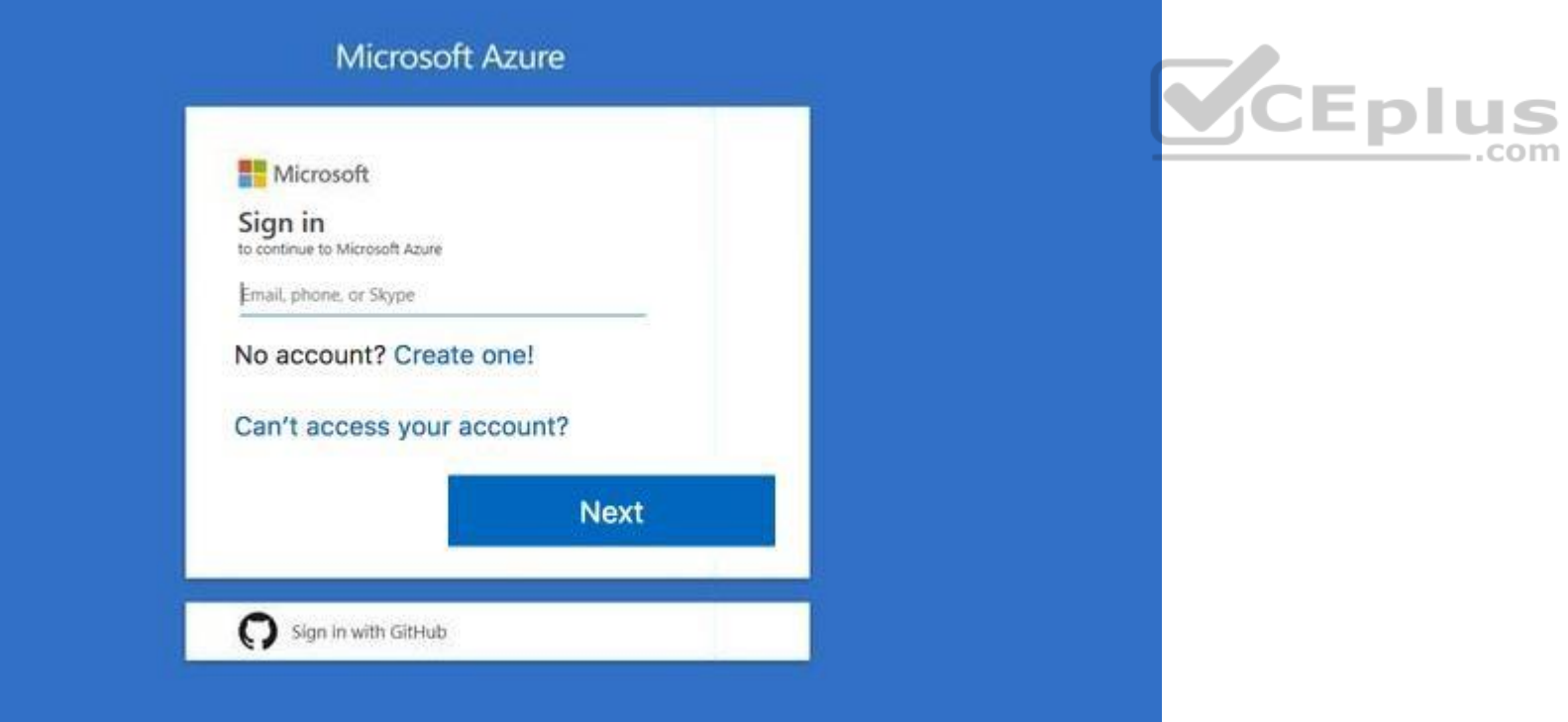

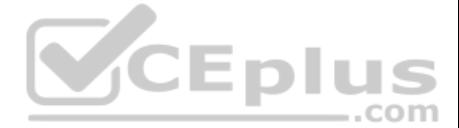

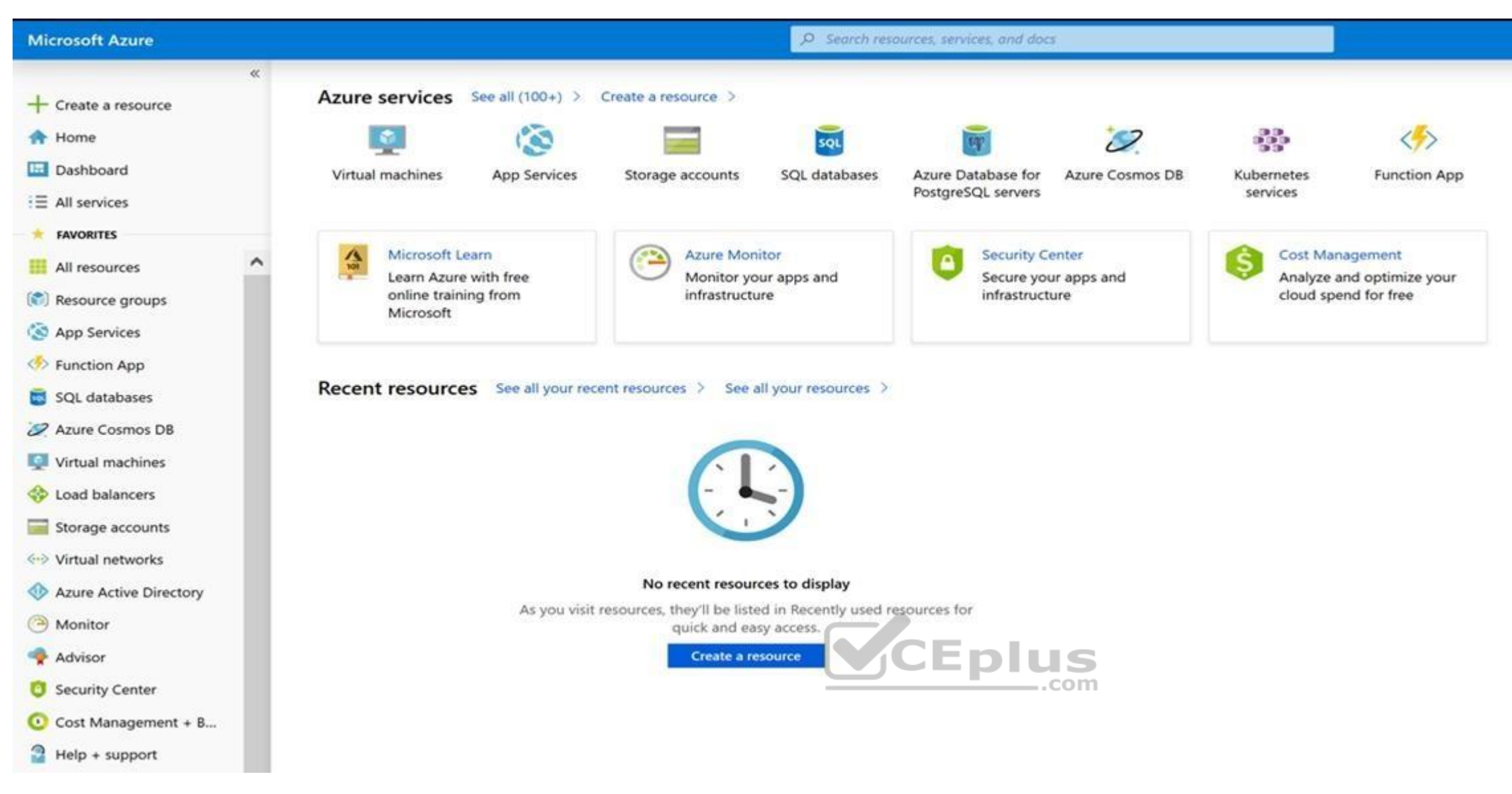

#### Task 2

You plan to move backup files and documents from an on-premises Windows file server to Azure Storage. The backup files will be stored as blobs.

You need to create a storage account named corpdata9172795n2. The solution must meet the following requirements:

**Ensure that the documents are accessible via drive mappings from Azure virtual machines that run Windows Server 2016.** Provide the highest possible redundancy for the documents. • Minimize storage access costs.

What should you do from the Azure portal?

**Correct Answer:** See solution below. **Section: [none] Explanation**

#### **Explanation/Reference:**

Explanation:

Step 1: In the Azure portal, click All services. In the list of resources, type Storage Accounts. As you begin typing, the list filters based on your input. Select Storage Accounts.

Step 2: On the Storage Accounts window that appears, choose Add.

Step 3: Select the subscription in which to create the storage account.

Step 4: Under the Resource group field, select Create New. Create a new Resource

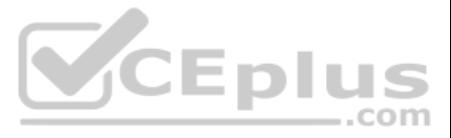

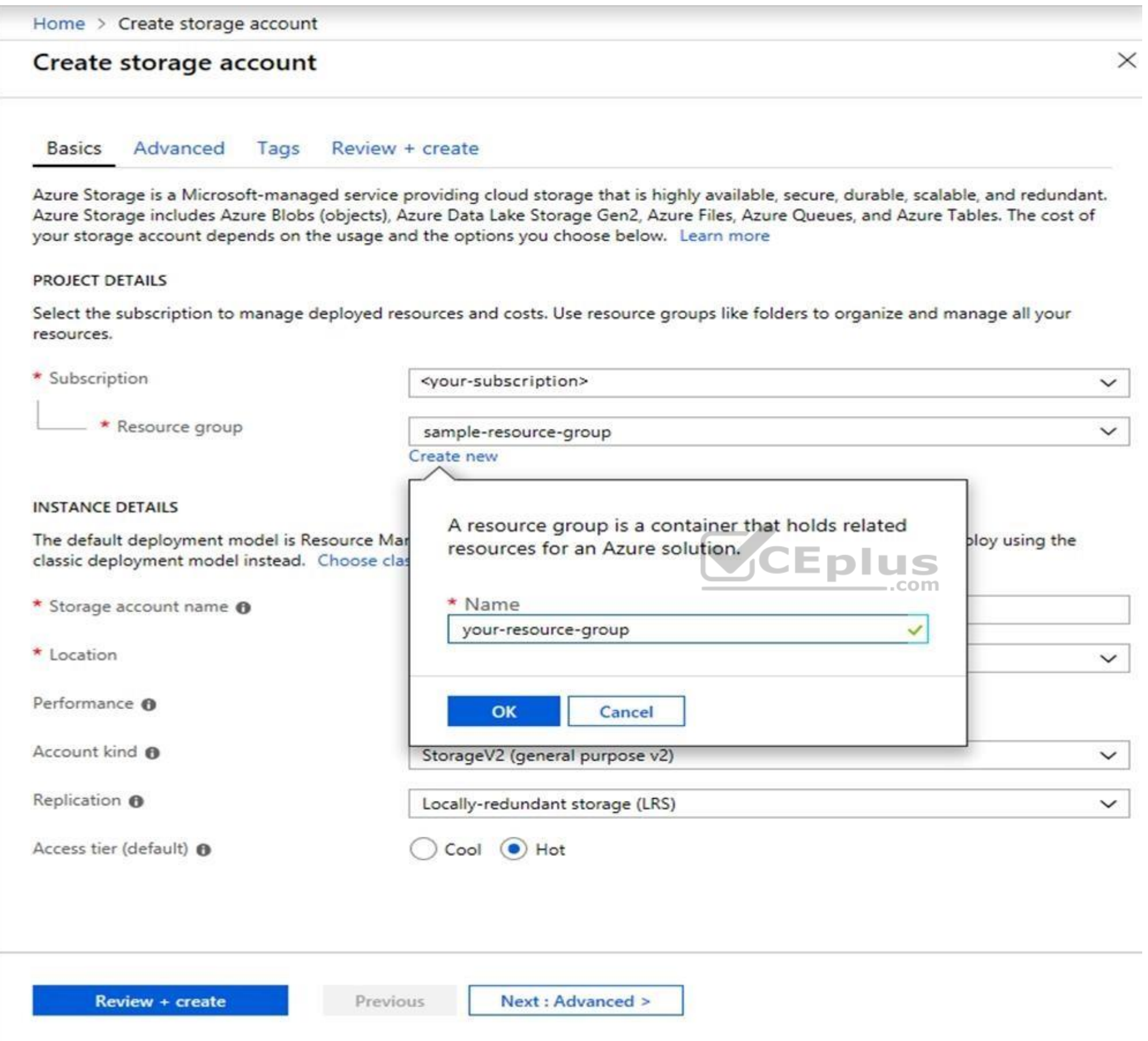

Step 5: Enter a name for your storage account: corpdata9172795n2

Step 6: For Account kind select: General-purpose v2 accounts (recommended for most scenarios)

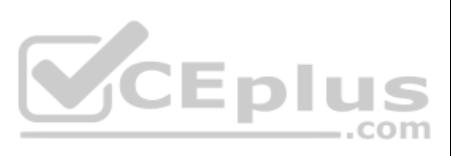

General-purpose v2 accounts is recommended for most scenarios. General-purpose v2 accounts deliver the lowest per-gigabyte capacity prices for Azure Storage, as well as industry-competitive transaction prices.

Step 7: For replication select: Read-access geo-redundant storage (RA-GRS) Read-access geo-redundant storage (RA-GRS) maximizes availability for your storage account. RA-GRS provides read-only access to the data in the secondary location, in addition to geo-replication across two regions.

References:

https://docs.microsoft.com/en-us/azure/storage/common/storage-quickstart-create-account

https://docs.microsoft.com/en-us/azure/storage/common/storage-account-overview

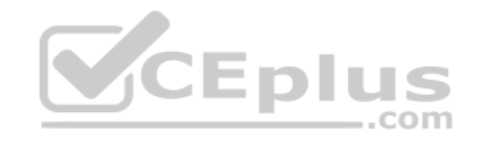

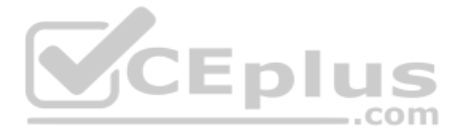

#### **Testlet 2**

Case study

This is a case study. Case studies are not timed separately. You can use as much exam time as you would like to complete each case. However, there may be additional case studies and sections on this exam. You must manage y time to ensure that you are able to complete all questions included on this exam in the time provided.

To answer the questions included in a case study, you will need to reference information that is provided in the case study. Case studies might contain exhibits and other resources that provide more information about the s described in the case study. Each question is independent of the other questions in this case study.

At the end of this case study, a review screen will appear. This screen allows you to review your answers and to make changes before you move to the next section of the exam. After you begin a new section, you cannot retur

To display the first question in this case study, click the Next button. Use the buttons in the left pane to explore the content of the case study before you answer the questions. Clicking these buttons displays informatio requirements, existing environment, and problem statements. If the case study has an All Information tab, note that the information displayed is identical to the information displayed on the subsequent tabs. When you are r question, click the **Question** button to return to the question. **Overview**

#### **To start the case study**

- **Move all the virtual machines for App1 to Azure.**
- Minimize the number of open ports between the App1 tiers.
- Ensure that all the virtual machines for App1 are protected by backups.
- **Copy the blueprint files to Azure over the Internet.**
- **Ensure that the blueprint files are stored in the archive storage tier.**
- **Ensure that partner access to the blueprint files is secured and temporary.**
- Prevent user passwords or hashes of passwprds from being stored in Azure.

Contoso, Ltd. is a manufacturing company that has offices worldwide. Contoso works with partner organizations to bring products to market.

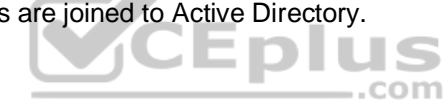

Contoso products are manufactured by using blueprint files that the company authors and maintains.

#### **Existing Environment**

Currently, Contoso uses multiple types of servers for business operations, including the following:

- $\blacksquare$  File servers
- **Domain controllers**
- **Microsoft SQL Server servers**

Your network contains an Active Directory forest named contoso.com. All servers and client computers are joined to Active Directory.

You have a public-facing application named App1. App1 is comprised of the following three tiers:

- A SQL database
- A web front end
- A processing middle tier

Each tier is comprised of five virtual machines. Users access the web front end by using HTTPS only.

#### **Requirements**

#### **Planned Changes**

Contoso plans to implement the following changes to the infrastructure:

- Move all the tiers of App1 to Azure.
- Move the existing product blueprint files to Azure Blob storage.
- **Create a hybrid directory to support an upcoming Microsoft Office 365 migration project.**

#### **Technical Requirements**

Contoso must meet the following technical requirements:

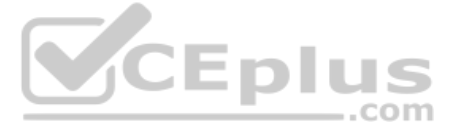

- Use unmanaged standard storage for the hard disks of the virtual machines.
- Ensure that when users join devices to Azure Active Directory (Azure AD), the users use a mobile phone to verify their identity -Minimize administrative effort whenever possible

#### **User Requirements**

Contoso identifies the following requirements for users:

- Ensure that only users who are part of a group named Pilot can join devices to Azure AD.
- **Designate a new user named Admin1 as the service admin for the Azure subscription.**
- Admin1 must receive email alerts regarding service outages.
- Ensure that a new user named User3 can create network objects for the Azure subscription.

#### **QUESTION 1**  HOTSPOT

You need to identify the storage requirements for Contoso.

For each of the following statements, select Yes if the statement is true. Otherwise, select No.

**NOTE:** Each correct selection is worth one point.

**Hot Area:**

**Correct Answer:**

**Section: [none] Explanation**

**Explanation/Reference:**  Explanation:

#### Box 1: Yes

Contoso is moving the existing product blueprint files to Azure Blob storage. Use unmanaged standard storage for the hard disks of the virtual machines. We use Page Blobs for these.

Box 2: No

Box 3: No

**QUESTION 2** You need to move the blueprint files to Azure.

What should you do?

- A. Use Azure Storage Explorer to copy the files.
- B. Use the Azure Import/Export service.
- C. Generate a shared access signature (SAS). Map a drive, and then copy the files by using File Explorer.
- D. Generate an access key. Map a drive, and then copy the files by using File Explorer.

**Correct Answer:** A **Section: [none] Explanation**

#### **Explanation/Reference:**

#### Explanation:

Azure Storage Explorer is a free tool from Microsoft that allows you to work with Azure Storage data on Windows, macOS, and Linux. You can use it to upload and download data from Azure blob storage.

#### Scenario:

Planned Changes include: move the existing product blueprint files to Azure Blob storage. Technical Requirements include: Copy the blueprint files to Azure over the Internet.

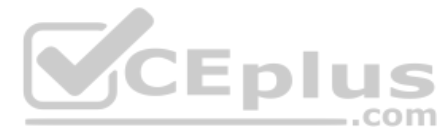

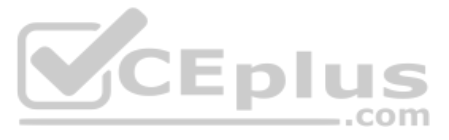

References: https://docs.microsoft.com/en-us/azure/machine-learning/team-data-science-process/move-data-to-azure-blob-using-azure-storage-explorer

**QUESTION 3** You need to implement a backup solution for App1 after the application is moved.

What should you create first?

- A. a recovery plan
- B. a Recovery Services vault
- C. an Azure Backup Server
- D. a backup policy

**Correct Answer:** B **Section: [none] Explanation**

#### **Explanation/Reference:**

Explanation:

A Recovery Services vault is a logical container that stores the backup data for each protected resource, such as Azure VMs. When the backup job for a protected resource runs, it creates a recovery point inside the Recover

Scenario:

There are three application tiers, each with five virtual machines. Move all the virtual machines for App1 to Azure. Ensure that all the virtual machines for App1 are protected by backups.

References: https://docs.microsoft.com/en-us/azure/backup/quick-backup-vmportal

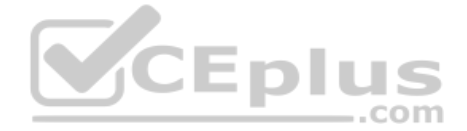

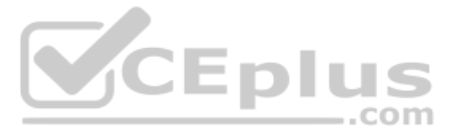

#### **Testlet 3**

Case study

This is a case study. Case studies are not timed separately. You can use as much exam time as you would like to complete each case. However, there may be additional case studies and sections on this exam. You must manage y time to ensure that you are able to complete all questions included on this exam in the time provided.

To answer the questions included in a case study, you will need to reference information that is provided in the case study. Case studies might contain exhibits and other resources that provide more information about the s described in the case study. Each question is independent of the other questions in this case study.

At the end of this case study, a review screen will appear. This screen allows you to review your answers and to make changes before you move to the next section of the exam. After you begin a new section, you cannot retur

To display the first question in this case study, click the Next button. Use the buttons in the left pane to explore the content of the case study before you answer the questions. Clicking these buttons displays informatio requirements, existing environment, and problem statements. If the case study has an All Information tab, note that the information displayed is identical to the information displayed on the subsequent tabs. When you are r question, click the **Question** button to return to the question. **Overview**

#### **To start the case study**

Planned Changes Humongous Insurance plans to open a new office in Paris. The Paris office will contain 1,000 users who will be hired during the next 12 months. All the resources used by the Paris office users will be hosted in Azure.

Humongous Insurance is an insurance company that has three offices in Miami, Tokyo and Bangkok. Each office has 5.000 users.

#### **Existing Environment**

#### **Active Directory Environment**

Humongous Insurance has a single-domain Active Directory forest named humongousinsurance.com. The functional level of the forest is Windows Server 2012.

You recently provisioned an Azure Active Directory (Azure AD) tenant.

#### **Network Infrastructure**

Each office has a local data center that contains all the servers for that office. Each office has a dedicated connection to the Internet.

Each office has several link load balancers that provide access to the servers.

#### **Active Directory Issue**

Several users in humongousinsurance.com have UPNs that contain special characters.

You suspect that some of the characters are unsupported in Azure AD.

#### **Licensing Issue**

You attempt to assign a license in Azure to several users and receive the following error message: "Licenses not assigned. License assignment failed for one user." You

verify that the Azure subscription has the available licenses.

#### **Requirements**

#### **Planned Azure AD Infrastructure**

The on-premises Active Directory domain will be synchronized to Azure AD.

All client computers in the Paris office will be joined to an Azure AD domain.

#### **Planned Azure Networking Infrastructure**

You plan to create the following networking resources in a resource group named All Resources:

- Default Azure system routes that will be the only routes used to route traffic
- A virtual network named Paris-VNet that will contain two subnets named Subnet1 and Subnet2
- A virtual network named ClientResources-VNet that will contain one subnet named ClientSubnet
- A virtual network named AllOffices-VNet that will contain two subnets named Subnet3 and Subnet4

You plan to enable peering between Paris-VNet and AllOffices-VNet. You will enable the **Use remote gateways** setting for the Paris-VNet peerings.

You plan to create a private DNS zone named humongousinsurance.local and set the registration network to the ClientResources-VNet virtual network.

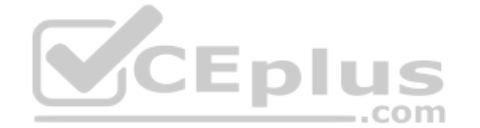

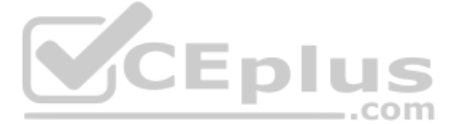
## **Planned Azure Computer Infrastructure**

Each subnet will contain several virtual machines that will run either Windows Server 2012 R2, Windows Server 2016, or Red Hat Linux.

#### **Department Requirements**

Humongous Insurance identifies the following requirements for the company's departments:

- . Web administrators will deploy Azure web apps for the marketing department. Each web app will be added to a separate resource group. The initial configuration of the web apps will be identical. The web administrators hav deploy web apps to resource groups.
- During the testing phase, auditors in the finance department must be able to review all Azure costs from the past week.

#### **Authentication Requirements**

Users in the Miami office must use Azure Active Directory Seamless Single Sign-on (Azure AD Seamless SSO) when accessing resources in Azure.

## **QUESTION 1**

DRAG DROP

Scenario: Web administrators will deploy Azure web apps for the marketing department. Each web app will be added to a separate resource group. The initial configuration of the web apps will be identical. The web administra permission to deploy web apps to resource groups.

You need to prepare the environment to ensure that the web administrators can deploy the web apps as quickly as possible.

Which three actions should you perform in sequence? To answer, move the appropriate actions from the list of actions to the answer area and arrange them in the correct order.

#### **Select and Place:**

- **Change the size to D8s v3.**
- Add a 500-GB managed disk.
- Add the Puppet Agent extension.
- Attach an additional network interface.

**Correct Answer:**

**Section: [none] Explanation**

# **Explanation/Reference:**

Explanation:

Step 1: First you create a storage account using the Azure portal.

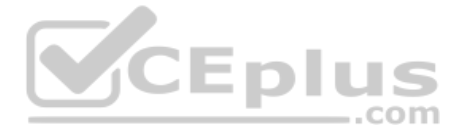

Step 2:

Select Automation options at the bottom of the screen. The portal shows the template on the Template tab.

Add the storage account to the library.

Step 3: Share the template.

References: https://docs.microsoft.com/en-us/azure/azure-resource-manager/resource-manager-quickstart-create-templates-use-theportal **Question Set 1**

#### **QUESTION 1**

You have an Azure subscription that contains a virtual machine named VM1. VM1 hosts a line-of-business application that is available 24 hours a day. VM1 has one network interface and one managed disk. VM1 uses the D4s v3 s

You plan to make the following changes to VM1:

Which change will cause downtime for VM1?

- A. Add the Puppet Agent extension.
- B. Change the size to D8s v3.

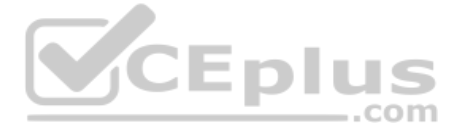

C. Add a 500-GB managed disk.

D. Attach an additional network interface.

**Correct Answer:** B **Section: [none] Explanation**

### **Explanation/Reference:**

Explanation: While resizing the VM it must be in a stopped state.

References: https://azure.microsoft.com/en-us/blog/resize-virtual-machines/

## **QUESTION 2**

You have an Azure virtual machine named VM1 that you use for testing. VM1 is protected by Azure Backup.

You delete VM1.

You need to remove the backup data stored for VM1.

What should you do first?

- A. Delete the Recovery Services vault.
- B. Delete the storage account.
- C. Stop the backup
- D. Modify the backup policy.

With the release of backup policy management, customers can manage backup policies and model them to meet their changing requirements from a single window. Customers can edit a policy, associate more virtual machines to a delete unnecessary policies to meet their compliance requirements.

## **Correct Answer:** D **Section: [none] Explanation**

#### **Explanation/Reference:**

Explanation:

Azure Backup provides backup for virtual machines — created through both the classic deployment model and the Azure Resource Manager deployment model — by using custom-defined backup policies in a Recovery Services vault.

Incorrect Answers:

B: You can't delete a Recovery Services vault if it is registered to a server and holds backup data. If you try to delete a vault, but can't, the vault is still configured to receive backup data.

References: https://azure.microsoft.com/en-in/updates/azure-vm-backup-policymanagement/ **QUESTION 3** You have an Azure subscription named Subscription1.

You deploy a Linux virtual machine named VM1 to Subscription1.

You need to monitor the metrics and the logs of VM1.

What should you use?

- A. the AzurePerformanceDiagnostics extension
- B. Azure HDInsight
- C. Linux Diagnostic Extension (LAD) 3.0
- D. Azure Analysis Services

**Correct Answer:** A **Section: [none] Explanation**

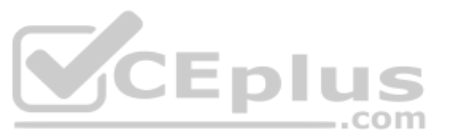

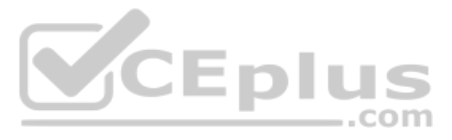

## **Explanation/Reference:**

#### Explanation:

You can use extensions to configure diagnostics on your VMs to collect additional metric data.

The basic host metrics are available, but to see more granular and VM-specific metrics, you need to install the Azure diagnostics extension on the VM. The Azure diagnostics extension allows additional monitoring and diagno retrieved from the VM.

References: https://docs.microsoft.com/en-us/azure/virtual-machines/linux/tutorialmonitoring

# **QUESTION 4**

DRAG DROP

You have an availability set named AS1 that contains three virtual machines named VM1, VM2, and VM3.

You attempt to reconfigure VM1 to use a larger size. The operation fails and you receive an allocation failure message.

You need to ensure that the resize operation succeeds.

Which three actions should you perform in sequence? To answer, move the appropriate actions from the list of actions to the answer area and arrange them in the correct order.

If the VM you wish to resize is part of an availability set, then you must stop all VMs in the availability set before changing the size of any VM in the availability set. The reason all VMs in the availability set must be the resize operation to a size that requires different hardware is that all running VMs in the availability set must be using the same physical hardware cluster. Therefore, if a change of physical hardware cluster is requi size then all VMs must be first stopped and then restarted one-by-one to a different physical hardware clusters.

#### **Select and Place:**

**Correct Answer:**

**Section: [none] Explanation**

# **Explanation/Reference:**

Explanation:

#### Step 1: Stop VM1, VM, and VM3.

The Warning state indicates one or more issues in VM's configuration that might lead to backup failures and provides recommended steps to ensure successful backups. Not having the latest VM Agent installed, for example, ca backups to fail intermittently and falls in this class of issues.

Step 2: Resize VM1.

Step 3: Start VM1, VM2, and VM3.

References: https://azure.microsoft.com/es-es/blog/resize-virtual-machines/

## **QUESTION 5**

You plan to back up an Azure virtual machine named VM1.

You discover that the Backup Pre-Check status displays a status of Warning.

What is a possible cause of the Warning status?

A. VM1 is stopped.

- B. VM1 does not have the latest version of WaAppAgent.exe installed.
- C. VM1 has an unmanaged disk.
- D. A Recovery Services vault is unavailable.

**Correct Answer:** B **Section: [none] Explanation**

#### **Explanation/Reference:**

Explanation:

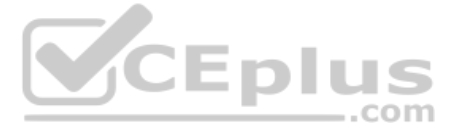

References: https://azure.microsoft.com/en-us/blog/azure-vm-backup-prechecks/

## **QUESTION 6**

You have an Azure subscription named Subscription1 that is used by several departments at your company. Subscription1 contains the resources in the following table.

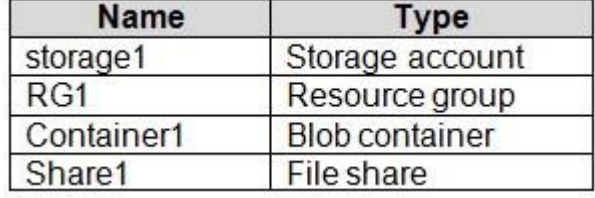

Another administrator deploys a virtual machine named VM1 and an Azure Storage account named Storage2 by using a single Azure Resource Manager template.

You need to view the template used for the deployment.

From which blade can you view the template that was used for the deployment?

A. Container1

B. RG1C. VM1

D. Storage2

**Correct Answer:** B **Section: [none] Explanation**

3. The portal displays a summary of the deployment. The summary includes the status of the deployment and its operations and the values that you provided for parameters. To see the template that you used for the deployment Viewtemplate.

## **Explanation/Reference:**

Explanation:

View template from deployment history

1. Go to the resource group for your new resource group. Notice that the portal shows the result of the last deployment. Select this link.

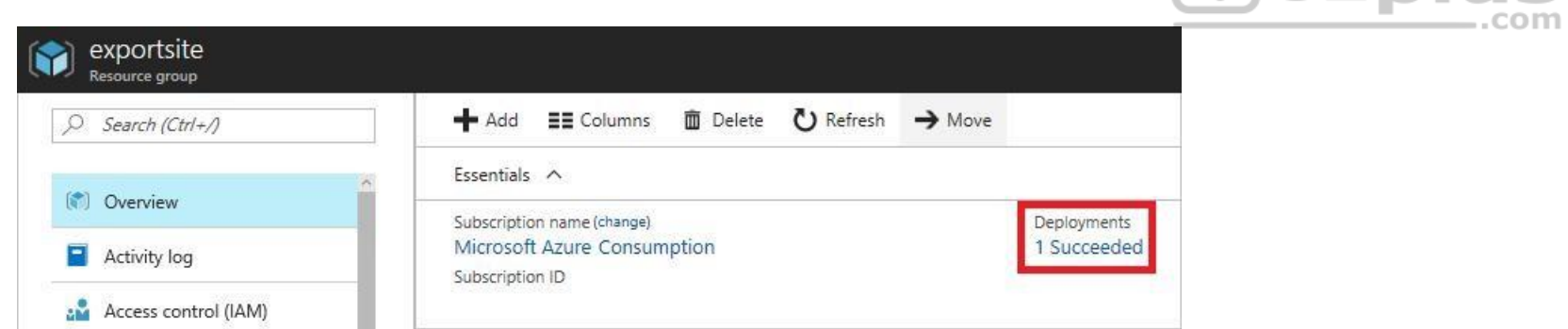

2. You see a history of deployments for the group. In your case, the portal probably lists only one deployment. Select this deployment.

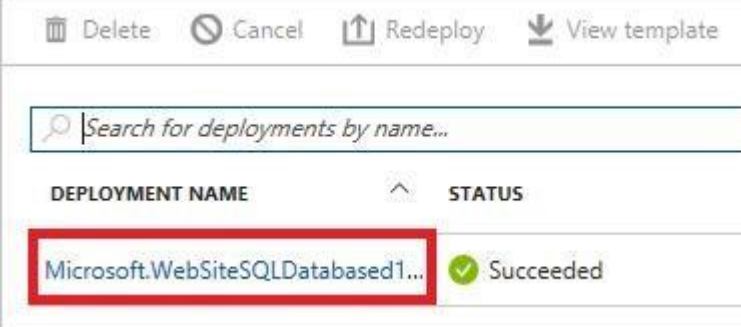

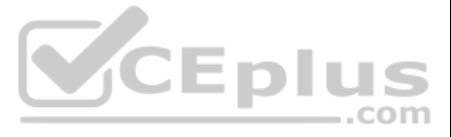

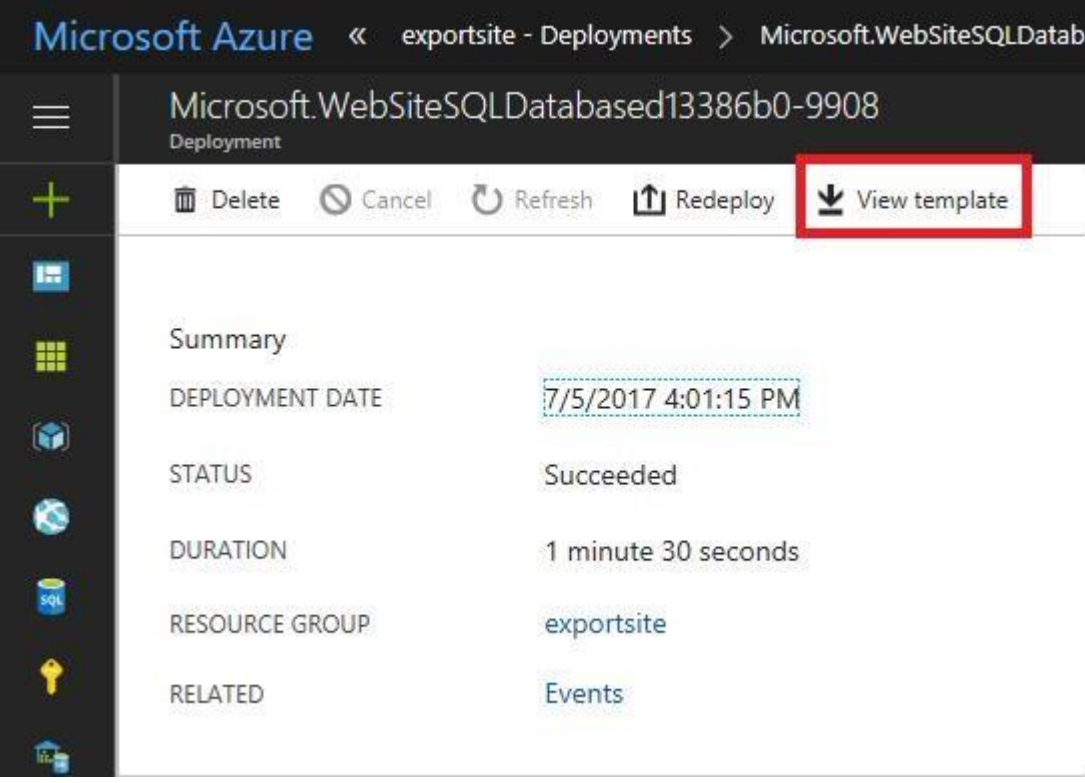

References: https://docs.microsoft.com/en-us/azure/azure-resource-manager/resource-manager-exporttemplate

## **QUESTION 7**

Note: This question is part of a series of questions that present the same scenario. Each question in the series contains a unique solution that might meet the stated goals. Some question sets might have more than one **correct solution, while others might not have a correct solution.**

**After you answer a question in this section, you will NOT be able to return to it. As a result, these questions will not appear in the review screen.**

You have an Azure virtual machine named VM1. VM1 was deployed by using a custom Azure Resource Manager template named ARM1.json.

You receive a notification that VM1 will be affected by maintenance.

Note: This question is part of a series of questions that present the same scenario. Each question in the series contains a unique solution that might meet the stated goals. Some question sets might have more than one **correct solution, while others might not have a correct solution.**

You need to move VM1 to a different host immediately.

Solution: From the Overview blade, you move the virtual machine to a different subscription.

Does this meet the goal?

A. Yes

B. No

**Correct Answer:** B **Section: [none] Explanation**

**Explanation/Reference:** Explanation: You would need to redeploy the VM.

References: https://docs.microsoft.com/en-us/azure/virtual-machines/windows/redeploy-tonew-node

## **QUESTION 8**

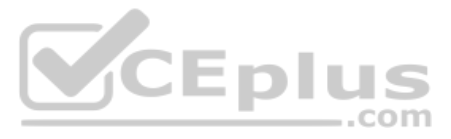

#### **After you answer a question in this section, you will NOT be able to return to it. As a result, these questions will not appear in the review screen.**

You have an Azure virtual machine named VM1. VM1 was deployed by using a custom Azure Resource Manager template named ARM1.json.

You receive a notification that VM1 will be affected by maintenance.

You need to move VM1 to a different host immediately.

Solution: From the Redeploy blade, you click **Redeploy**.

Does this meet the goal?

A. Yes B. No

**Correct Answer:** A **Section: [none] Explanation**

#### **Explanation/Reference:**

Explanation:

When you redeploy a VM, it moves the VM to a new node within the Azure infrastructure and then powers it back on, retaining all your configuration options and associated resources.

Note: This question is part of a series of questions that present the same scenario. Each question in the series contains a unique solution that might meet the stated goals. Some question sets might have more than one **correct solution, while others might not have a correct solution.**

References: https://docs.microsoft.com/en-us/azure/virtual-machines/windows/redeploy-tonew-node

#### **QUESTION 9**

**After you answer a question in this section, you will NOT be able to return to it. As a result, these questions will not appear in the review screen.** You have an Azure virtual machine named VM1. VM1 was deployed by using a custom Azure Resource Manager template named ARM1.json.

You receive a notification that VM1 will be affected by maintenance.

You need to move VM1 to a different host immediately.

Solution: From the Update management blade, you click **Enable**.

Does this meet the goal?

A. Yes

B. No

**Correct Answer:** B **Section: [none] Explanation**

**Explanation/Reference:** Explanation: You would need to redeploy the VM.

References: https://docs.microsoft.com/en-us/azure/virtual-machines/windows/redeploy-tonew-node

**QUESTION 10**  HOTSPOT

You have an Azure subscription named Subscription1. Subscription1 contains two Azure virtual machines named VM1 and VM2. VM1 and VM2 run Windows Server 2016.

VM1 is backed up daily by Azure Backup without using the Azure Backup agent.

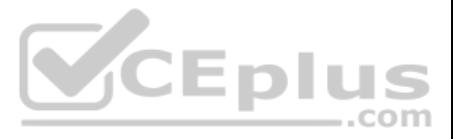

VM1 is affected by ransomware that encrypts data.

You need to restore the latest backup of VM1.

To which location can you restore the backup? To answer, select the appropriate options in the answer area.

**NOTE:** Each correct selection is worth one point.

**Hot Area:**

**Correct Answer:**

**Section: [none] Explanation**

**Explanation/Reference:**

## **QUESTION 11**

You download an Azure Resource Manager template based on an existing virtual machine. The template will be used to deploy 100 virtual machines.

You need to modify the template to reference an administrative password. You must prevent the password from being stored in plain text.

What should you create to store the password?

- A. an Azure Key Vault and an access policy
- B. a Recovery Services vault and a backup policy
- C. Azure Active Directory (AD) Identity Protection and an Azure policy
- D. an Azure Storage account and an access policy

**Correct Answer:** A **Section: [none] Explanation**

### **Explanation/Reference:**

Explanation:

You can use a template that allows you to deploy a simple Windows VM by retrieving the password that is stored in a Key Vault. Therefore, the password is never put in plain text in the template parameter file.

References: https://azure.microsoft.com/en-us/resources/templates/101-vm-securepassword/

## **QUESTION 12**

You plan to automate the deployment of a virtual machine scale set that uses the Windows Server 2016 Datacenter image.

You need to ensure that when the scale set virtual machines are provisioned, they have web server components installed.

Which two actions should you perform? Each correct answer presents part of the solution.

**NOTE:** Each correct selection is worth one point.

- A. Modify the extensionProfile section of the Azure Resource Manager template.
- B. Create an automation account.
- C. Upload a configuration script.
- D. Create a new virtual machine scale set in the Azure portal.
- E. Create an Azure policy.

**Correct Answer:** AD **Section: [none] Explanation**

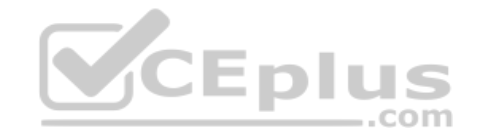

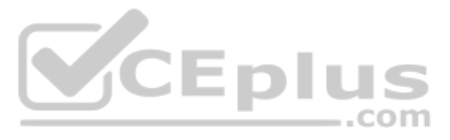

## **Explanation/Reference:**

#### Explanation:

Virtual Machine Scale Sets can be used with the Azure Desired State Configuration (DSC) extension handler. Virtual machine scale sets provide a way to deploy and manage large numbers of virtual machines, and can elasticall out in response to load. DSC is used to configure the VMs as they come online so they are running the production software.

References: https://docs.microsoft.com/en-us/azure/virtual-machine-scale-sets/virtual-machine-scale-sets-dsc

## **QUESTION 13**

## DRAG DROP

You have two Azure virtual machines named VM1 and VM2. VM1 has a single data disk named Disk1.

You need to attach Disk1 to VM2. The solution must minimize downtime for both virtual machines.

Which four actions should you perform in sequence? To answer, move the appropriate actions from the list of actions to the answer area and arrange them in the correct order.

- 5. In the virtual machine pane, select Disks.<br>4. At the top of the Disks pane, select Edit.<br>5. In the Disks pane, to the far right of the data disk that you would like to detach, click the Detach button image detach button
- 6. After the disk has been removed, click Save on the top of the pane.
- 7. In the virtual machine pane, click Overview and then click the Start button at the top of the pane to restart the VM.
- 8. The disk stays in storage but is no longer attached to a virtual machine.

#### **Select and Place:**

#### **Correct Answer:**

**Section: [none] Explanation**

**Explanation/Reference:**  Explanation:

### Detach a data disk using the portal

- 1. In the left menu, select Virtual Machines.
- 2. Select the virtual machine that has the data disk you want to detach and click Stop to deallocate the VM.

## 3. In the virtual machine pane, select Disks.

4. At the top of the Disks pane, select Edit.

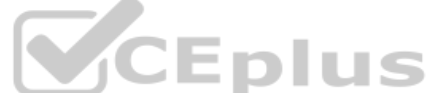

#### Step 4: Attach Disk1 to VM2

Attach an existing disk

Follow these steps to reattach an existing available data disk to a running VM.

- 1. Select a running VM for which you want to reattach a data disk.
- 2. From the menu on the left, select Disks.
- 3. Select Attach existing to attach an available data disk to the VM.
- 4. From the Attach existing disk pane, select OK.

References: https://docs.microsoft.com/en-us/azure/virtual-machines/windows/detach-

disk https://docs.microsoft.com/en-us/azure/lab-services/devtest-lab-attach-detach-data-

## disk

# **QUESTION 14**

HOTSPOT

You have an Azure subscription named Subscription1. Subscription1 contains a virtual machine named VM1.

You install and configure a web server and a DNS server on VM1.

VM1 has the effective network security rules shown in the following exhibit.

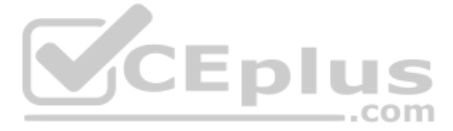

#### Network Interface: VTn1900 Effective security rules Topology O

Virtual network/subnet: VMRG-vnet/default Public IP:104.40.215.211 Private IP: 10.0.0.5 Accelerated networking: Disabled

# INBOUND PORT RULES @ VM1.nsg (attached to network interface vm1900)

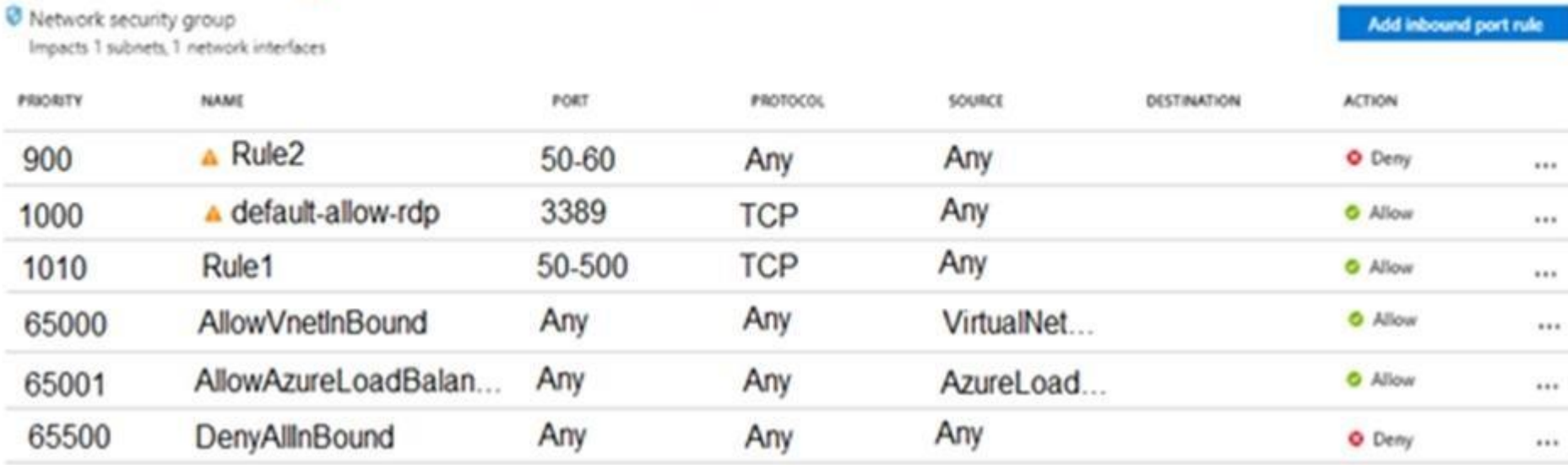

# **OUTBOUND PORT RULES @**

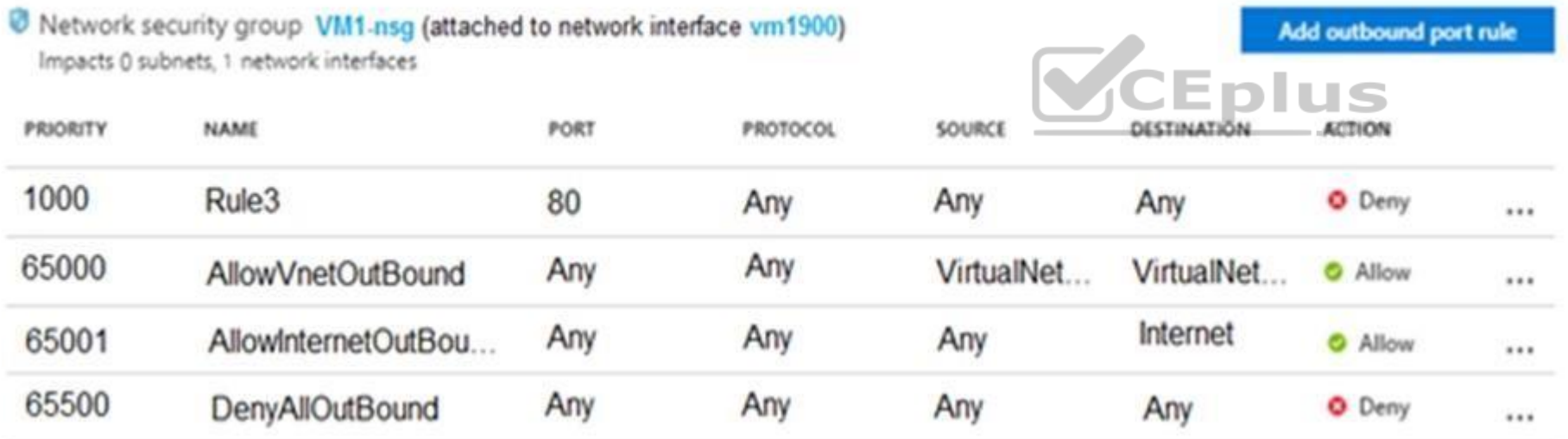

Use the drop-down menus to select the answer choice that completes each statement based on the information presented.

**NOTE:** Each correct selection is worth one point.

**Hot Area:**

**Correct Answer:**

**Section: [none] Explanation**

**Explanation/Reference:**  Explanation:

Box 1:

Rule2 blocks ports 50-60, which includes port 53, the DNS port. Internet users can reach the Web server, since it uses port 80.

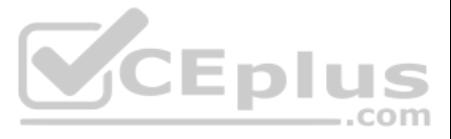

Box 2:

If Rule2 is removed internet users can reach the DNS server as well.

Note: Rules are processed in priority order, with lower numbers processed before higher numbers, because lower numbers have higher priority. Once traffic matches a rule, processing stops. As a result, any rules that exist (higher numbers) that have the same attributes as rules with higher priorities are not processed.

References: https://docs.microsoft.com/en-us/azure/virtual-network/security-overview

#### **QUESTION 15**

DRAG DROP

You have an Azure Linux virtual machine that is protected by Azure Backup.

One week ago, two files were deleted from the virtual machine.

You need to restore the deleted files to an on-premises computer as quickly as possible.

Which four actions should you perform in sequence? To answer, move the appropriate actions from the list of actions to the answer area and arrange them in the correct order.

Step 3: To download the software used to copy files from the recovery point, click Download Executable (for Windows Azure VM) or Download Script (for Linux Azure VM, a python script is generated). Step 4: Copy the files by using AzCopy

#### **Select and Place:**

**Correct Answer:**

**Section: [none] Explanation**

AzCopy is a command-line utility designed for copying data to/from Microsoft Azure Blob, File, and Table storage, using simple commands designed for optimal performance. You can copy data between a file system and a storag between storage accounts.

**Explanation/Reference:**  Explanation:

#### **QUESTION 16 SIMULATION**

Please wait while the virtual machine loads. Once loaded, you may proceed to the lab section. This may take a few minutes, and the wait time will not be deducted from your overall test time.

To restore files or folders from the recovery point, go to the virtual machine and choose the desired recovery point.

Step 0. In the virtual machine's menu, click Backup to open the Backup dashboard.

Step 1. In the Backup dashboard menu, click File Recovery.

When the Next button is available, click it to access the lab section. In this section, you will perform a set of tasks in a live environment. While most functionality will be available to you as it would be in a live envi (e.g, copy and paste, ability to navigate to external websites) will not be possible by design.

Scoring is based on the outcome of performing the tasks stated in the lab. In other words, it doesn't matter how you accomplish the task, if you successfully perform it, you will earn credit for that task.

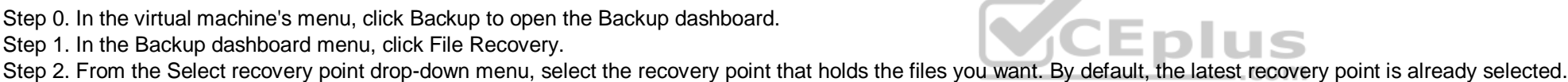

Labs are not timed separately, and this exam may have more than one lab that you must complete. You can use as much time as you would like to complete each lab. But, you should manage your time appropriately to ensure that able to complete the lab(s) and all other sections of the exam in the time provided.

#### References:

https://docs.microsoft.com/en-us/azure/backup/backup-azure-restore-files-from-vm

https://docs.microsoft.com/en-us/azure/storage/common/storage-use-azcopy

Please note that once you submit your work by clicking the Next button within a lab, you will NOT be able to return to the lab.

You may now click next to proceed to the lab.

Use the following login credentials as needed:

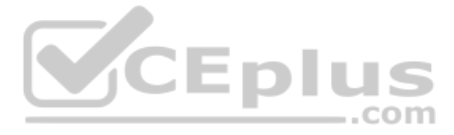

**Azure Username:** XXXXXXX

**Azure Password:** XXXXXXX

The following information is for technical support purposes only:

## **Lab Instance:** 9172796

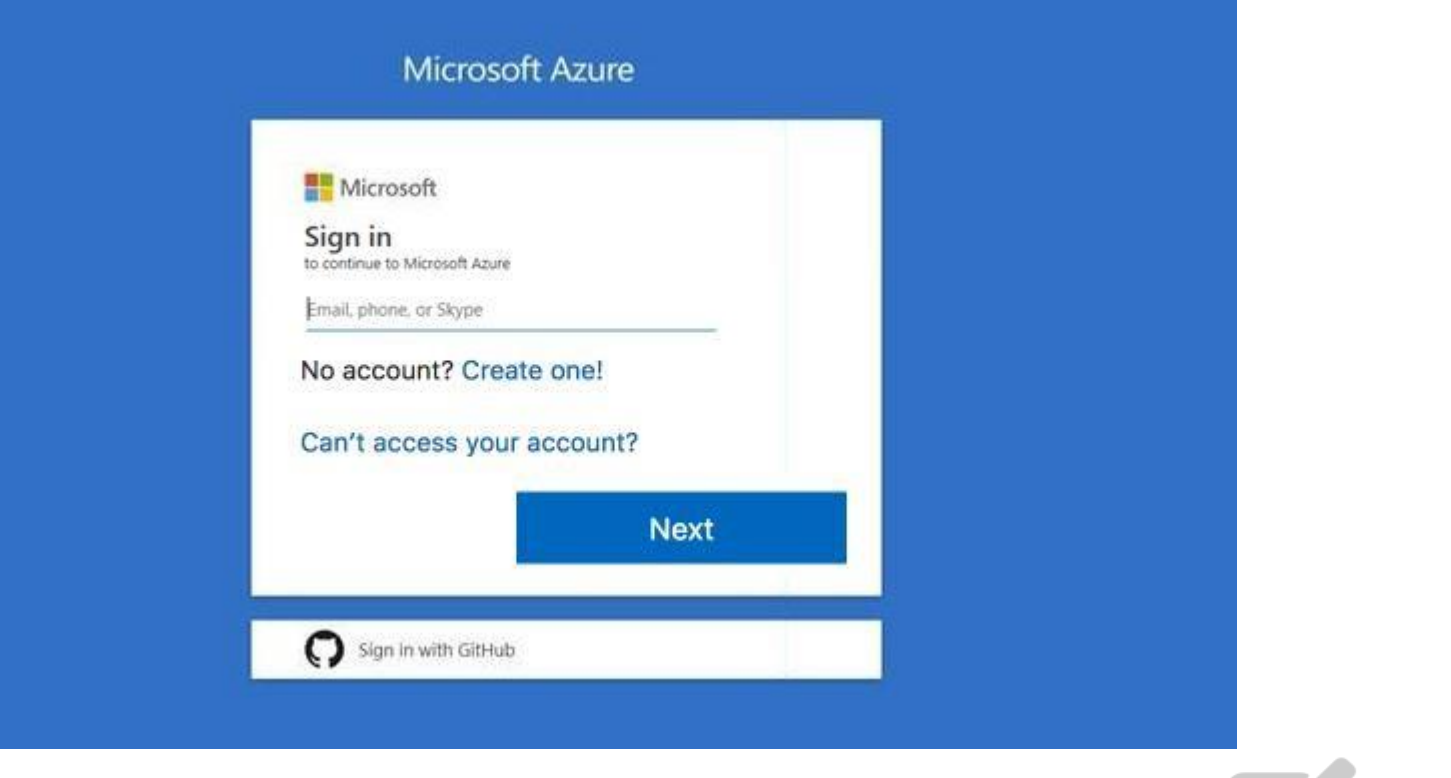

# Task 3

You plan to protect on-premises virtual machines and Azure virtual machines by using Azure Backup.

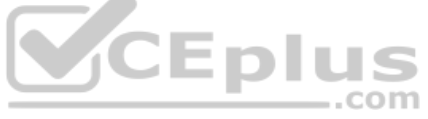

You need to prepare the backup infrastructure in Azure. The solution must minimize the cost of storing the backups in Azure.

What should you do from the Azure portal?

Step 1: On the left-hand menu, select All services and in the services list, type Recovery Services. As you type, the list of resources filters. When you see Recovery Services vaults in the list, select it to open the Reco menu.

**Correct Answer:** See solution below. **Section: [none] Explanation**

## **Explanation/Reference:**

Explanation: First, create Recovery Services vault.

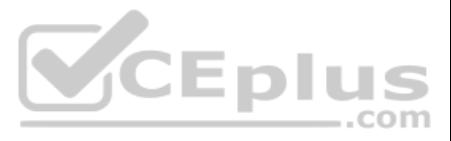

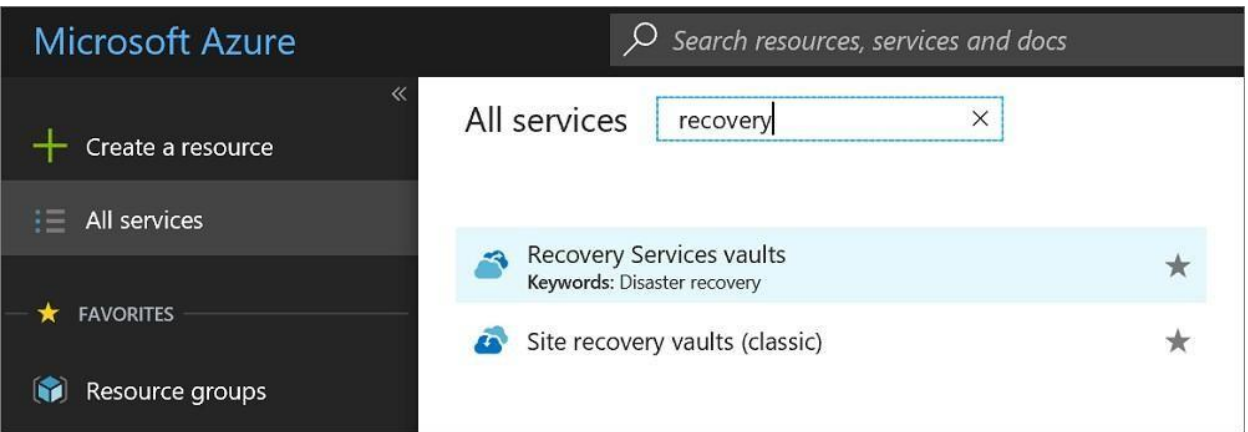

Step 2: In the Recovery Services vaults menu, click Add to open the Recovery Services vault menu.

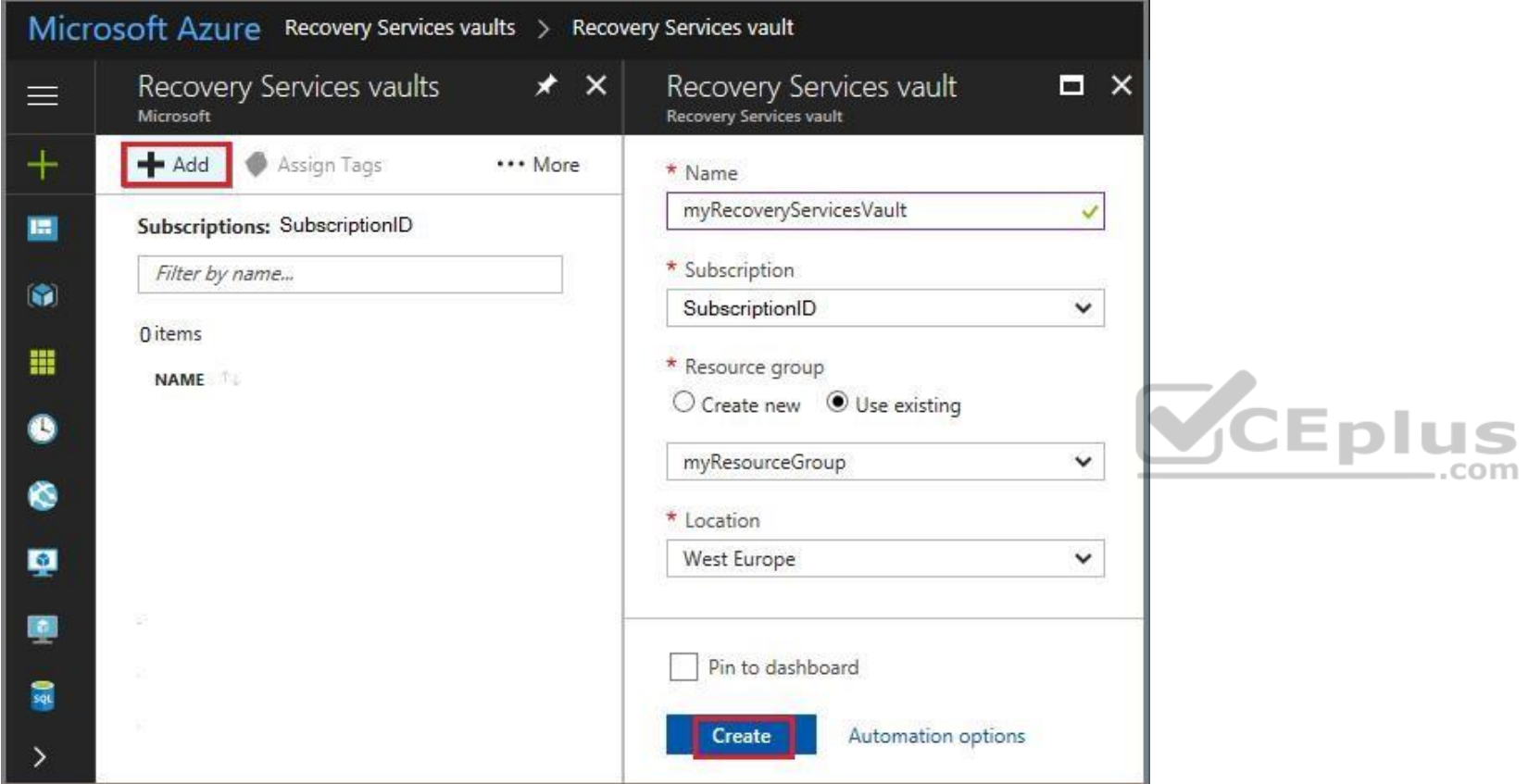

Step 3: In the Recovery Services vault menu, for example, Type

myRecoveryServicesVault in Name.

The current subscription ID appears in Subscription. If you have additional subscriptions, you could choose another subscription for the new vault.

For Resource group select Use existing and choose myResourceGroup. If myResourceGroup doesn't exist, select Create new and type myResourceGroup.

From the Location drop-down menu, choose West Europe. Click Create to create your Recovery Services vault.

When the Next button is available, click it to access the lab section. In this section, you will perform a set of tasks in a live environment. While most functionality will be available to you as it would be in a live envi (e.g, copy and paste, ability to navigate to external websites) will not be possible by design.

Scoring is based on the outcome of performing the tasks stated in the lab. In other words, it doesn't matter how you accomplish the task, if you successfully perform it, you will earn credit for that task.

References: https://docs.microsoft.com/en-us/azure/backup/tutorial-backup-vm-at-scale

## **QUESTION 17** SIMULATION

Please wait while the virtual machine loads. Once loaded, you may proceed to the lab section. This may take a few minutes, and the wait time will not be deducted from your overall test time.

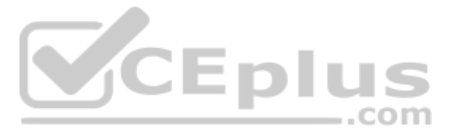

Labs are not timed separately, and this exam may have more than one lab that you must complete. You can use as much time as you would like to complete each lab. But, you should manage your time appropriately to ensure that able to complete the lab(s) and all other sections of the exam in the time provided.

Please note that once you submit your work by clicking the Next button within a lab, you will NOT be able to return to the lab.

You may now click next to proceed to the lab.

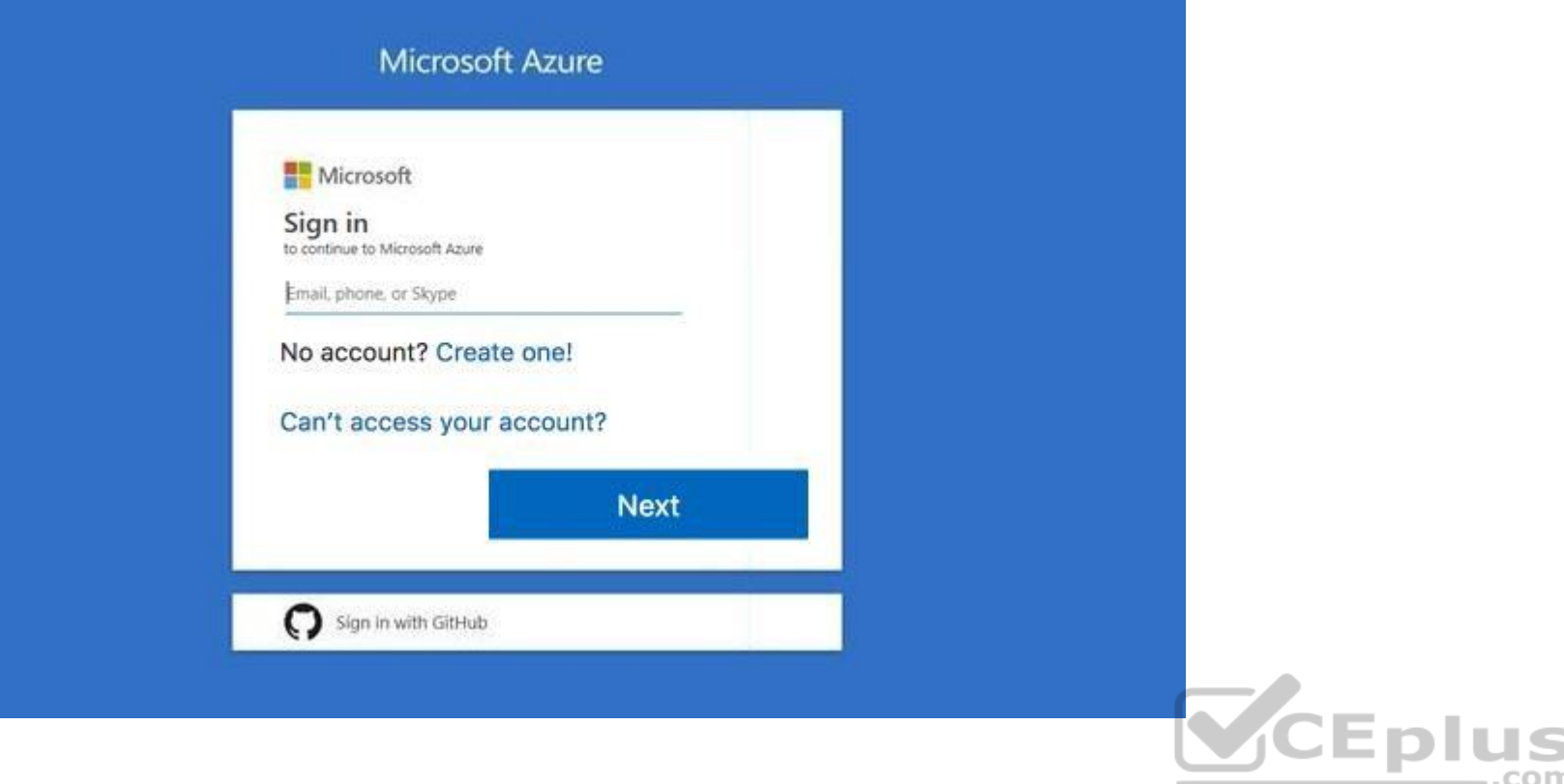

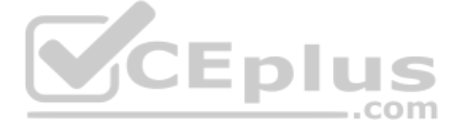

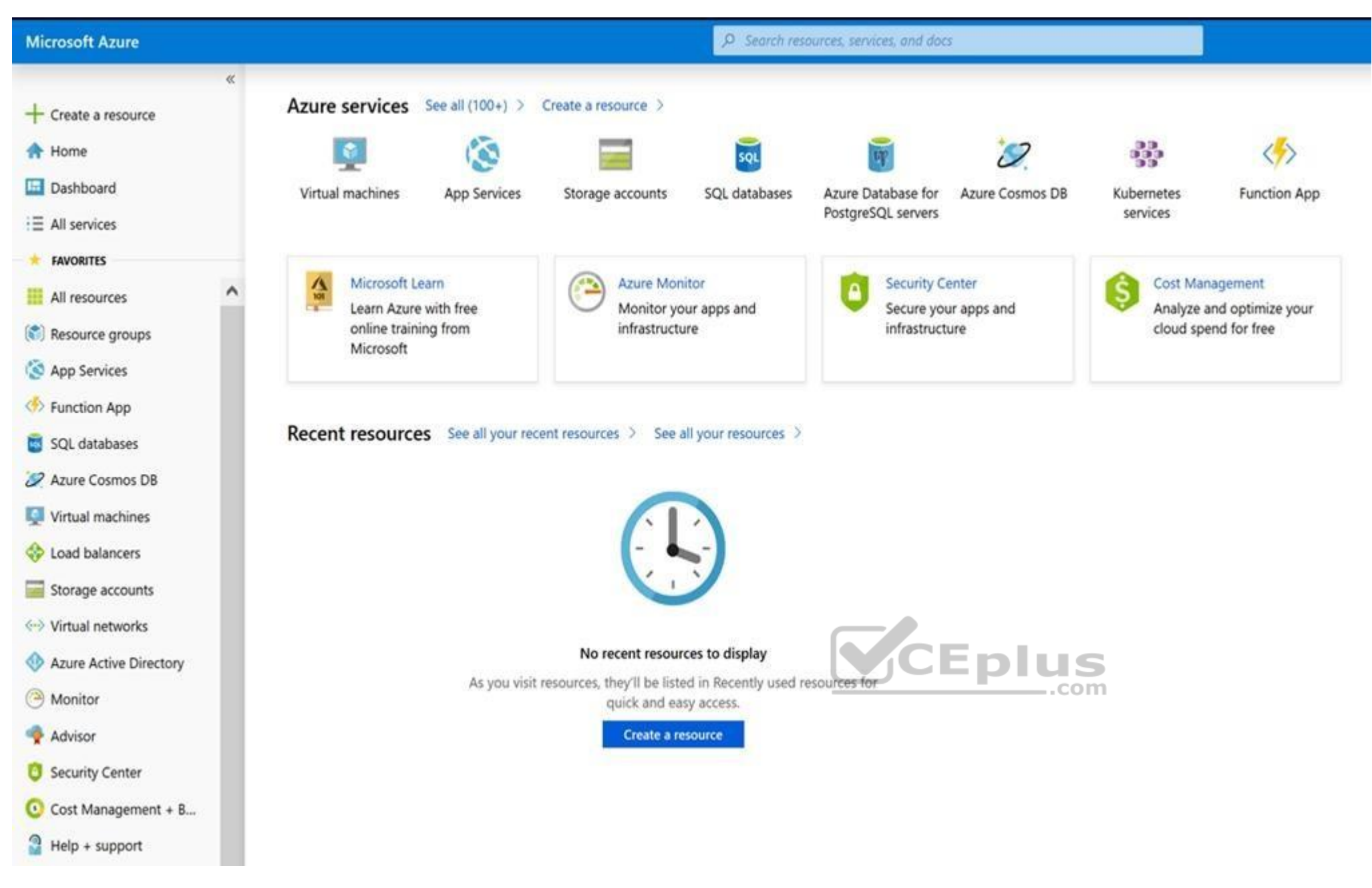

# Task 3

You need to deploy two Azure virtual machines named VM1003a and VM1003b based on an Ubuntu Server image. The deployment must meet the following requirements:

Provide a Service Level Agreement (SLA) of 99.95 percent availability. Use managed disks.

What should you do from the Azure portal?

**Correct Answer:** See solution below. **Section: [none] Explanation**

**Explanation/Reference:** Explanation: Step 1: Open the Azure portal.

Step 2: On the left menu, select All resources. You can sort the resources by Type to easily find your images.

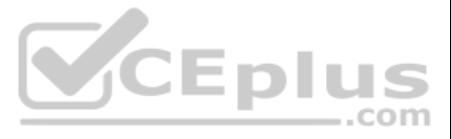

Step 3: Select the image you want to use from the list. The image Overview page opens.

Step 4: Select Create VM from the menu.

Step 5: Enter the virtual machine information.

Select VM1003a as the name for the first Virtual machine.

The user name and password entered here will be used to log in to the virtual machine. When complete, select OK. You can create the new VM in an existing resource group, or choose Create new to create a new resource group VM.

Step 6: Select a size for the VM. To see more sizes, select View all or change the Supported disk type filter.

Step 7: Under Settings, make changes as necessary and select OK.

Step 8: On the summary page, you should see your image name listed as a Private image. Select Ok to start the virtual machine deployment.

When the Next button is available, click it to access the lab section. In this section, you will perform a set of tasks in a live environment. While most functionality will be available to you as it would be in a live envi (e.g, copy and paste, ability to navigate to external websites) will not be possible by design.

Scoring is based on the outcome of performing the tasks stated in the lab. In other words, it doesn't matter how you accomplish the task, if you successfully perform it, you will earn credit for that task.

Repeat the procedure for the second VM and name it VM1003b.

References: https://docs.microsoft.com/en-us/azure/virtual-machines/windows/create-vm-generalized-managed

# **QUESTION 18**

SIMULATION

Please wait while the virtual machine loads. Once loaded, you may proceed to the lab section. This may take a few minutes, and the wait time will not be deducted from your overall test time.

Labs are not timed separately, and this exam may have more than one lab that you must complete. You can use as much time as you would like to complete each lab. But, you should manage your time appropriately to ensure that able to complete the lab(s) and all other sections of the exam in the time provided.

Please note that once you submit your work by clicking the Next button within a lab, you will NOT be able to return to the lab.

You may now click next to proceed to the lab.

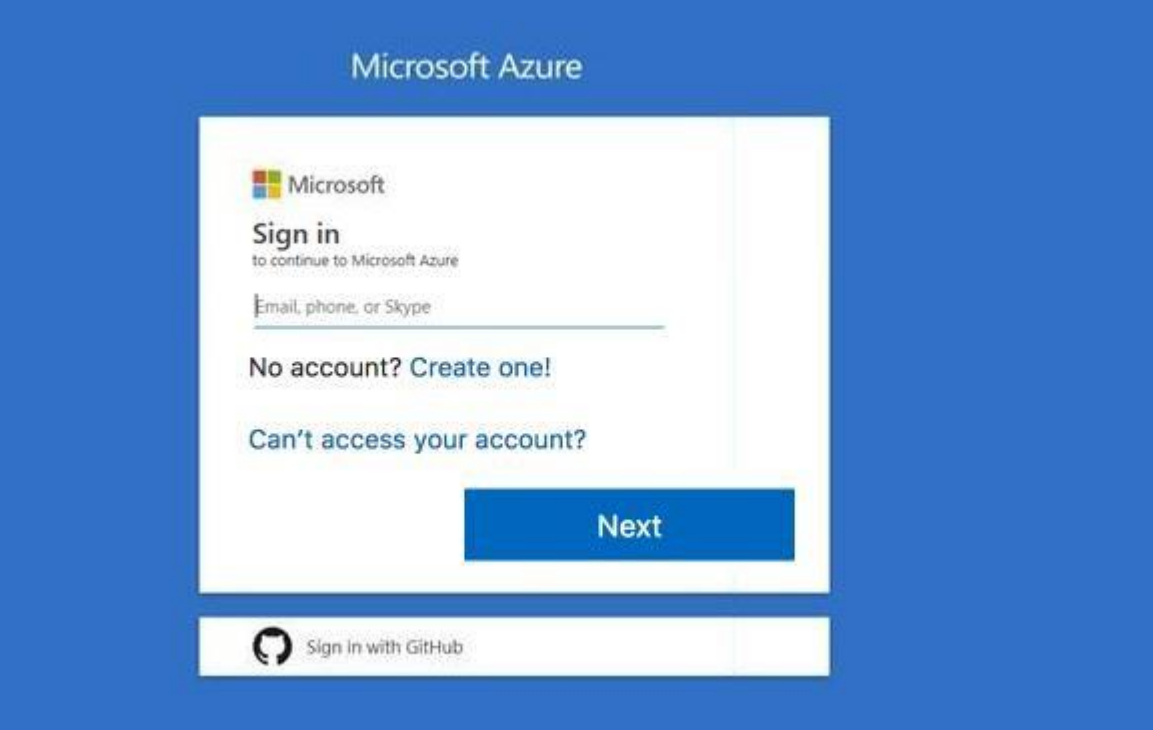

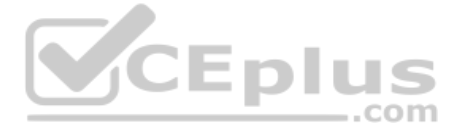

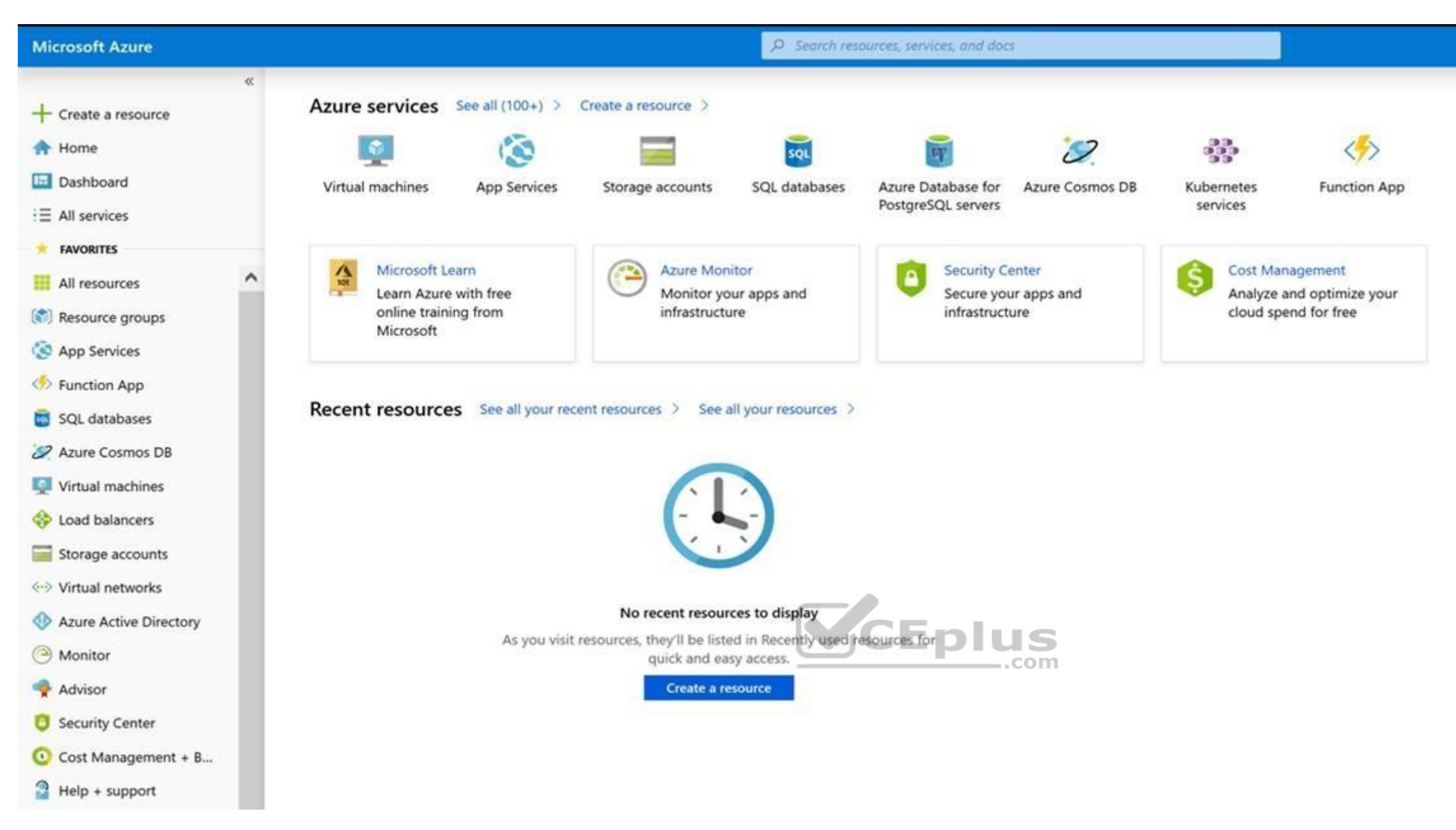

Task 4

You need to deploy an Azure virtual machine named VM1004a based on an Ubuntu Server image, and then configure VM1004a to meet the following requirements:

The virtual machine must contain data disks that can store at least 15 TB of data.

The data disks must be able to provide at least 2,000 IOPS.

Storage costs must be minimized.

What should you do from the Azure portal?

**Correct Answer:** See solution below. **Section: [none] Explanation**

**Explanation/Reference:** Explanation: Step 1: Open the Azure portal.

Step 2: On the left menu, select All resources. You can sort the resources by Type to easily find your images.

Step 3: Select the image you want to use from the list. The image Overview page opens.

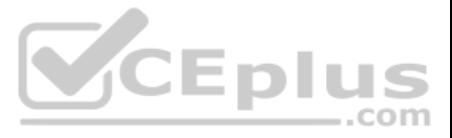

Step 4: Select Create VM from the menu.

Step 5: Enter the virtual machine information.

Select VM1004a as the name for the first Virtual machine.

The user name and password entered here will be used to log in to the virtual machine. When complete, select OK. You can create the new VM in an existing resource group, or choose Create new to create a new resource group VM.

Step 6: Select a size for the VM. To see more sizes, select View all or change the Supported disk type filter. To support 15 TB of data you would need a Premium disk.

Step 7: Under Settings, make changes as necessary and select OK.

Step 8: On the summary page, you should see your image name listed as a Private image. Select Ok to start the virtual machine deployment.

References: https://docs.microsoft.com/en-us/azure/virtual-machines/windows/create-vm-generalized-managed

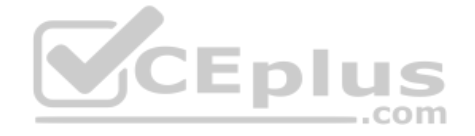

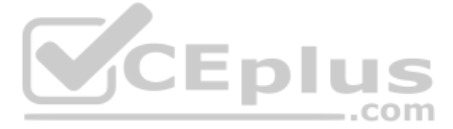

## **Question Set 1**

#### **QUESTION 1**

Note: This question is part of a series of questions that present the same scenario. Each question in the series contains a unique solution that might meet the stated goals. Some question sets might have more than one **correct solution, while others might not have a correct solution.**

**After you answer a question in this section, you will NOT be able to return to it. As a result, these questions will not appear in the review screen.**

Your company registers a domain name of contoso.com.

References: https://docs.microsoft.com/en-us/azure/dns/dns-delegate-domain-azuredns

You create an Azure DNS zone named contoso.com, and then you add an A record to the zone for a host named www that has an IP address of 131.107.1.10.

Note: This question is part of a series of questions that present the same scenario. Each question in the series contains a unique solution that might meet the stated goals. Some question sets might have more than one **correct solution, while others might not have a correct solution.**

You discover that Internet hosts are unable to resolve www.contoso.com to the 131.107.1.10 IP address.

You need to resolve the name resolution issue.

Solution: You modify the name servers at the domain registrar.

Does this meet the goal?

A. Yes

B. No

**Correct Answer:** B **Section: [none] Explanation**

**Explanation/Reference:** Explanation: Modify the Name Server (NS) record.

CEplus

#### **QUESTION 2**

**After you answer a question in this section, you will NOT be able to return to it. As a result, these questions will not appear in the review screen.**

Your company registers a domain name of contoso.com.

You create an Azure DNS zone named contoso.com, and then you add an A record to the zone for a host named www that has an IP address of 131.107.1.10.

You discover that Internet hosts are unable to resolve www.contoso.com to the 131.107.1.10 IP address.

You need to resolve the name resolution issue.

Solution: You modify the SOA record in the contoso.com zone.

Does this meet the goal?

A. Yes B. No

**Correct Answer:** B **Section: [none] Explanation**

**Explanation/Reference:**  Explanation:

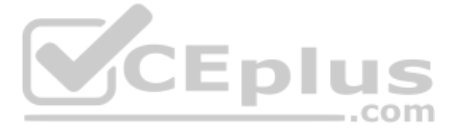

Modify the NS record, not the SOA record.

Note: The SOA record stores information about the name of the server that supplied the data for the zone; the administrator of the zone; the current version of the data file; the number of seconds a secondary name server s checking for updates; the number of seconds a secondary name server should wait before retrying a failed zone transfer; the maximum number of seconds that a secondary name server can use data before it must either be refre expire; and a default number of seconds for the time-to-live file on resource records.

Note: This question is part of a series of questions that present the same scenario. Each question in the series contains a unique solution that might meet the stated goals. Some question sets might have more than one **correct solution, while others might not have a correct solution.**

#### References:

https://searchnetworking.techtarget.com/definition/start-of-authority-record

## **QUESTION 3**

**After you answer a question in this section, you will NOT be able to return to it. As a result, these questions will not appear in the review screen.**

Your company registers a domain name of contoso.com.

You create an Azure DNS zone named contoso.com, and then you add an A record to the zone for a host named www that has an IP address of 131.107.1.10.

You discover that Internet hosts are unable to resolve www.contoso.com to the 131.107.1.10 IP address.

You need to resolve the name resolution issue.

Solution: You add an NS record to the contoso.com zone.

Does this meet the goal?

A. Yes B. No

**Correct Answer:** A **Section: [none] Explanation**

## **Explanation/Reference:**

Explanation:

Before you can delegate your DNS zone to Azure DNS, you need to know the name servers for your zone. The NS record set contains the names of the Azure DNS name servers assigned to the zone.

References: https://docs.microsoft.com/en-us/azure/dns/dns-delegate-domain-azuredns

**QUESTION 4** You are troubleshooting a performance issue for an Azure Application Gateway.

You need to compare the total requests to the failed requests during the past six hours.

What should you use?

- A. NSG flow logs in Azure Network Watcher
- B. Metrics in Application Gateway
- C. Connection monitor in Azure Network Watcher
- D. Diagnostics logs in Application Gateway

**Correct Answer:** B **Section: [none] Explanation**

**Explanation/Reference:** References: https://docs.microsoft.com/en-us/azure/application-gateway/application-gateway-diagnostics#metrics

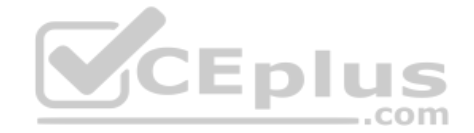

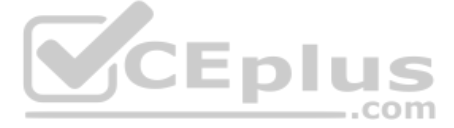

## **QUESTION 5**

You have two subscriptions named Subscription1 and Subscription2. Each subscription is associated to a different Azure AD tenant.

Subscription1 contains a virtual network named VNet1. VNet1 contains an Azure virtual machine named VM1 and has an IP address space of 10.0.0.0/16.

Subscription2 contains a virtual network named VNet2. VNet2 contains an Azure virtual machine named VM2 and has an IP address space of 10.10.0.0/24.

You need to connect VNet1 to VNet2.

What should you do first?

The virtual networks can be in the same or different regions, and from the same or different subscriptions. When connecting VNets from different subscriptions, the subscriptions do not need to be associated with the same A tenant.

- A. Move VM1 to Subscription2.
- B. Modify the IP address space of VNet2.
- C. Provision virtual network gateways.
- D. Move VNet1 to Subscription2.
- **Correct Answer:** C **Section: [none] Explanation**

Configuring a VNet-to-VNet connection is a good way to easily connect VNets. Connecting a virtual network to another virtual network using the VNet-to-VNet connection type (VNet2VNet) is similar to creating a Site-to-Site to an on-premises location. Both connectivity types use a VPN gateway to provide a secure tunnel using IPsec/IKE, and both function the same way when communicating.

The local network gateway for each VNet treats the other VNet as a local site. This lets you specify additional address space for the local network gateway in order to route traffic.

References: https://docs.microsoft.com/en-us/azure/vpn-gateway/vpn-gateway-howto-vnet-vnet-resource-manager-portal IS .com

#### **Explanation/Reference:**

#### Explanation:

## **QUESTION 6**

## DRAG DROP

You have an Azure subscription that contains two virtual networks named VNet1 and VNet2. Virtual machines connect to the virtual networks.

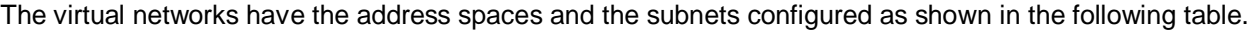

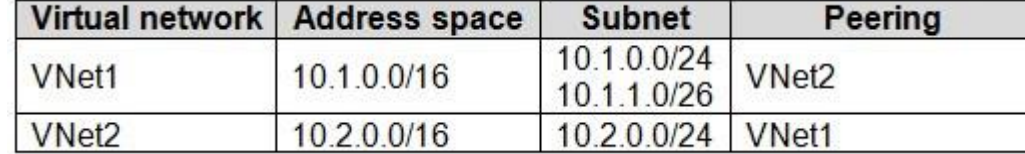

You need to add the address space of 10.33.0.0/16 to VNet1. The solution must ensure that the hosts on VNet1 and VNet2 can communicate.

Which three actions should you perform in sequence? To answer, move the appropriate actions from the list of actions to the answer area and arrange them in the correct order.

**Select and Place:**

**Correct Answer:**

**Section: [none] Explanation**

**Explanation/Reference:**  Explanation:

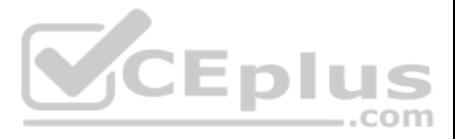

## **Answer Area**

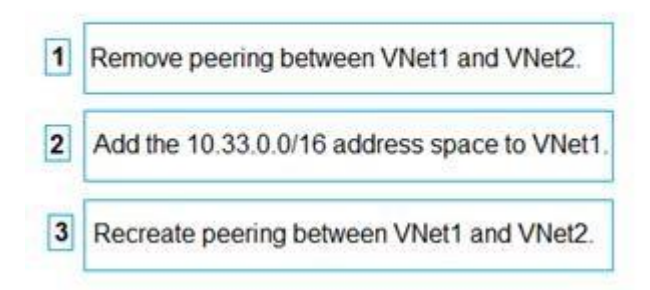

Step 1: Remove peering between Vnet1 and VNet2.

You can't add address ranges to, or delete address ranges from a virtual network's address space once a virtual network is peered with another virtual network. To add or remove address ranges, delete the peering, add or re ranges, then re-create the peering.

Step 2: Add the 10.44.0.0/16 address space to VNet1.

Step 3: Recreate peering between VNet1 and VNet2

References: https://docs.microsoft.com/en-us/azure/virtual-network/virtual-networkmanage-peering

#### **QUESTION 7**

You have an Azure subscription that contains the resources in the following table.

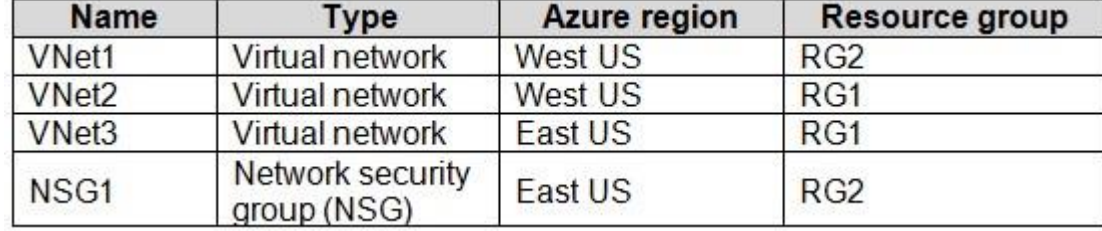

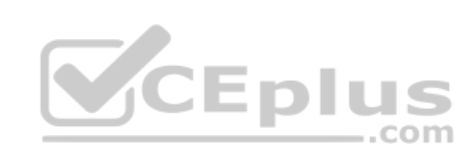

To which subnets can you apply NSG1?

- A. the subnets on VNet2 only
- B. the subnets on VNet2 and VNet3 only
- C. the subnets on VNet1, VNet2, and VNet3
- D. the subnets on VNet1 only
- E. the subnets on VNet3 only

**Correct Answer:** E **Section: [none] Explanation**

#### **Explanation/Reference:**

Explanation:

All Azure resources are created in an Azure region and subscription. A resource can only be created in a virtual network that exists in the same region and subscription as the resource.

References: https://docs.microsoft.com/en-us/azure/virtual-network/virtual-network-vnet-plan-design-arm

# **QUESTION 8**

HOTSPOT

You have an Azure virtual machine named VM1 that connects to a virtual network named VNet1. VM1 has the following configurations:

Subnet 10.0.0.0/24

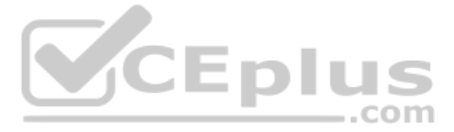

- Availability set: AVSet
- Network security group (NSG): None
- Private IP address: 10.0.0.4 (dynamic)
- Public IP address: 40.90.219.6 (dynamic)

You deploy a standard, Internet-facing load balancer named slb1.

You need to configure slb1 to allow connectivity to VM1.

Which changes should you apply to VM1 as you configure slb1? To answer, select the appropriate options in the answer area.

**NOTE:** Each correct selection is worth one point.

**Hot Area:**

**Correct Answer:**

**Section: [none] Explanation**

**Explanation/Reference:**

**QUESTION 9** You have five Azure virtual machines that run Windows Server 2016. The virtual machines are configured as web servers.

You have an Azure load balancer named LB1 that provides load balancing services for the virtual machines.

You need to ensure that visitors are serviced by the same web server for each request.

What should you configure?

- A. Protocol to **UDP**
- B. Session persistence to **None**
- C. Session persistence to **Client IP**
- D. Idle Time-out (minutes) to **20**

**Correct Answer:** C **Section: [none] Explanation**

#### **Explanation/Reference:**

Explanation:

You can set the sticky session in load balancer rules with setting the session persistence as the client IP.

References: https://cloudopszone.com/configure-azure-load-balancer-for-stickysessions/

# **QUESTION 10**

You have the Azure virtual networks shown in the following table.

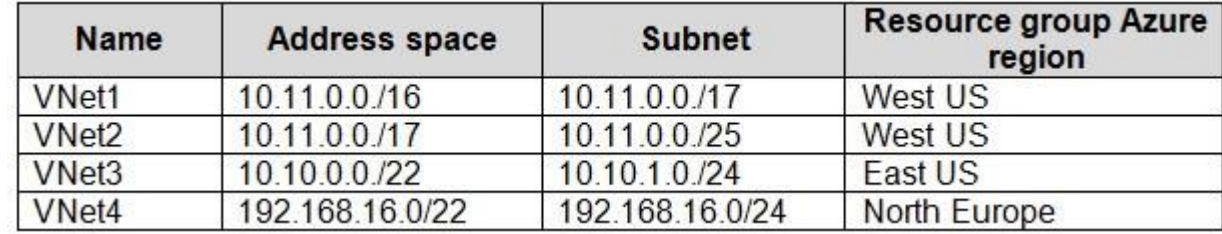

To which virtual networks can you establish a peering connection from VNet1?

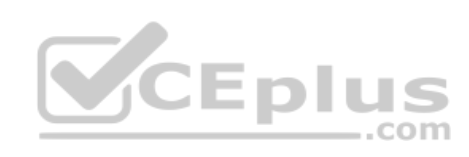

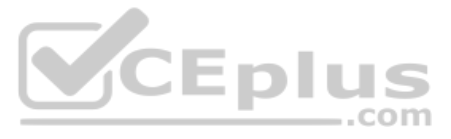

- A. VNet2 and VNet3 only
- B. VNet2 only
- C. VNet3 and VNet4 only
- D. VNet2, VNet3, and VNet4

**Correct Answer:** D **Section: [none] Explanation**

## **Explanation/Reference:**

References: https://docs.microsoft.com/en-us/azure/virtual-network/tutorial-connect-virtual-networks-portal

## **QUESTION 11**

You have an Azure subscription that contains a policy-based virtual network gateway named GW1 and a virtual network named VNet1.

You need to ensure that you can configure a point-to-site connection from VNet1 to an on-premises computer.

Which two actions should you perform? Each correct answer presents part of the solution.

**NOTE:** Each correct selection is worth one point.

Route-based VPN devices use any-to-any (wildcard) traffic selectors, and let routing/forwarding tables direct traffic to different IPsec tunnels. It is typically built on router platforms where each IPsec tunnel is modeled VTI (virtual tunnel interface).

- A. Reset GW1.
- B. Create a route-based virtual network gateway.
- C. Delete GW1.
- D. Add a public IP address space to VNet1.
- E. Add a connection to GW1.
- F. Add a service endpoint to VNet1.

C: Policy-based VPN devices use the combinations of prefixes from both networks to define how traffic is encrypted/decrypted through IPsec tunnels. It is typically built on firewall devices that perform packet filtering. I and decryption are added to the packet filtering and processing engine.

## **Correct Answer:** BC

**Section: [none] Explanation**

#### **Explanation/Reference:**

Explanation:

B: A VPN gateway is used when creating a VPN connection to your on-premises network.

Incorrect Answers:

D: Point-to-Site connections do not require a VPN device or a public-facing IP address.

References: https://docs.microsoft.com/en-us/azure/vpn-gateway/create-routebased-vpn-gateway-

portal https://docs.microsoft.com/en-us/azure/vpn-gateway/vpn-gateway-connect-multiple-policybased-

rm-ps

### **QUESTION 12**  HOTSPOT

You have an Azure subscription named Subscription1. Subscription1 contains the virtual networks in the following table.

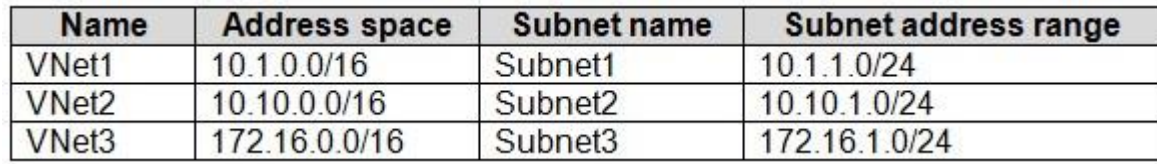

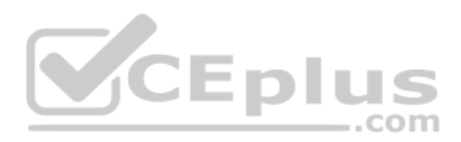

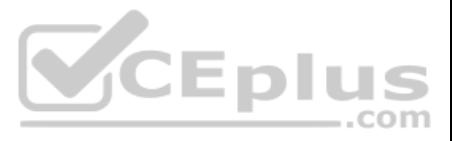

Subscription1 contains the virtual machines in the following table.

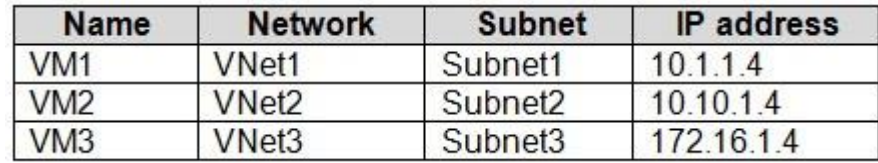

The firewalls on all the virtual machines are configured to allow all ICMP traffic.

You add the peerings in the following table.

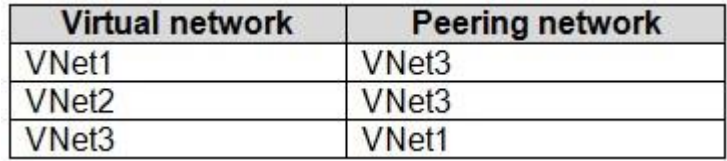

For each of the following statements, select Yes if the statement is true. Otherwise, select No.

**NOTE:** Each correct selection is worth one point.

**Hot Area:**

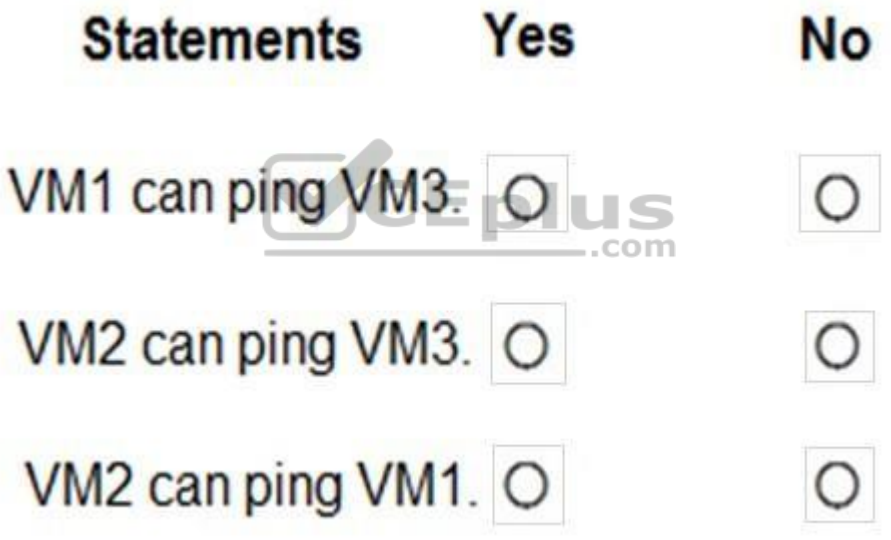

**Correct Answer:**

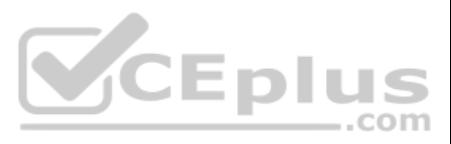

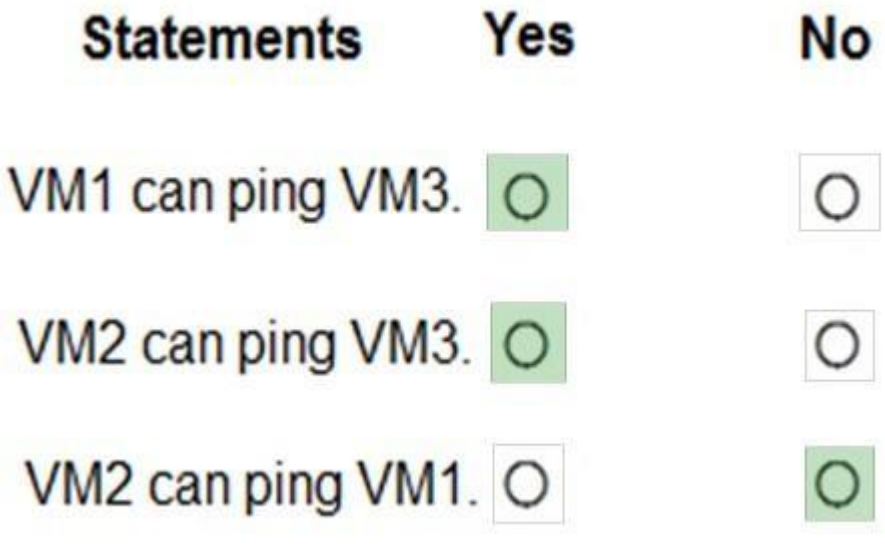

**Section: [none] Explanation**

**Explanation/Reference:**  Explanation:

Box 1: Yes Vnet1 and Vnet3 are peers.

Box 2: Yes Vnet2 and Vnet3 are peers.

References: https://docs.microsoft.com/en-us/azure/architecture/reference-architectures/hybrid-networking/hubspoke

Box 3: No Peering connections are non-transitive.

## **QUESTION 13**

You have an Azure subscription named Subscription1 that contains the resource groups shown in the following table.

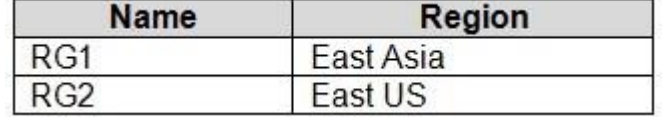

In RG1, you create a virtual machine named VM1 in the East Asia location.

You plan to create a virtual network named VNET1.

You need to create VNET1, and then connect VM1 to VNET1.

What are two possible ways to achieve this goal? Each correct answer presents a complete solution.

**NOTE**: Each correct selection is worth one point.

A. Create VNET1 in RG2, and then set East Asia as the location.

B. Create VNET1 in a new resource group in the West US location, and then set West US as the location.

C. Create VNET1 in RG1, and then set East US as the location.

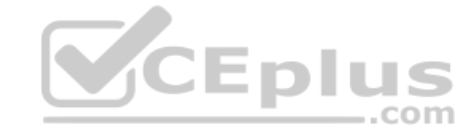

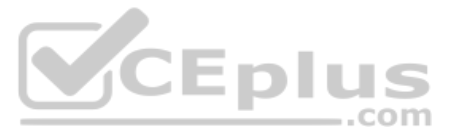

- D. Create VNET1 in RG2, and then set East US as the location.
- E. Create VNET1 in RG1, and then set East Asia as the location.

**Correct Answer:** AE **Section: [none] Explanation**

## **Explanation/Reference:**

### **QUESTION 14**

You have an Azure subscription that contains a virtual network named VNet1. VNet1 contains four subnets named Gateway, Perimeter, NVA, and Production.

- **The NVAs must run in an active-active configuration that uses automatic failover.**
- The NVAs must load balance traffic to two services on the Profuction subnet. The services have different IP addresses.

The NVA subnet contains two network virtual appliances (NVAs) that will perform network traffic inspection between the Perimeter subnet and the Production subnet.

You need to implement an Azure load balancer for the NVAs. The solution must meet the following requirements:

Which three actions should you perform? Each correct answer presents part of the solution.

**NOTE:** Each correct selection is worth one point.

## **QUESTION 15 SIMULATION**

Please wait while the virtual machine loads. Once loaded, you may proceed to the lab section. This may take a few minutes, and the wait time will not be deducted from your overall test time.

- A. Add two load balancing rules that have HA Ports enabled and Floating IP disabled.
- B. Add a frontend IP configuration, two backend pools, and a health probe.
- C. Add two load balancing rules that have HA Ports and Floating IP enabled.
- D. Deploy a standard load balancer.
- E. Deploy a basic load balancer.
- F. Add a frontend IP configuration a backend pool, and a health probe.

When the Next button is available, click it to access the lab section. In this section, you will perform a set of tasks in a live environment. While most functionality will be available to you as it would be in a live envi (e.g, copy and paste, ability to navigate to external websites) will not be possible by design.

Scoring is based on the outcome of performing the tasks stated in the lab. In other words, it doesn't matter how you accomplish the task, if you successfully perform it, you will earn credit for that task.

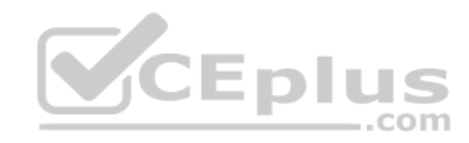

**Correct Answer:** BCD **Section: [none] Explanation**

**Explanation/Reference:** Explanation: A standard load balancer is required for the HA ports. Two backend pools are needed as there are two services with different IP addresses. Floating IP rule is used where backend ports are reused.

Incorrect Answers: F: HA Ports are not available for the basic load balancer.

References: https://docs.microsoft.com/en-us/azure/load-balancer/load-balancer-standard-overview

https://docs.microsoft.com/en-us/azure/load-balancer/load-balancer-multivip-overview

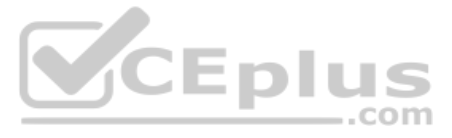

Labs are not timed separately, and this exam may have more than one lab that you must complete. You can use as much time as you would like to complete each lab. But, you should manage your time appropriately to ensure that able to complete the lab(s) and all other sections of the exam in the time provided.

Please note that once you submit your work by clicking the Next button within a lab, you will NOT be able to return to the lab.

You may now click next to proceed to the lab.

Use the following login credentials as needed:

#### **Azure Username:** XXXXXXX

**Azure Password:** XXXXXXX The following information is for technical support purposes only: **Lab Instance:** 9172796

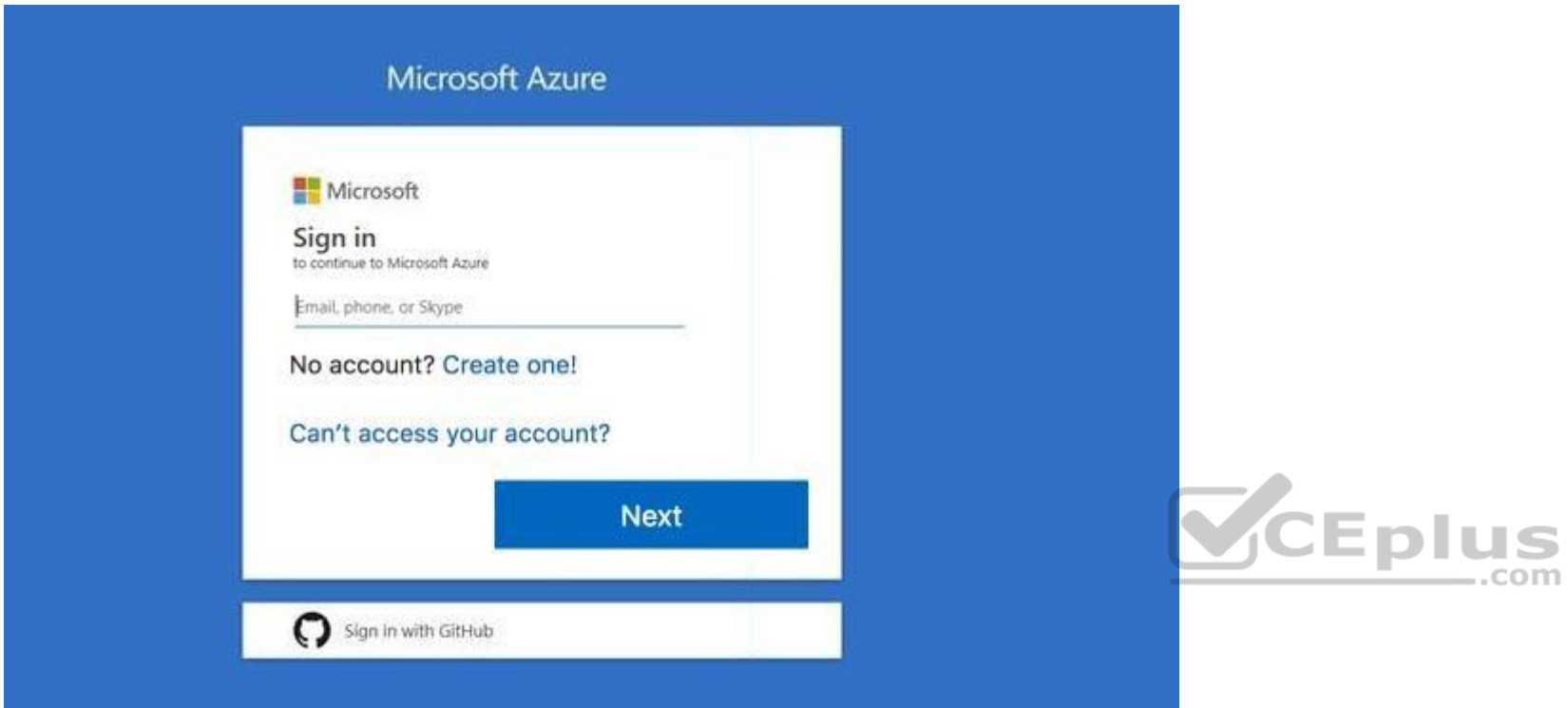

Task 1

Your on-premises network uses an IP address range of 131.107.2.0 to 131.107.2.255.

You need to ensure that only device from the on-premises network can connect to the rg1lod9172796n1 storage account.

What should you do from the Azure portal?

**Correct Answer:** See solution below. **Section: [none] Explanation**

**Explanation/Reference:** Explanation: Step 1: Navigate to the rg1lod9172796n1 storage account.

Step 2: Click on the settings menu called Firewalls and virtual networks.

Step 3: Ensure that you have elected to allow access from 'Selected networks'.

Step 4: To grant access to an internet IP range, enter the address range of 131.107.2.0 to 131.107.2.255 (in CIDR format) under Firewall, Address Ranges.

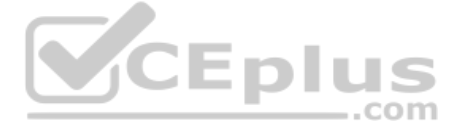

#### References: https://docs.microsoft.com/en-us/azure/storage/common/storage-networksecurity **QUESTION 16 SIMULATION**

Please wait while the virtual machine loads. Once loaded, you may proceed to the lab section. This may take a few minutes, and the wait time will not be deducted from your overall test time.

When the Next button is available, click it to access the lab section. In this section, you will perform a set of tasks in a live environment. While most functionality will be available to you as it would be in a live envi (e.g, copy and paste, ability to navigate to external websites) will not be possible by design.

Scoring is based on the outcome of performing the tasks stated in the lab. In other words, it doesn't matter how you accomplish the task, if you successfully perform it, you will earn credit for that task.

Labs are not timed separately, and this exam may have more than one lab that you must complete. You can use as much time as you would like to complete each lab. But, you should manage your time appropriately to ensure that able to complete the lab(s) and all other sections of the exam in the time provided.

Please note that once you submit your work by clicking the Next button within a lab, you will NOT be able to return to the lab.

You may now click next to proceed to the lab.

Use the following login credentials as needed:

**Azure Username:** XXXXXXX **Azure Password:** XXXXXXX The following information is for technical support purposes only: **Lab Instance:** 9172796

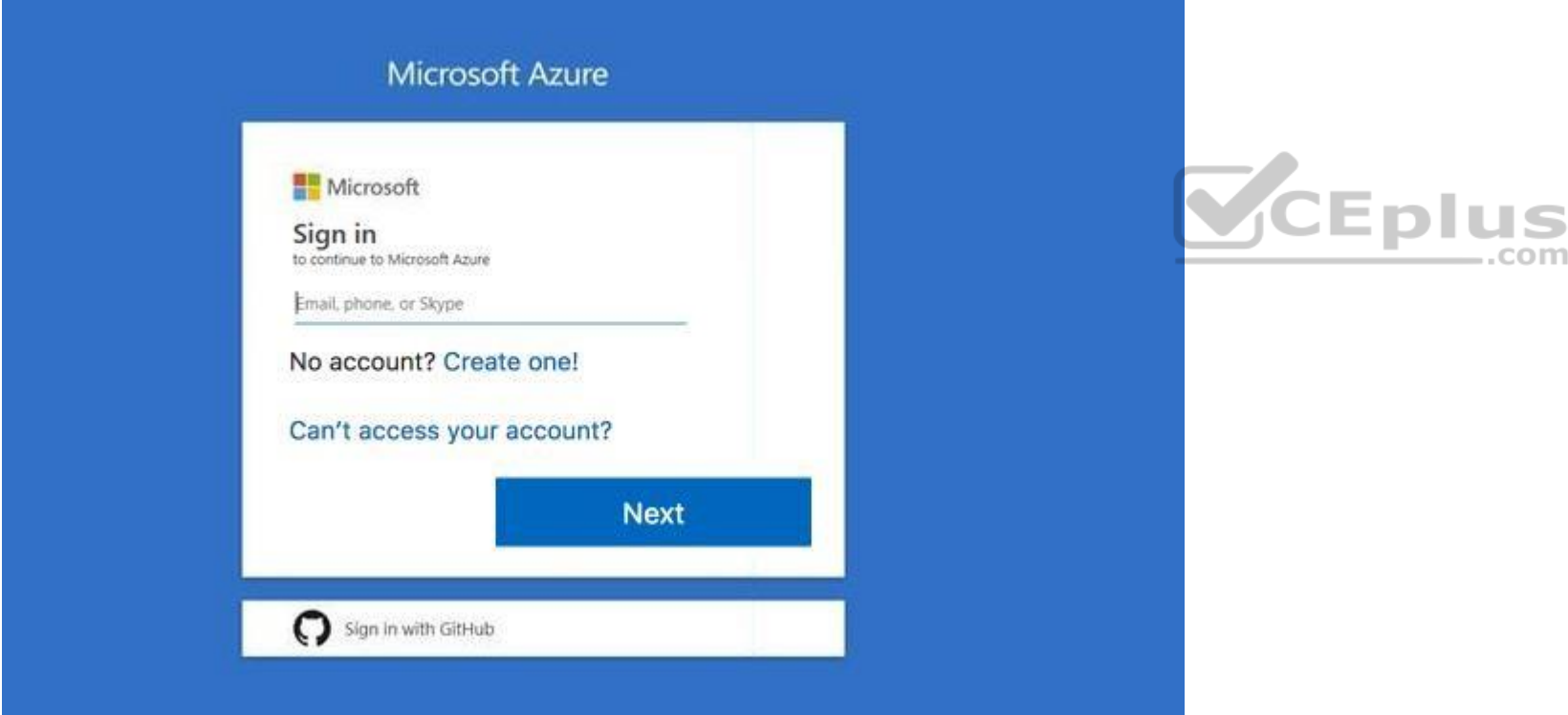

#### Task 4

Another administrator attempts to establish connectivity between two virtual networks named VNET1 and VNET2.

The administrator reports that connections across the virtual networks fail.

You need to ensure that network connections can be established successfully between VNET1 and VNET2 as quickly as possible.

What should you do from the Azure portal?

**Correct Answer:** See solution below. **Section: [none]**

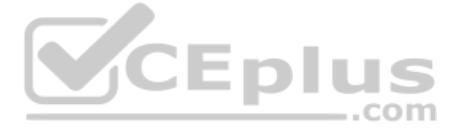

## **Explanation Explanation/Reference:** Explanation: You can connect one VNet to another VNet using either a Virtual network peering, or an Azure VPN Gateway. To create a virtual network gateway

Step 1: In the portal, on the left side, click +Create a resource and type 'virtual network gateway' in search. Locate Virtual network gateway in the search return and click the entry. On the Virtual network gateway page, bottom of the page to open the Create virtual network gateway page.

Step 2: On the Create virtual network gateway page, fill in the values for your virtual network gateway.

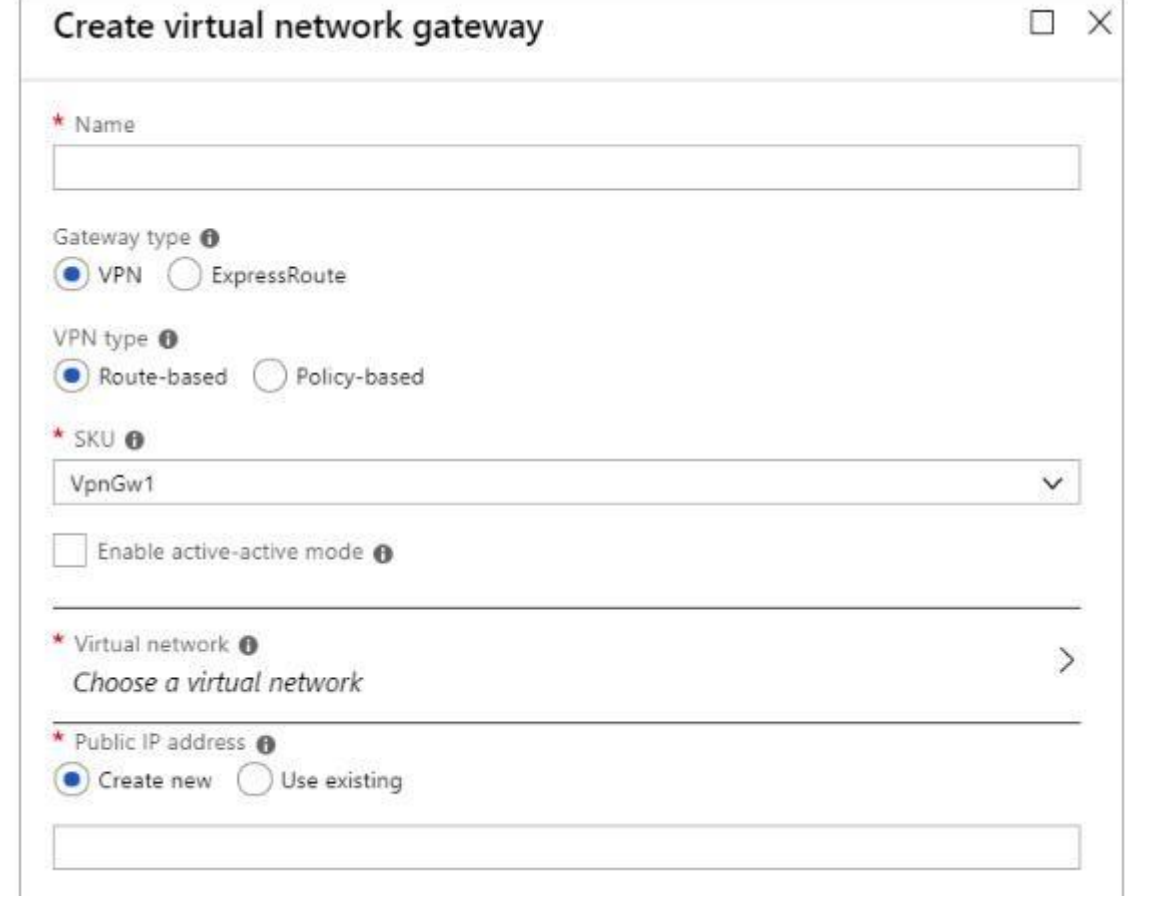

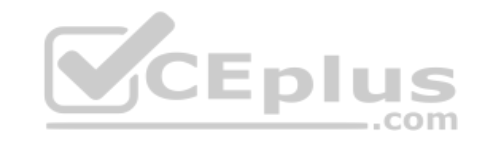

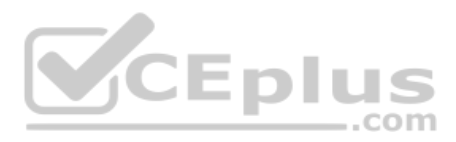

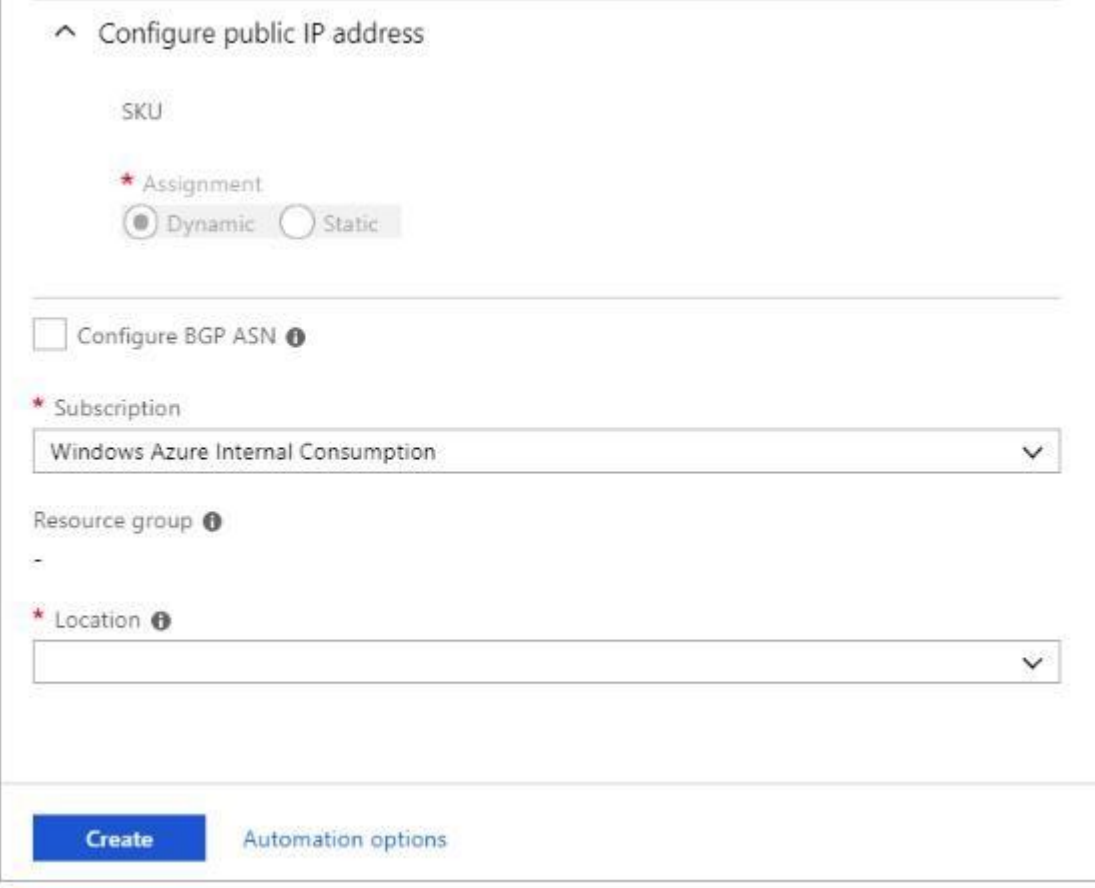

Name: Name your gateway. This is not the same as naming a gateway subnet. It's the name of the gateway object you are creating. Gateway type: Select VPN. VPN gateways use the virtual network gateway type VPN.

Virtual network: Choose the virtual network to which you want to add this gateway. Click Virtual network to open the 'Choose a virtual network' page. Select the VNet. If you don't see your VNet, make sure the Location fiel region in which your virtual network is located. Gateway subnet address range: You will only see this setting if you did not previously create a gateway subnet for your virtual network. If you previously created a valid gateway subnet, this setting will not appear.

.com

Step 4: Select Create New to create a Gateway subnet.

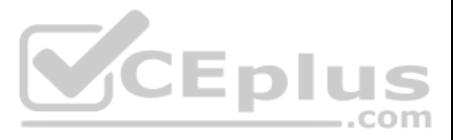

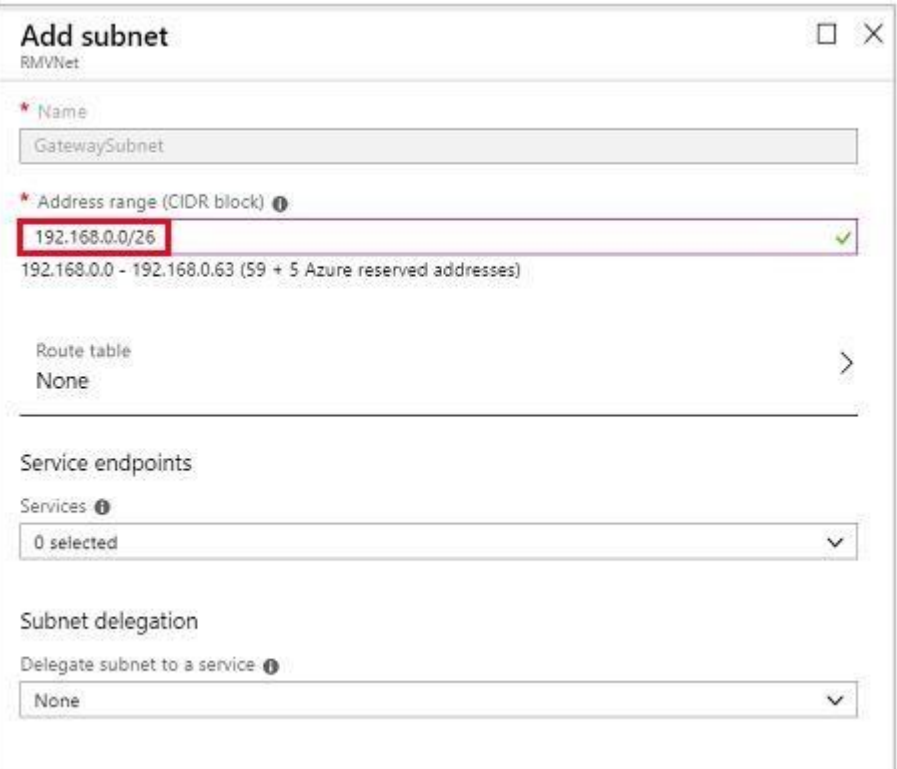

Step 5: Click Create to begin creating the VPN gateway. The settings are validated and you'll see the "Deploying Virtual network gateway" tile on the dashboard. Creating a gateway can take up to 45 minutes. You may need to portal page to see the completed status.

Eplus

References: https://docs.microsoft.com/en-us/azure/vpn-gateway/vpn-gateway-howto-vnet-vnet-resource-manager-portal?

# **QUESTION 17**

SIMULATION

When the Next button is available, click it to access the lab section. In this section, you will perform a set of tasks in a live environment. While most functionality will be available to you as it would be in a live envi (e.g, copy and paste, ability to navigate to external websites) will not be possible by design.

Scoring is based on the outcome of performing the tasks stated in the lab. In other words, it doesn't matter how you accomplish the task, if you successfully perform it, you will earn credit for that task.

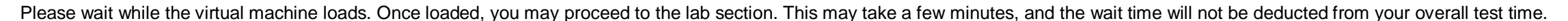

Labs are not timed separately, and this exam may have more than one lab that you must complete. You can use as much time as you would like to complete each lab. But, you should manage your time appropriately to ensure that able to complete the lab(s) and all other sections of the exam in the time provided.

Please note that once you submit your work by clicking the Next button within a lab, you will NOT be able to return to the lab.

You may now click next to proceed to the lab.

Use the following login credentials as needed:

**Azure Username:** XXXXXXX **Azure Password:** XXXXXXX The following information is for technical support purposes only: **Lab Instance:** 9172796

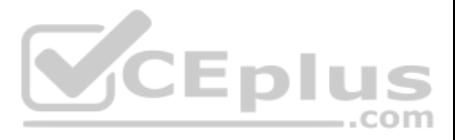

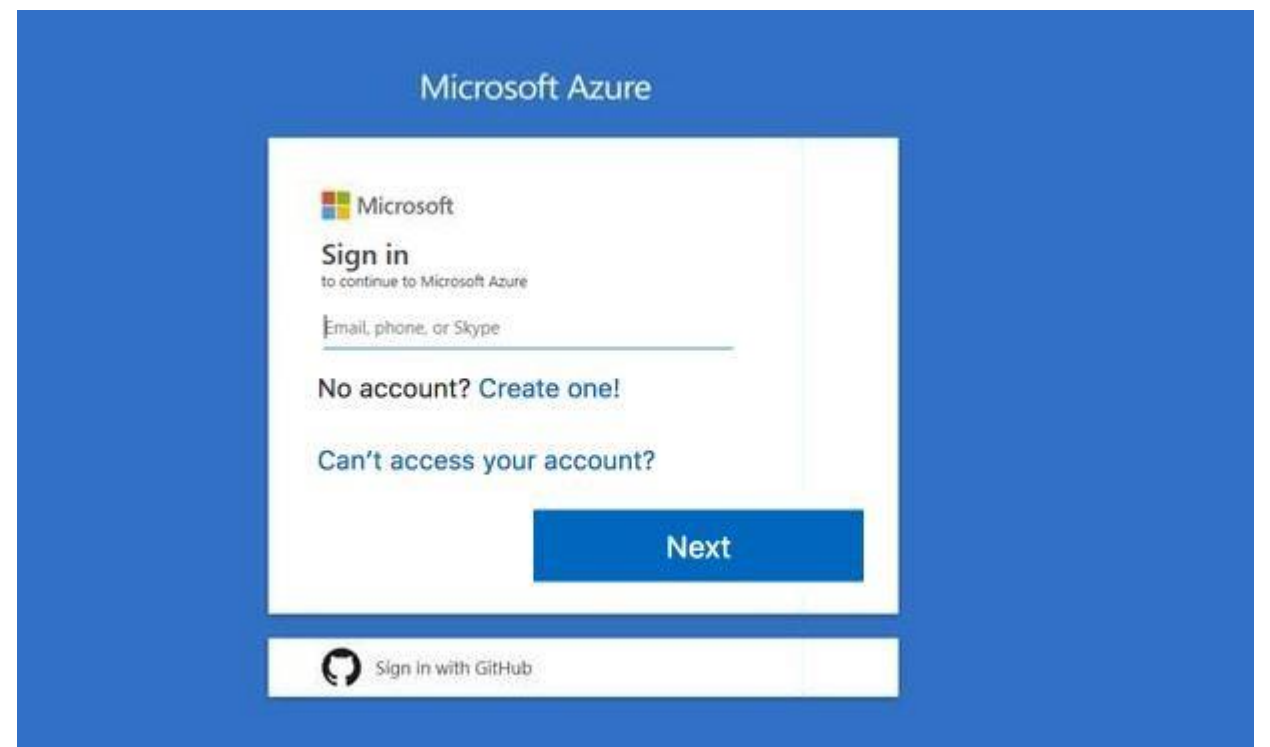

## Task 5

You plan to configure VM1 to be accessible from the Internet.

You need to add a public IP address to the network interface used by VM1.

What should you do from the Azure portal?

Explanation: You can add private and public IP addresses to an Azure network interface by completing the steps that follow.

**Correct Answer:** See solution below. **Section: [none] Explanation**

## **Explanation/Reference:**

Step 2: In the Virtual machines pane, click the VM you want to add IP addresses to. Click Network interfaces in the virtual machine pane that appears, and then select the network interface you want to add the IP addresses shown in the following picture, the NIC named myNIC from the VM named myVM is selected:

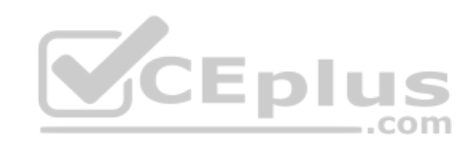

Step 1: In Azure portal, click More services > type virtual machines in the filter box, and then click Virtual machines.

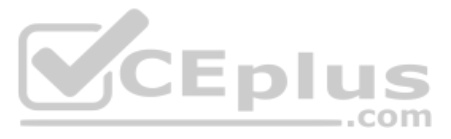

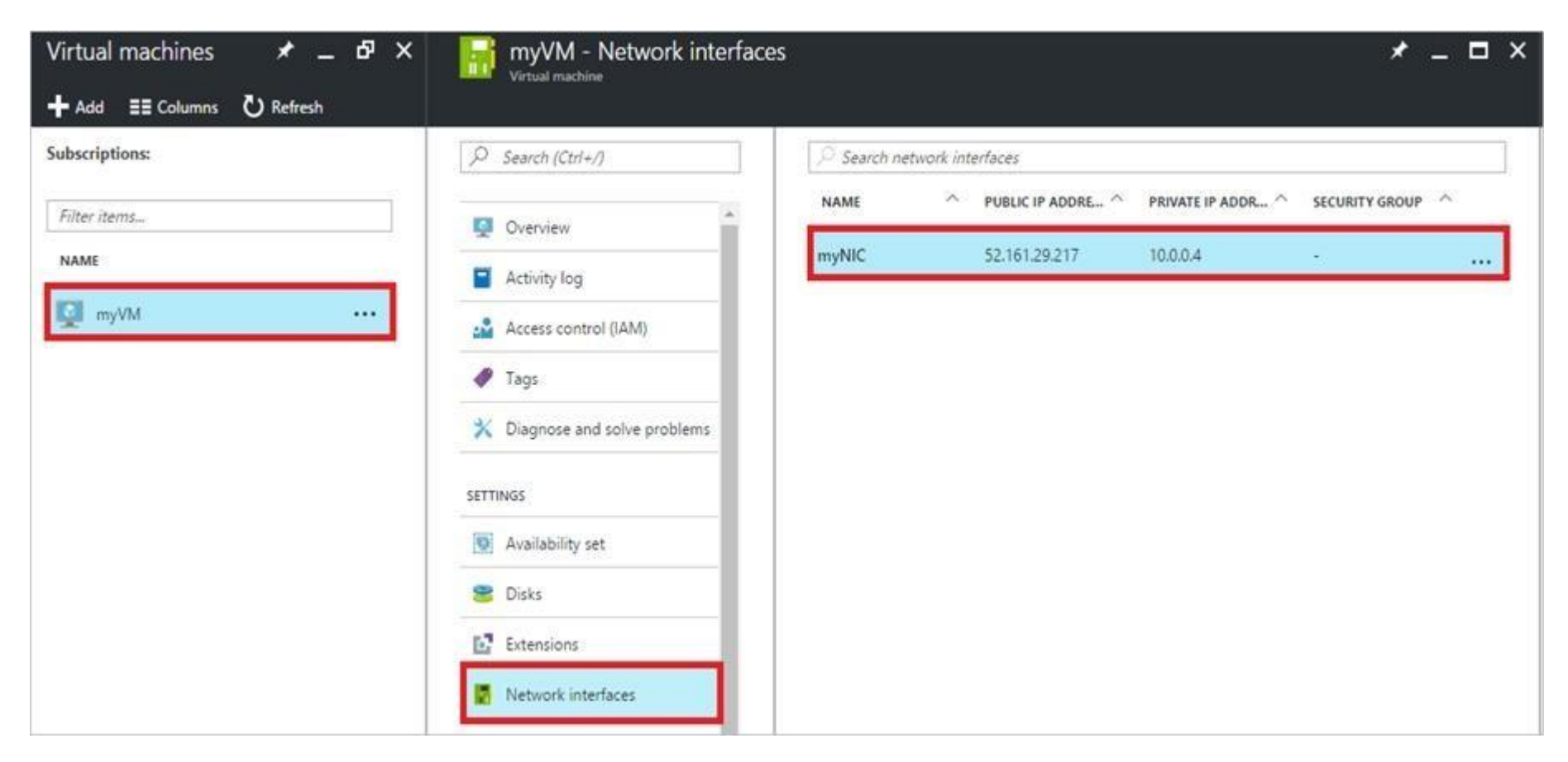

Step 3: In the pane that appears for the NIC you selected, click IP configurations.

Step 4: Click Create public IP address.

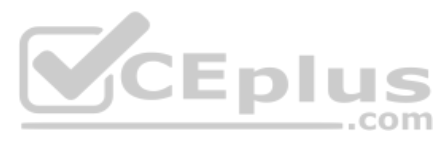

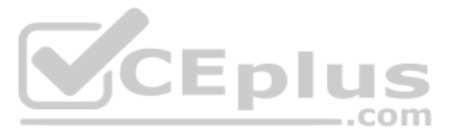

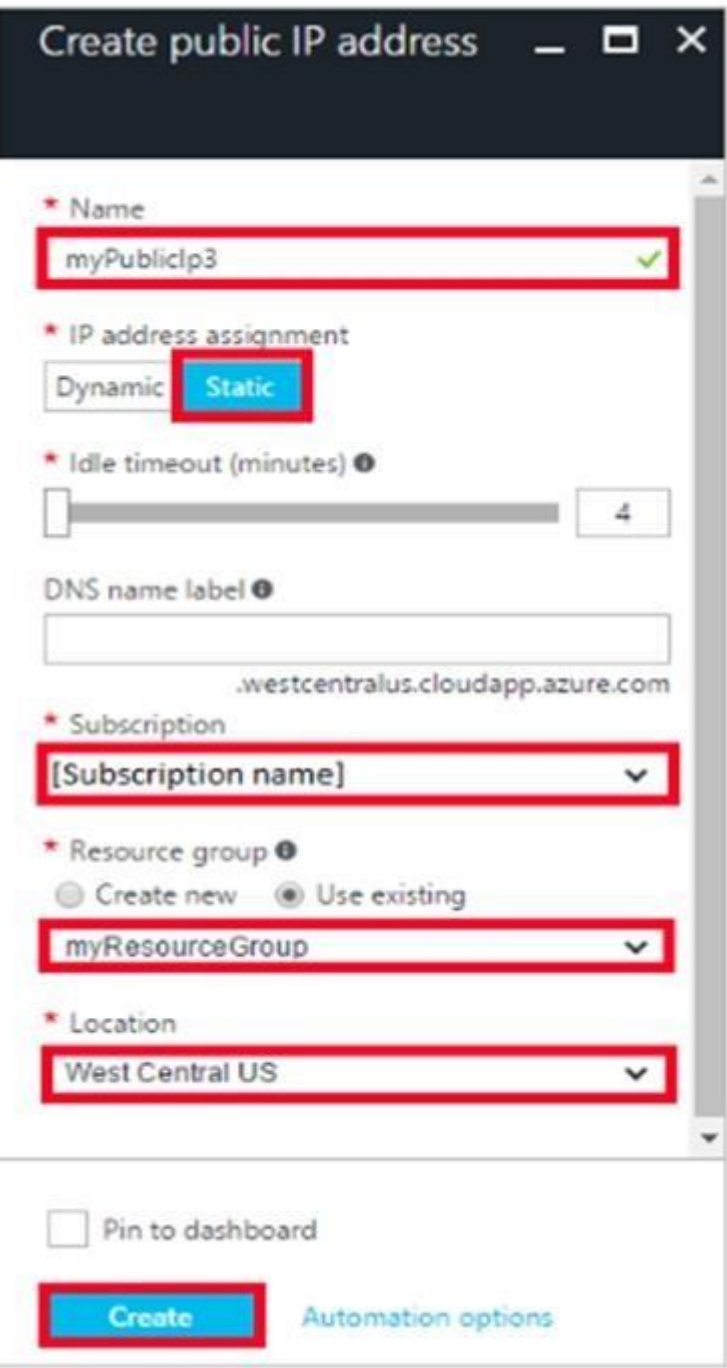

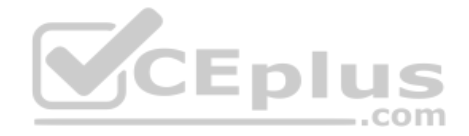

Step 5: In the Create public IP address pane that appears, enter a Name, select an IP address assignment type, a Subscription, a Resource group, and a Location, then click Create, as shown in the following picture:

References: https://docs.microsoft.com/en-us/azure/virtual-network/virtual-network-multiple-ip-addresses-portal

## **QUESTION 18** SIMULATION

Please wait while the virtual machine loads. Once loaded, you may proceed to the lab section. This may take a few minutes, and the wait time will not be deducted from your overall test time.

When the Next button is available, click it to access the lab section. In this section, you will perform a set of tasks in a live environment. While most functionality will be available to you as it would be in a live envi (e.g, copy and paste, ability to navigate to external websites) will not be possible by design.

Scoring is based on the outcome of performing the tasks stated in the lab. In other words, it doesn't matter how you accomplish the task, if you successfully perform it, you will earn credit for that task.

Labs are not timed separately, and this exam may have more than one lab that you must complete. You can use as much time as you would like to complete each lab. But, you should manage your time appropriately to ensure that able to complete the lab(s) and all other sections of the exam in the time provided.

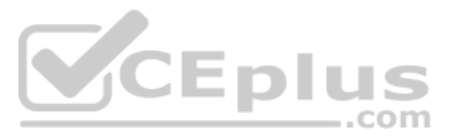

Please note that once you submit your work by clicking the Next button within a lab, you will NOT be able to return to the lab.

You may now click next to proceed to the lab.

Use the following login credentials as needed:

## **Azure Username:** XXXXXXX **Azure Password:** XXXXXXX The following information is for technical support purposes only: **Lab Instance:** 9172796

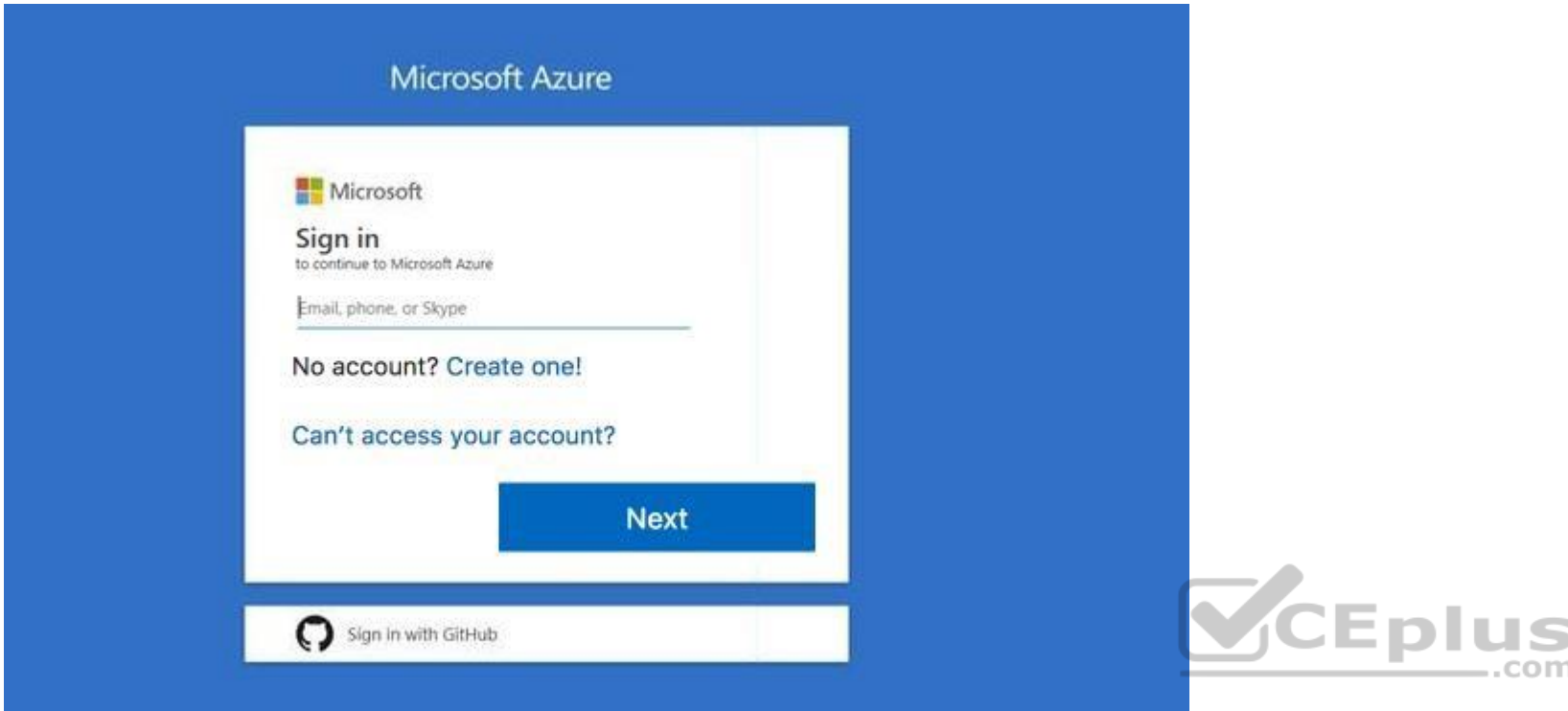

## Task 6

You need to allow RDP connections over TCP port 3389 to VM1 from the Internet. The solution must prevent connections from the Internet over all other TCP ports.

What should you do from the Azure portal?

**Correct Answer:** See solution below. **Section: [none] Explanation**

**Explanation/Reference:** Explanation: Step 1: Create a new network security group

Step 2: Select your new network security group.

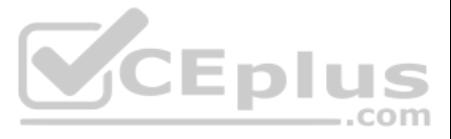

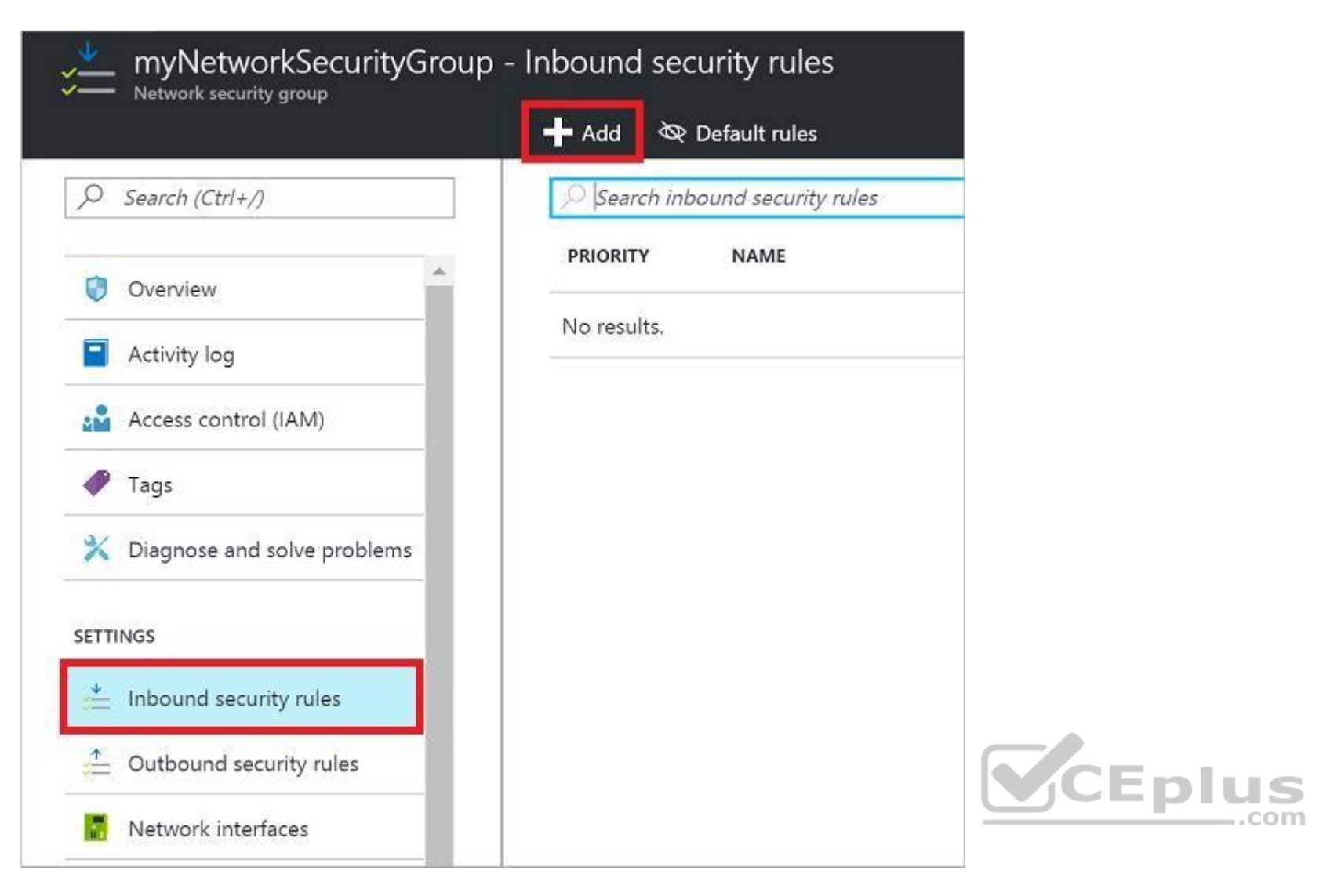

Step 3: Select Inbound security rules. Under **Add inbound security rule**, enter the following Destination: Select Network security group, and then select the security group you created previously. Destination port ranges: 3389 Protocol: Select TCP

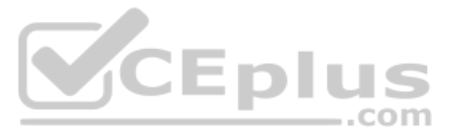
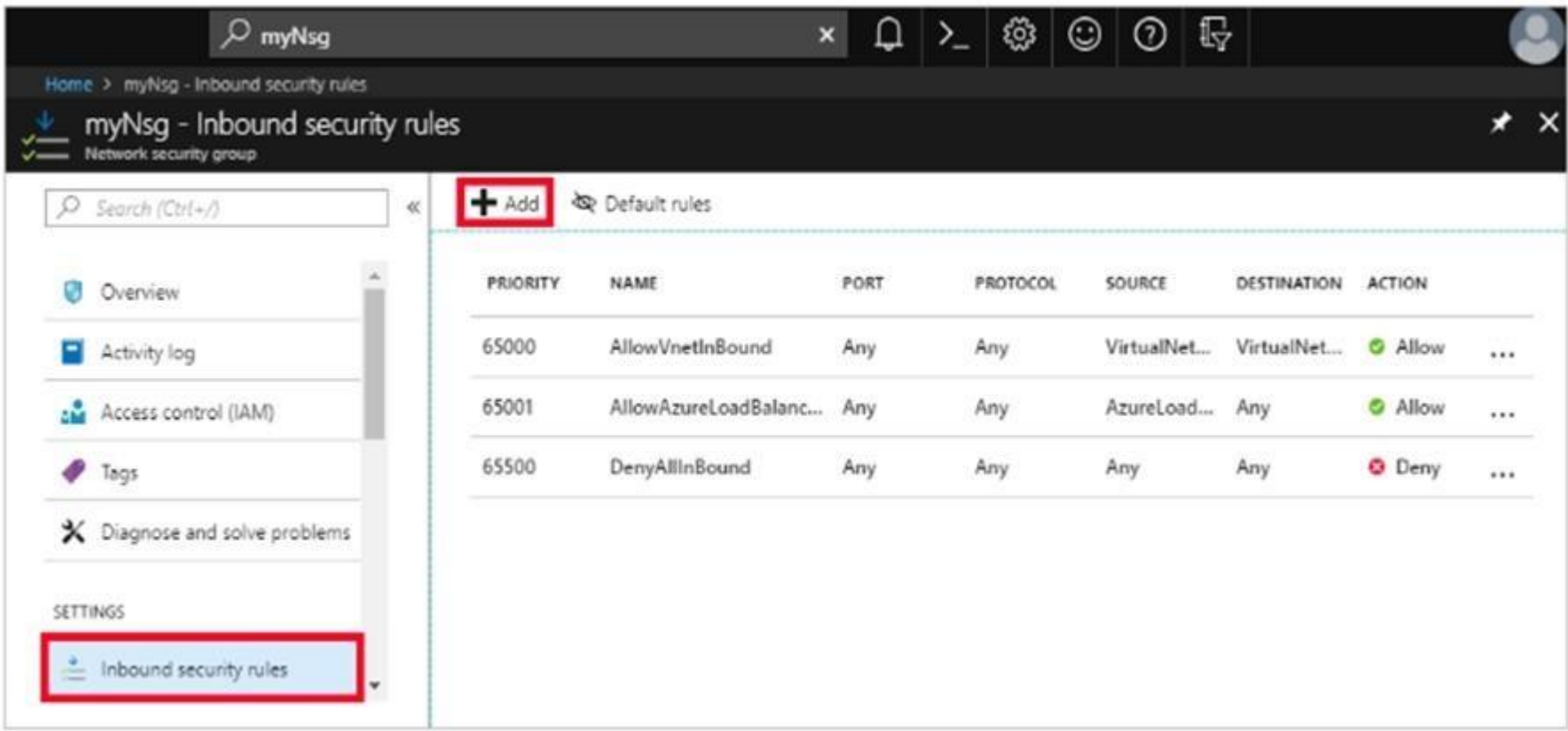

#### References:

https://docs.microsoft.com/en-us/azure/virtual-network/tutorial-filter-network-traffic

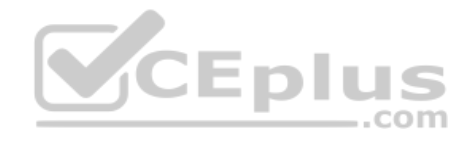

# **QUESTION 19**

SIMULATION

Please wait while the virtual machine loads. Once loaded, you may proceed to the lab section. This may take a few minutes, and the wait time will not be deducted from your overall test time.

When the Next button is available, click it to access the lab section. In this section, you will perform a set of tasks in a live environment. While most functionality will be available to you as it would be in a live envi (e.g, copy and paste, ability to navigate to external websites) will not be possible by design.

Scoring is based on the outcome of performing the tasks stated in the lab. In other words, it doesn't matter how you accomplish the task, if you successfully perform it, you will earn credit for that task.

Labs are not timed separately, and this exam may have more than one lab that you must complete. You can use as much time as you would like to complete each lab. But, you should manage your time appropriately to ensure that able to complete the lab(s) and all other sections of the exam in the time provided.

Please note that once you submit your work by clicking the Next button within a lab, you will NOT be able to return to the lab.

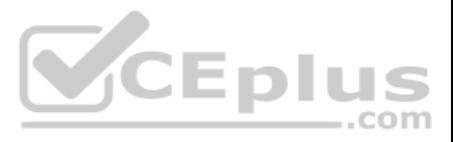

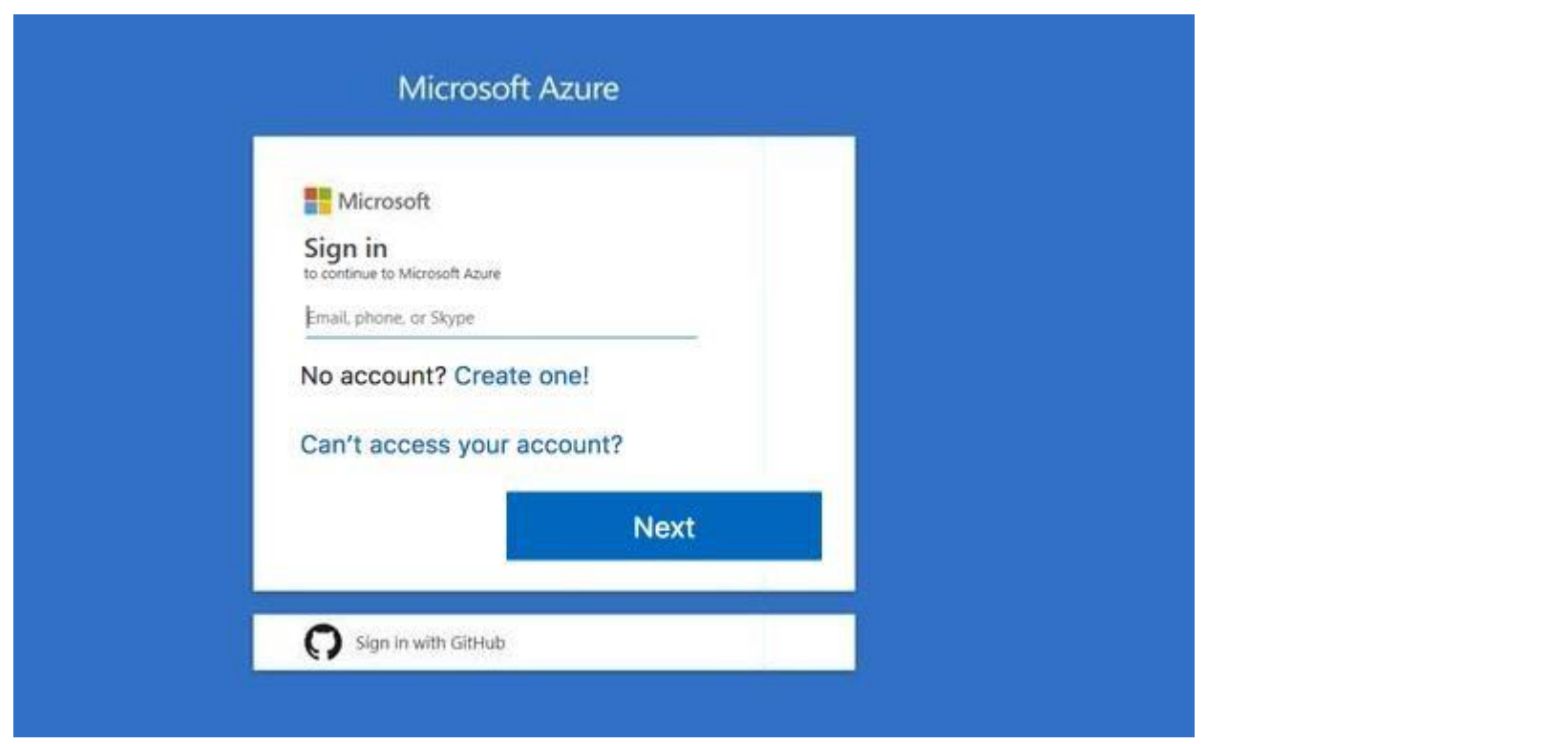

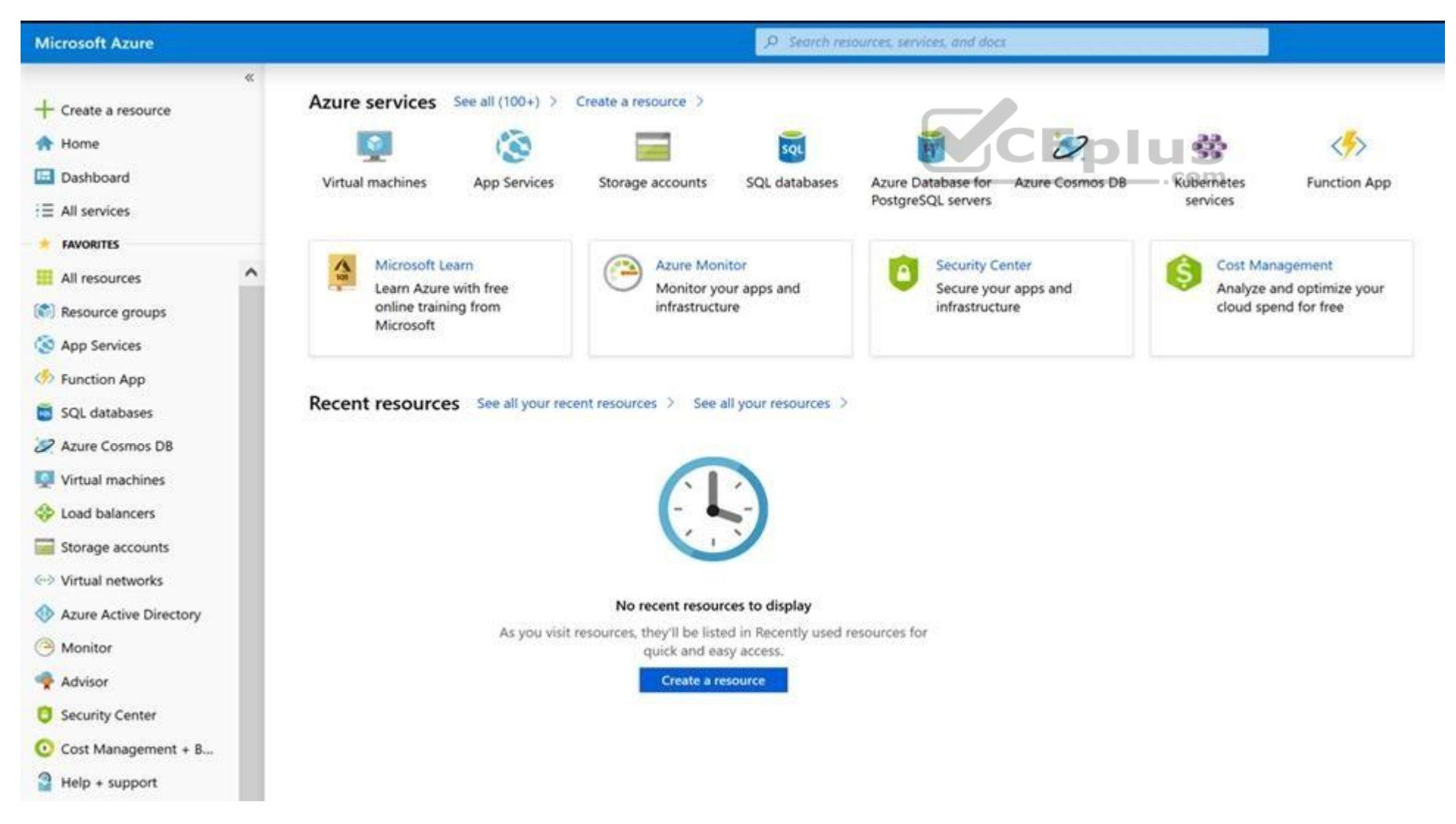

Task 5 You plan to create 100 Azure virtual machines on each of the following three virtual networks:

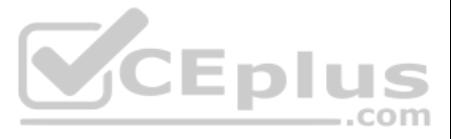

- VNET1005a
- **VNET1005b**
- VNET1005c

All the network traffic between the three virtual networks will be routed through VNET1005a.

You need to create the virtual networks, and then to ensure that all the Azure virtual machines can connect to other virtual machines by using their private IP address. The solution must NOT require any virtual network gat minimize the number of peerings.

What should you do from the Azure portal before you configure IP routing?

**Correct Answer:** See solution below. **Section: [none] Explanation**

#### **Explanation/Reference:**

Explanation: Step 1: Click Create a resource in the portal.

Step 2: Enter Virtual network in the Search the Marketplace box at the top of the New pane that appears. Click Virtual network when it appears in the search results.

Step 3: Select Classic in the Select a deployment model box in the Virtual Network pane that appears, then click Create.

Step 4: Enter the following values on the Create virtual network (classic) pane and then click Create: Name: VNET1005a

When the Next button is available, click it to access the lab section. In this section, you will perform a set of tasks in a live environment. While most functionality will be available to you as it would be in a live envi (e.g, copy and paste, ability to navigate to external websites) will not be possible by design.

Scoring is based on the outcome of performing the tasks stated in the lab. In other words, it doesn't matter how you accomplish the task, if you successfully perform it, you will earn credit for that task.

Address space: 10.0.0.0/16 Subnet name: subnet0 Resource group: Create new Subnet address range: 10.0.0.0/24 Subscription and location: Select your subscription and location.

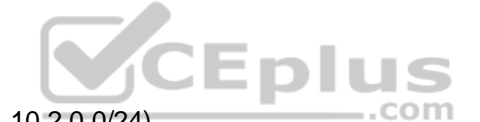

Labs are not timed separately, and this exam may have more than one lab that you must complete. You can use as much time as you would like to complete each lab. But, you should manage your time appropriately to ensure that able to complete the lab(s) and all other sections of the exam in the time provided.

Step 5: Repeat steps 3-5 for VNET1005b (10.1.0.0/16, 10.1.0.0/24), and for VNET1005c 10.2.0.0/16, 10.2.0.0/24).

References: https://docs.microsoft.com/en-us/azure/virtual-network/create-virtual-networkclassic

# **QUESTION 20** SIMULATION

Please wait while the virtual machine loads. Once loaded, you may proceed to the lab section. This may take a few minutes, and the wait time will not be deducted from your overall test time.

Please note that once you submit your work by clicking the Next button within a lab, you will NOT be able to return to the lab.

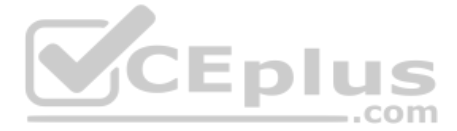

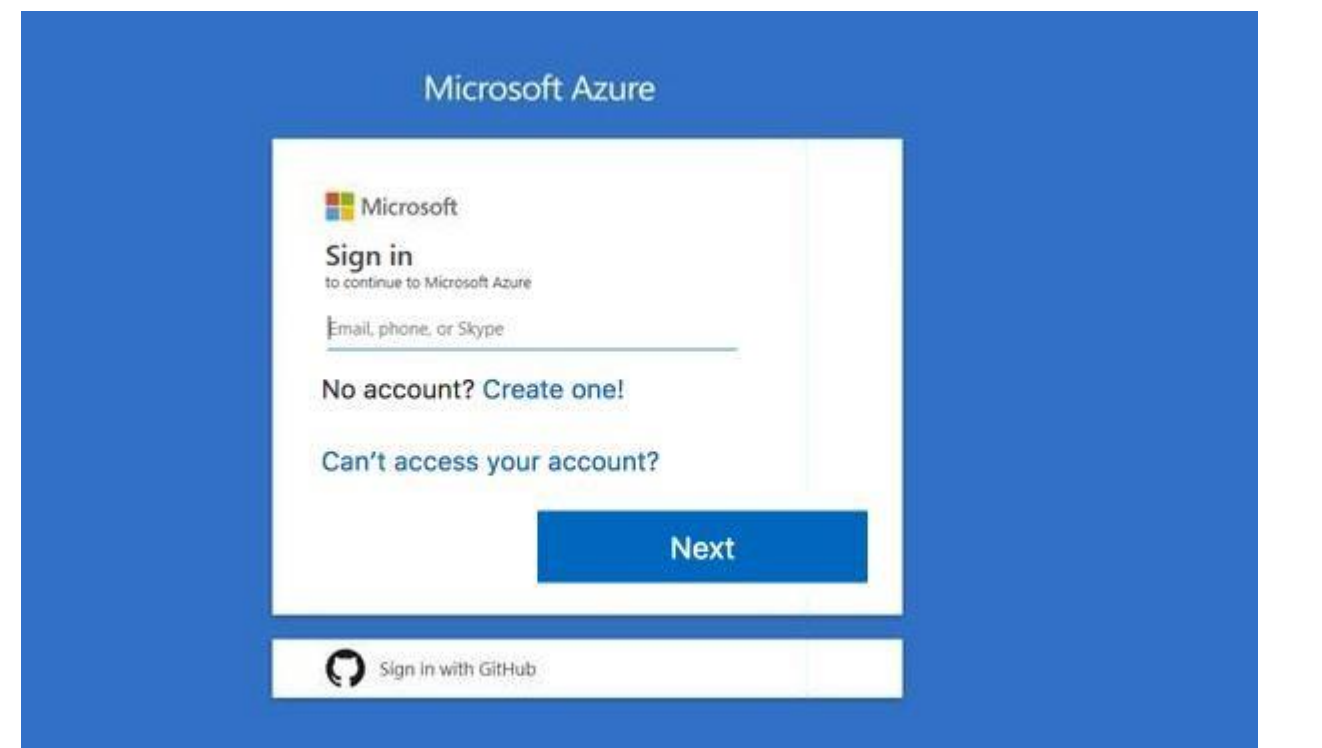

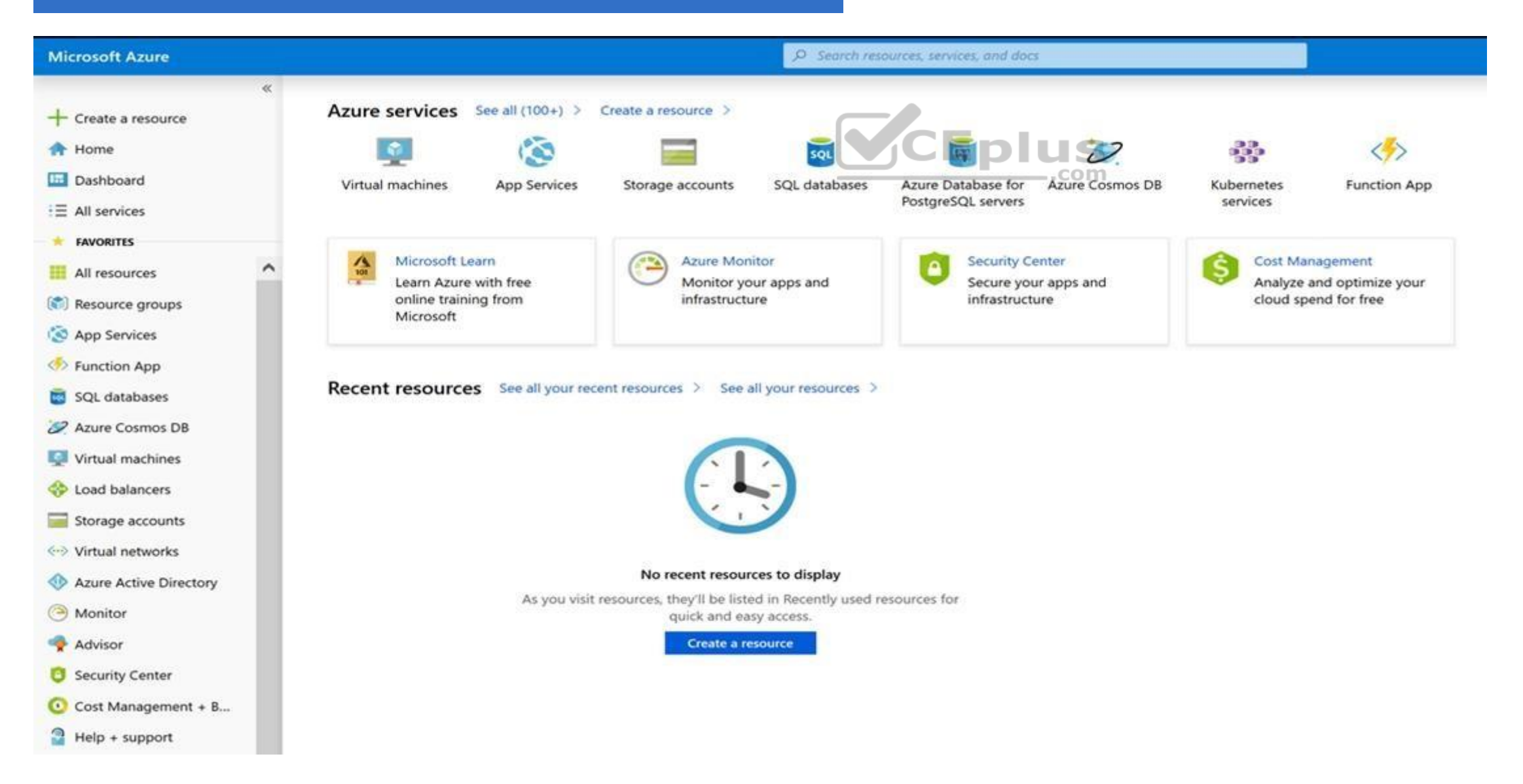

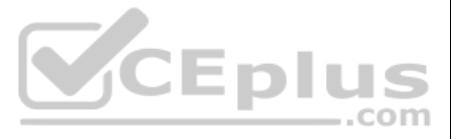

# Task 6

You plan to create several virtual machines in different availability zones, and then to configure the virtual machines for load balanced connections from the Internet.

**Explanation/Reference:** Explanation: We should create a public IP address.

Step 1: At the top, left corner of the portal, select + Create a resource.

You need to create an IP address resource named ip1006 to support the planned load balancing solution. The solution must minimize costs.

What should you do from the Azure portal?

**Correct Answer:** See solution below. **Section: [none] Explanation**

Step 2: Enter public ip address in the Search the Marketplace box. When Public IP address appears in the search results, select it.

Step 3: Under Public IP address, select Create.

When the Next button is available, click it to access the lab section. In this section, you will perform a set of tasks in a live environment. While most functionality will be available to you as it would be in a live envi (e.g, copy and paste, ability to navigate to external websites) will not be possible by design.

Scoring is based on the outcome of performing the tasks stated in the lab. In other words, it doesn't matter how you accomplish the task, if you successfully perform it, you will earn credit for that task.

Step 4: Enter, or select values for the following settings, under Create public IP address, then select Create: Name: ip1006 SKU: Basic SKU IP Version: IPv6 IP address assignment: Dynamic Subscription: Select appropriate Resource group: Select appropriate

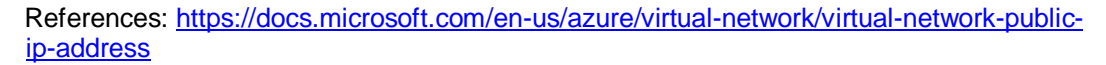

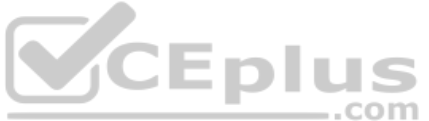

Labs are not timed separately, and this exam may have more than one lab that you must complete. You can use as much time as you would like to complete each lab. But, you should manage your time appropriately to ensure that able to complete the lab(s) and all other sections of the exam in the time provided.

**QUESTION 21** SIMULATION

Please wait while the virtual machine loads. Once loaded, you may proceed to the lab section. This may take a few minutes, and the wait time will not be deducted from your overall test time.

Please note that once you submit your work by clicking the Next button within a lab, you will NOT be able to return to the lab.

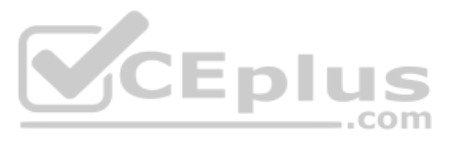

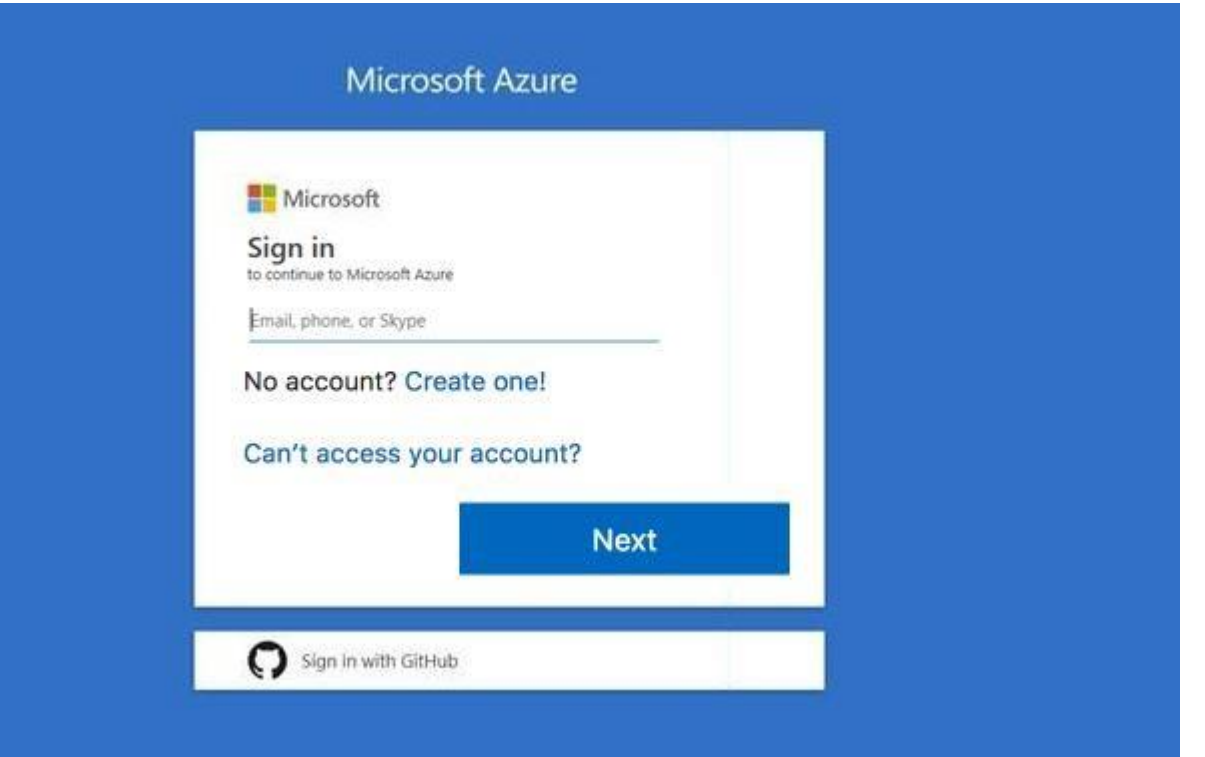

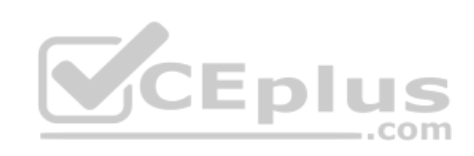

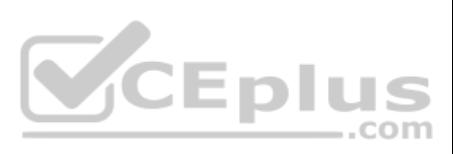

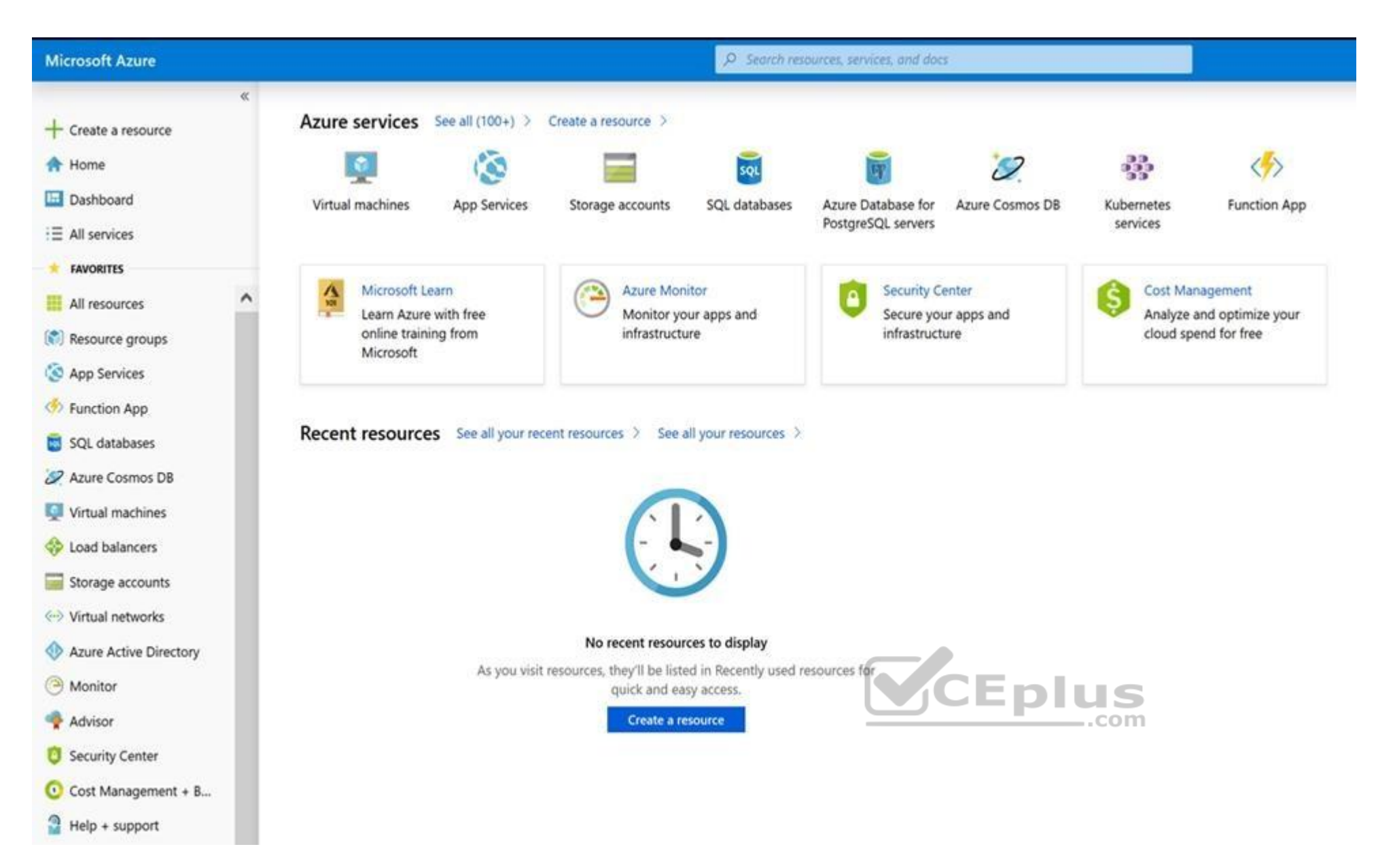

# Task 8

You need to create a virtual network named VNET1008 that contains three subnets named subnet0, subnet1, and subnet2. The solution must meet the following requirements:

- Connections from any of the subnets to the Internet must be blocked.
- Connections from the Internet to any of the subnets must be blocked.
- The number of network security groups (NSGs) and NSG rules must be minimized.

What should you do from the Azure portal?

**Correct Answer:** See solution below. **Section: [none] Explanation**

# **Explanation/Reference:**

Explanation: Step 1: Click Create a resource in the portal.

Step 2: Enter Virtual network in the Search the Marketplace box at the top of the New pane that appears. Click Virtual network when it appears in the search results.

Step 3: Select Classic in the Select a deployment model box in the Virtual Network pane that appears, then click Create.

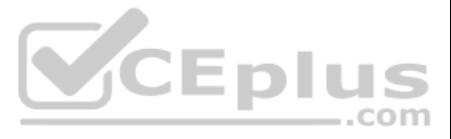

Step 4: Enter the following values on the Create virtual network (classic) pane and then click Create:

Name: VNET1008 Address space: 10.0.0.0/16 Subnet name: subnet0 Resource group: Create new Subnet address range: 10.0.0.0/24 Subscription and location: Select your subscription and location.

Step 5: In the portal, you can create only one subnet when you create a virtual network. Click Subnets (in the SETTINGS section) on the Create virtual network (classic) pane that appears. Click +Add on the VNET1008 - Subnets pane that appears.

Step 6: Enter subnet1 for Name on the Add subnet pane. Enter 10.0.1.0/24 for Address range. Click OK.

Step 7: Create the third subnet: Click +Add on the VNET1008 - Subnets pane that appears. Enter subnet2 for Name on the Add subnet pane. Enter 10.0.2.0/24 for Address range. Click OK.

#### References:

https://docs.microsoft.com/en-us/azure/virtual-network/create-virtual-network-classic

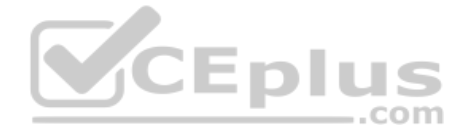

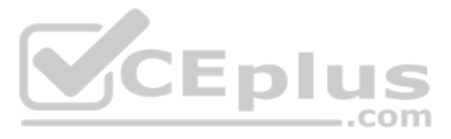

#### **Testlet 2**

Case study

This is a case study. Case studies are not timed separately. You can use as much exam time as you would like to complete each case. However, there may be additional case studies and sections on this exam. You must manage your time to ensure that you are able to complete all questions included on this exam in the time provided.

To answer the questions included in a case study, you will need to reference information that is provided in the case study. Case studies might contain exhibits and other resources that provide more information about the s described in the case study. Each question is independent of the other questions in this case study.

At the end of this case study, a review screen will appear. This screen allows you to review your answers and to make changes before you move to the next section of the exam. After you begin a new section, you cannot retur

To display the first question in this case study, click the Next button. Use the buttons in the left pane to explore the content of the case study before you answer the questions. Clicking these buttons displays informatio requirements, existing environment, and problem statements. If the case study has an All Information tab, note that the information displayed is identical to the information displayed on the subsequent tabs. When you are r question, click the **Question** button to return to the question. **Overview**

#### **To start the case study**

Planned Changes Humongous Insurance plans to open a new office in Paris. The Paris office will contain 1,000 users who will be hired during the next 12 months. All the resources used by the Paris office users will be hosted in Azure.

Humongous Insurance is an insurance company that has three offices in Miami, Tokyo and Bangkok. Each office has 5.000 users.

#### **Existing Environment**

#### **Active Directory Environment**

Humongous Insurance has a single-domain Active Directory forest named humongousinsurance.com. The functional level of the forest is Windows Server 2012.

You recently provisioned an Azure Active Directory (Azure AD) tenant.

#### **Network Infrastructure**

Each office has a local data center that contains all the servers for that office. Each office has a dedicated connection to the Internet.

Each office has several link load balancers that provide access to the servers.

#### **Active Directory Issue**

Several users in humongousinsurance.com have UPNs that contain special characters.

You suspect that some of the characters are unsupported in Azure AD.

#### **Licensing Issue**

You attempt to assign a license in Azure to several users and receive the following error message: "Licenses not assigned. License assignment failed for one user." You

verify that the Azure subscription has the available licenses.

#### **Requirements**

# **Planned Azure AD Infrastructure**

The on-premises Active Directory domain will be synchronized to Azure AD.

All client computers in the Paris office will be joined to an Azure AD domain.

#### **Planned Azure Networking Infrastructure**

You plan to create the following networking resources in a resource group named All Resources:

- Default Azure system routes that will be the only routes used to route traffic
- A virtual network named Paris-VNet that will contain two subnets named Subnet1 and Subnet2
- A virtual network named ClientResources-VNet that will contain one subnet named ClientSubnet
- A virtual network named AllOffices-VNet that will contain two subnets named Subnet3 and Subnet4

You plan to enable peering between Paris-VNet and AllOffices-VNet. You will enable the **Use remote gateways** setting for the Paris-VNet peerings.

You plan to create a private DNS zone named humongousinsurance.local and set the registration network to the ClientResources-VNet virtual network.

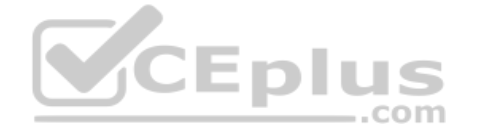

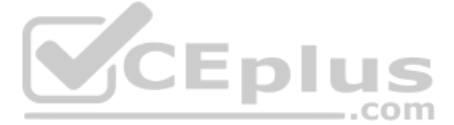

# **Planned Azure Computer Infrastructure**

Each subnet will contain several virtual machines that will run either Windows Server 2012 R2, Windows Server 2016, or Red Hat Linux.

#### **Department Requirements**

Humongous Insurance identifies the following requirements for the company's departments:

- . Web administrators will deploy Azure web apps for the marketing department. Each web app will be added to a separate resource group. The initial configuration of the web apps will be identical. The web administrators hav deploy web apps to resource groups.
- During the testing phase, auditors in the finance department must be able to review all Azure costs from the past week.

#### **Authentication Requirements**

Users in the Miami office must use Azure Active Directory Seamless Single Sign-on (Azure AD Seamless SSO) when accessing resources in Azure.

#### **QUESTION 1**  HOTSPOT

You are evaluating the name resolution for the virtual machines after the planned implementation of the Azure networking infrastructure.

For each of the following statements, select Yes if the statement is true. Otherwise, select No.

#### **Hot Area:**

**Correct Answer:**

**Section: [none] Explanation**

# **Explanation/Reference:**

Explanation:

Box 1: Yes All client computers in the Paris office will be joined to an Azure AD domain. A virtual network named Paris-VNet that will contain two subnets named Subnet1 and Subnet2

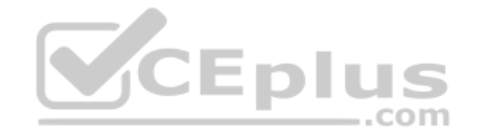

#### Box 2: Yes

A virtual network named ClientResources-VNet that will contain one subnet named ClientSubnet You plan to create a private DNS zone named humongousinsurance.local and set the registration network to the ClientResources-VNet virtual network.

#### Box 3: No Only VMs in the registration network, here the ClientResources-VNet, will be able to register hostname records.

References:

https://docs.microsoft.com/en-us/azure/dns/private-dns-overview

#### **Question Set 1**

#### **QUESTION 1**

You have an Azure Active Directory (Azure AD) tenant named contoso.onmicrosoft.com.

The User administrator role is assigned to a user named Admin1.

An external partner has a Microsoft account that uses the user1@outlook.com sign in.

Admin1 attempts to invite the external partner to sign in to the Azure AD tenant and receives the following error message: "Unable to invite user user1@outlook.com - Generic authorization exception." You

need to ensure that Admin1 can invite the external partner to sign in to the Azure AD tenant.

What should you do?

A. From the Roles and administrators blade, assign the Security administrator role to Admin1.

B. From the Organizational relationships blade, add an identity provider.

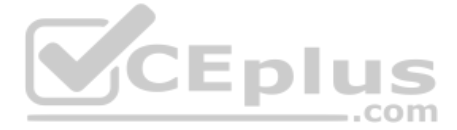

- C. From the Custom domain names blade, add a custom domain.
- D. From the Users blade, modify the External collaboration settings.

**Correct Answer:** D **Section: [none] Explanation**

# **Explanation/Reference:**

References: https://techcommunity.microsoft.com/t5/Azure-Active-Directory/Generic-authorization-exception-inviting-Azure-AD-gests/td-p/274742

# **QUESTION 2**

Your company has an Azure Active Directory (Azure AD) tenant named contoso.com that is configured for hybrid coexistence with the on-premises Active Directory domain. The tenant contains the users shown in the following ta

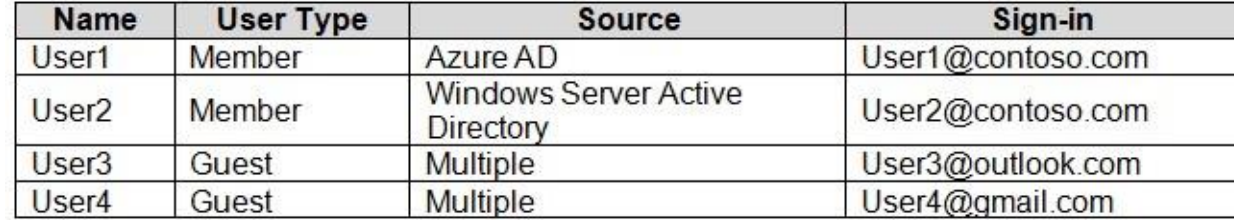

Whenever possible, you need to enable Azure Multi-Factor Authentication (MFA) for the users in contoso.com.

Which users should you enable for Azure MFA?

- A. User1 only
- B. User1, User2, and User3 only
- C. User1 and User2 only
- D. User1, User2, User3, and User4
- E. User2 only

**Correct Answer:** D **Section: [none] Explanation**

# **Explanation/Reference:**

**QUESTION 3** You have two Azure Active Directory (Azure AD) tenants named contoso.com and fabrikam.com.

You have a Microsoft account that you use to sign in to both tenants.

You need to configure the default sign-in tenant for the Azure portal.

What should you do?

- A. From Azure Cloud Shell, run Set-AzureRmSubscription.
- B. From Azure Cloud Shell, run Set-AzureRmContext.
- C. From the Azure portal, configure the portal settings.
- D. From the Azure portal, change the directory.

**Correct Answer:** B **Section: [none] Explanation**

# **Explanation/Reference:**

Explanation:

The Set-AzureRmContext cmdlet sets authentication information for cmdlets that you run in the current session. The context includes tenant, subscription, and environment information.

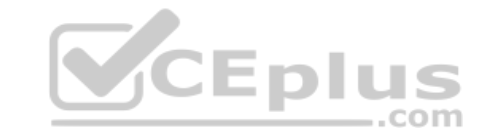

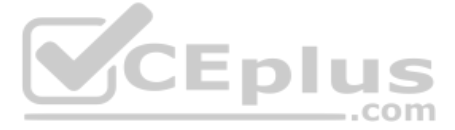

References: https://docs.microsoft.com/en-us/powershell/module/azurerm.profile/setazurermcontext

**QUESTION 4** You have an Azure Active Directory (Azure AD) tenant.

All administrators must enter a verification code to access the Azure portal.

You need to ensure that the administrators can access the Azure portal only from your on-premises network.

What should you configure?

A. an Azure AD Identity Protection user risk policy.

- B. the multi-factor authentication service settings.
- C. the default for all the roles in Azure AD Privileged Identity Management
- D. an Azure AD Identity Protection sign-in risk policy

**Correct Answer:** B **Section: [none] Explanation**

**Explanation/Reference:**

**QUESTION 5** You have an Active Directory forest named contoso.com.

You install and configure Azure AD Connect to use password hash synchronization as the single sign-on (SSO) method. Staging mode is enabled.

References: https://docs.microsoft.com/en-us/azure/active-directory/connect/active-directory-aadconnectsync-troubleshoot-password-hash-synchronization#no-passwords-are-synchronized-troubleshoot-by-using-the-troubleshooting task

You review the synchronization results and discover that the Synchronization Service Manager does not display any sync jobs.

You need to ensure that the synchronization completes successfully.

What should you do?

- A. Run Azure AD Connect and set the SSO method to Pass-through Authentication.
- B. From Synchronization Service Manager, run a full import.
- C. From Azure PowerShell, run Start-AdSyncSyncCycle –PolicyType Initial.
- D. Run Azure AD Connect and disable staging mode.

**Correct Answer:** D **Section: [none] Explanation**

# **Explanation/Reference:**

Explanation:

Staging mode must be disabled. If the Azure AD Connect server is in staging mode, password hash synchronization is temporarily disabled.

**QUESTION 6** You have an Azure Active Directory (Azure AD) tenant named contoso.onmicrosoft.com.

You hire a temporary vendor. The vendor uses a Microsoft account that has a sign-in of user1@outlook.com.

You need to ensure that the vendor can authenticate to the tenant by using user1@outlook.com.

What should you do?

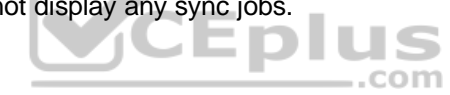

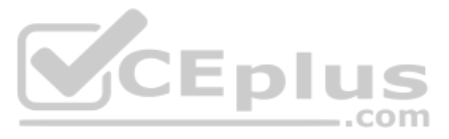

D. From Windows PowerShell, run the New-AzureADUser cmdlet and specify the -UserPrincipalName user1@outlook.com parameter.

A. From the Azure portal, add a custom domain name, create a new Azure AD user, and then specify user1@outlook.com as the username. B. From Azure Cloud Shell, run the New-AzureADUser cmdlet and specify the -UserPrincipalName user1@outlook.com parameter.

C. From the Azure portal, add a new guest user, and then specify user1@outlook.com as the email address.

UserPrincipalName - contains the UserPrincipalName (UPN) of this user. The UPN is what the user will use when they sign in into Azure AD. The common structure is @, so for Abby Brown in Contoso.com, the UPN would be AbbyB@contoso.com

**Correct Answer:** D **Section: [none] Explanation**

# **Explanation/Reference:**

Explanation:

Example:

To create the user, call the New-AzureADUser cmdlet with the parameter values:

powershell New-AzureADUser -AccountEnabled \$True -DisplayName "Abby Brown" -PasswordProfile \$PasswordProfile -MailNickName "AbbyB" -UserPrincipalName "AbbyB@contoso.com"

References: https://docs.microsoft.com/bs-cyrl-ba/powershell/azure/active-directory/new-user-sample?view=azureadps-2.0

**QUESTION 7** You have an Azure Active Directory (Azure AD) tenant named contosocloud.onmicrosoft.com.

Your company has a public DNS zone for contoso.com.

You add contoso.com as a custom domain name to Azure AD.

You need to ensure that Azure can verify the domain name.

Which type of DNS record should you create?

A. MX

B. SRV

C. DNSKEY

D. NSEC

**Correct Answer:** A **Section: [none] Explanation**

#### **Explanation/Reference:**

References: https://docs.microsoft.com/en-us/azure/dns/dns-web-sites-customdomain

**QUESTION 8** You set the multi-factor authentication status for a user named admin1@contoso.com to **Enabled**.

Admin1 accesses the Azure portal by using a web browser.

Which additional security verifications can Admin1 use when accessing the Azure portal?

- A. a phone call, a text message that contains a verification code, and a notification or a verification code sent from the Microsoft Authenticator app
- B. an app password, a text message that contains a verification code, and a notification sent from the Microsoft Authenticator app
- C. an app password, a text message that contains a verification code, and a verification code sent from the Microsoft Authenticator appD. a phone call, an email message that contains a verification code, and a text message app password

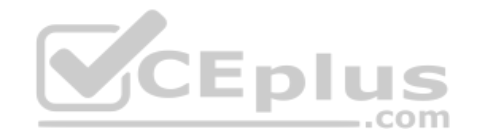

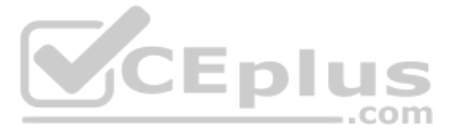

**Correct Answer:** A **Section: [none] Explanation**

# **Explanation/Reference:**

# **QUESTION 9**

DRAG DROP

You have an Azure Active Directory (Azure AD) tenant that has the initial domain name.

You have a domain name of contoso.com registered at a third-party registrar.

You need to ensure that you can create Azure AD users that have names containing a suffix of @contoso.com.

Which three actions should you perform in sequence? To answer, move the appropriate cmdlets from the list of cmdlets to the answer area and arrange them in the correct order.

#### **Select and Place:**

**Correct Answer:**

**Section: [none] Explanation**

#### **Explanation/Reference:**

References: https://docs.microsoft.com/en-us/azure/dns/dns-web-sites-customdomain

**QUESTION 10** Your company has a main office in London that contains 100 client computers.

Three years ago, you migrated to Azure Active Directory (Azure AD).

The company's security policy states that all personal devices and corporate-owned devices must be registered or joined to Azure AD.

The Maximum number of devices setting enables you to select the maximum number of devices that a user can have in Azure AD. If a user reaches this quota, they will not be able to add additional devices until one or more of devices are removed.

A remote user named User1 is unable to join a personal device to Azure AD from a home network.

You verify that other users can join their devices to Azure AD.

You need to ensure that User1 can join the device to Azure AD.

What should you do?

- A. From the Device settings blade, modify the **Users may join devices to Azure AD** setting.
- B. From the Device settings blade, modify the **Maximum number of devices per user** setting.
- C. Create a point-to-site VPN from the home network of User1 to Azure.
- D. Assign the User administrator role to User1.

**Correct Answer:** B **Section: [none] Explanation**

#### **Explanation/Reference:**

#### Explanation:

Incorrect Answers:

A: The Users may join devices to Azure AD setting enables you to select the users who can join devices to Azure AD. Options are All, Selected and None. The default is All. C: Azure AD Join enables users to join their devices to Active Directory from anywhere as long as they have connectivity with the Internet.

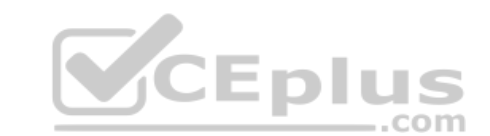

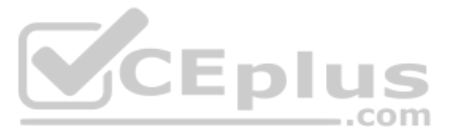

#### References:

https://docs.microsoft.com/en-us/azure/active-directory/devices/device-management-azure-portal http://techgenix.com/pros-and-cons-azure-ad-join/

#### **QUESTION 11**

You have an Azure DNS zone named adatum.com.

You need to delegate a subdomain named research.adatum.com to a different DNS server in Azure.

What should you do?

A. Create an A record named \*.research in the adatum.com zone.

- B. Create a PTR record named research in the adatum.com zone.
- C. Modify the SOA record of adatum.com.
- D. Create an NS record named research in the adatum.com zone.

**Correct Answer:** D **Section: [none] Explanation**

**Explanation/Reference:** Explanation: You need to create a name server (NS) record for the zone.

When the Next button is available, click it to access the lab section. In this section, you will perform a set of tasks in a live environment. While most functionality will be available to you as it would be in a live envi (e.g, copy and paste, ability to navigate to external websites) will not be possible by design.

Scoring is based on the outcome of performing the tasks stated in the lab. In other words, it doesn't matter how you accomplish the task, if you successfully perform it, you will earn credit for that task.

References: https://docs.microsoft.com/en-us/azure/dns/delegatesubdomain

# **QUESTION 12** SIMULATION

Please wait while the virtual machine loads. Once loaded, you may proceed to the lab section. This may take a few minutes, and the wait time will not be deducted from your overall test time.

Labs are not timed separately, and this exam may have more than one lab that you must complete. You can use as much time as you would like to complete each lab. But, you should manage your time appropriately to ensure that able to complete the lab(s) and all other sections of the exam in the time provided.

Please note that once you submit your work by clicking the Next button within a lab, you will NOT be able to return to the lab.

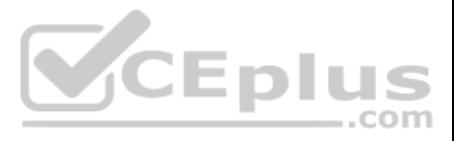

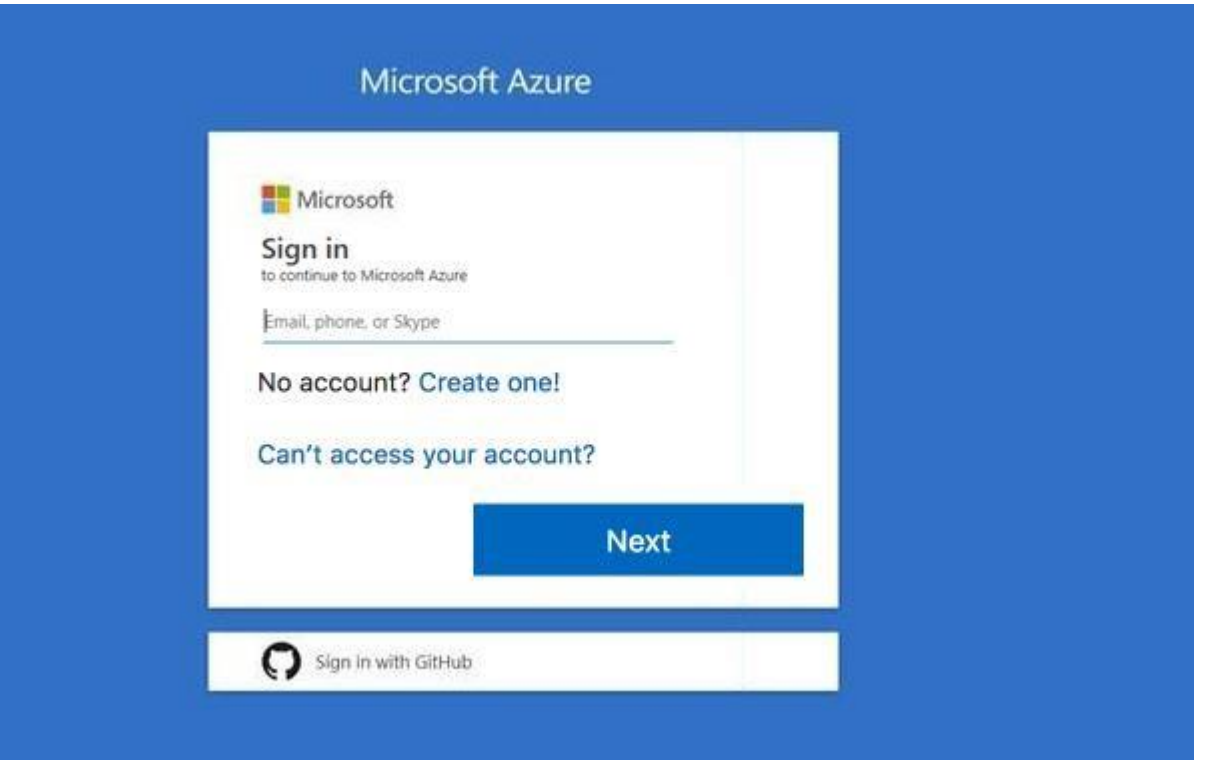

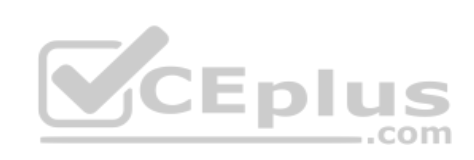

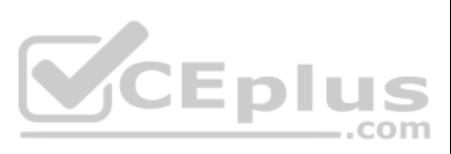

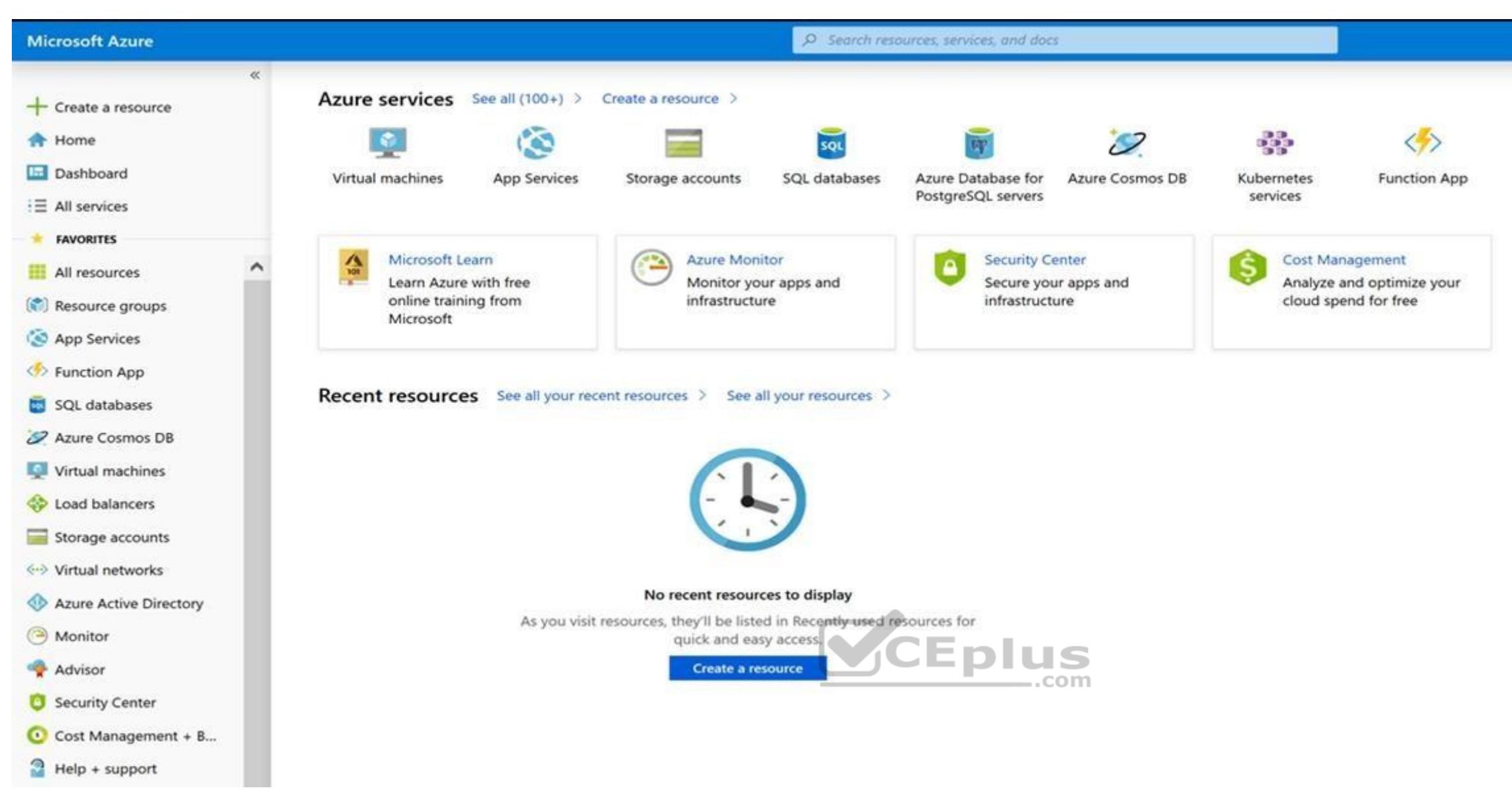

## Task 7

You plan to deploy several Azure virtual machines and to connect them to a virtual network named VNET1007.

You need to ensure that future virtual machines on VNET1007 can register their name in an internal DNS zone named corp9172795.com. The zone must NOT be hosted on a virtual machine.

To complete this task, start Azure Cloud Shell and select PowerShell (Linux). Click Show Advanced Settings, and then enter corp9172795n1 in the Storage account text box and File1 in the File share text box. Click Create **storage, and then complete the task.**

What should you do from Azure Cloud Shell?

**Correct Answer:** See solution below. **Section: [none] Explanation**

#### **Explanation/Reference:**

Explanation: Step 1: New-AzureRMResourceGroup -name MyResourceGroup Before you create the DNS zone, create a resource group to contain the DNS zone.

Step 2: New-AzureRmDnsZone -Name corp9172795.com -ResourceGroupName MyResourceGroup

A DNS zone is created by using the New-AzureRmDnsZone cmdlet. This creates a DNS zone called corp9172795.com in the resource group called MyResourceGroup.

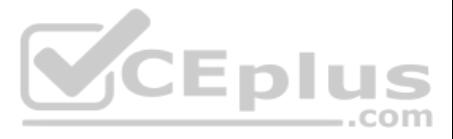

# References:

https://docs.microsoft.com/en-us/azure/dns/dns-getstarted-powershell

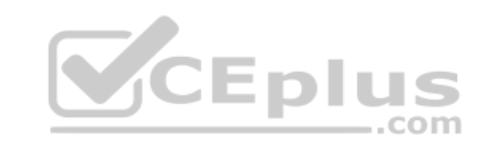

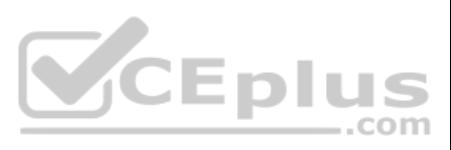

## **Testlet 2**

Case study

This is a case study. Case studies are not timed separately. You can use as much exam time as you would like to complete each case. However, there may be additional case studies and sections on this exam. You must manage your time to ensure that you are able to complete all questions included on this exam in the time provided.

To answer the questions included in a case study, you will need to reference information that is provided in the case study. Case studies might contain exhibits and other resources that provide more information about the s described in the case study. Each question is independent of the other questions in this case study.

At the end of this case study, a review screen will appear. This screen allows you to review your answers and to make changes before you move to the next section of the exam. After you begin a new section, you cannot retur

To display the first question in this case study, click the Next button, Use the buttons in the left pane to explore the content of the case study before you answer the questions. Clicking these buttons displays informatio requirements, existing environment, and problem statements. If the case study has an All Information tab, note that the information displayed is identical to the information displayed on the subsequent tabs. When you are r question, click the **Question** button to return to the question. **Overview**

# **To start the case study**

- **File servers**
- **Domain controllers**
- Microsoft SQL Server servers

- A SQL database
- A web front end
- **A processing middle tier**

- **Move all the tiers of App1 to Azure.**
- Move the existing product blueprint files to Azure Blob storage.
- Create a hybrid directory to support an upcoming Microsoft Office 365 migration project.

- **Move all the virtual machines for App1 to Azure.**
- Minimize the number of open ports between the App1 tiers.
- **Ensure that all the virtual machines for App1 are protected by backups.**
- **Copy the blueprint files to Azure over the Internet.**
- **E** Ensure that the blueprint files are stored in the archive storage tier.
- Ensure that partner access to the blueprint files is secured and temporary.
- Prevent user passwords or hashes of passwprds from being stored in Azure.

Contoso, Ltd. is a manufacturing company that has offices worldwide. Contoso works with partner organizations to bring products to market.

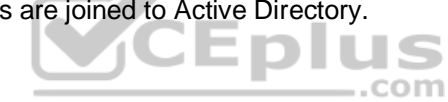

Contoso products are manufactured by using blueprint files that the company authors and maintains.

# **Existing Environment**

Currently, Contoso uses multiple types of servers for business operations, including the following:

Your network contains an Active Directory forest named contoso.com. All servers and client computers are joined to Active Directory.

You have a public-facing application named App1. App1 is comprised of the following three tiers:

Each tier is comprised of five virtual machines. Users access the web front end by using HTTPS only.

#### **Requirements**

#### **Planned Changes**

Contoso plans to implement the following changes to the infrastructure:

# **Technical Requirements**

Contoso must meet the following technical requirements:

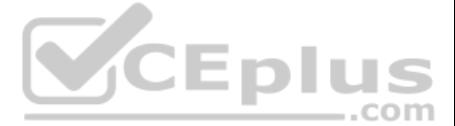

- 
- 
- 
- 

Use unmanaged standard storage for the hard disks of the virtual machines.

- Ensure that when users join devices to Azure Active Directory (Azure AD), the users use a mobile phone to verify their identity -Minimize administrative effort whenever possible

- Ensure that only users who are part of a group named Pilot can join devices to Azure AD.
- Designate a new user named Admin1 as the service admin for the Azure subscription.
- Admin1 must receive email alerts regarding service outages.
- **Ensure that a new user named User3 can create network objects for the Azure subscription.**

# **User Requirements**

Contoso identifies the following requirements for users:

- Ensure that only users who are part of a group named Pilot can join devices to Azure AD
- **E** Ensure that when users join devices to Azure Active Directory (Azure AD), the users use a mobile phone to verify their identity.

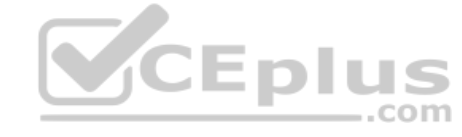

# **QUESTION 1**  HOTSPOT

You need to configure the Device settings to meet the technical requirements and the user requirements.

Which two settings should you modify? To answer, select the appropriate settings in the answer area.

#### **Hot Area:**

**Correct Answer:**

**Section: [none] Explanation**

#### **Explanation/Reference:**  Explanation:

Box 1: Selected Only selected users should be able to join devices

Box 2: Yes Require Multi-Factor Auth to join devices.

From scenario:

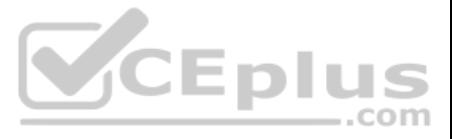